# axiell

# Sapphire Guide

Document version: 3 Prepared for Sapphire version 1.2.0 07 May 2020

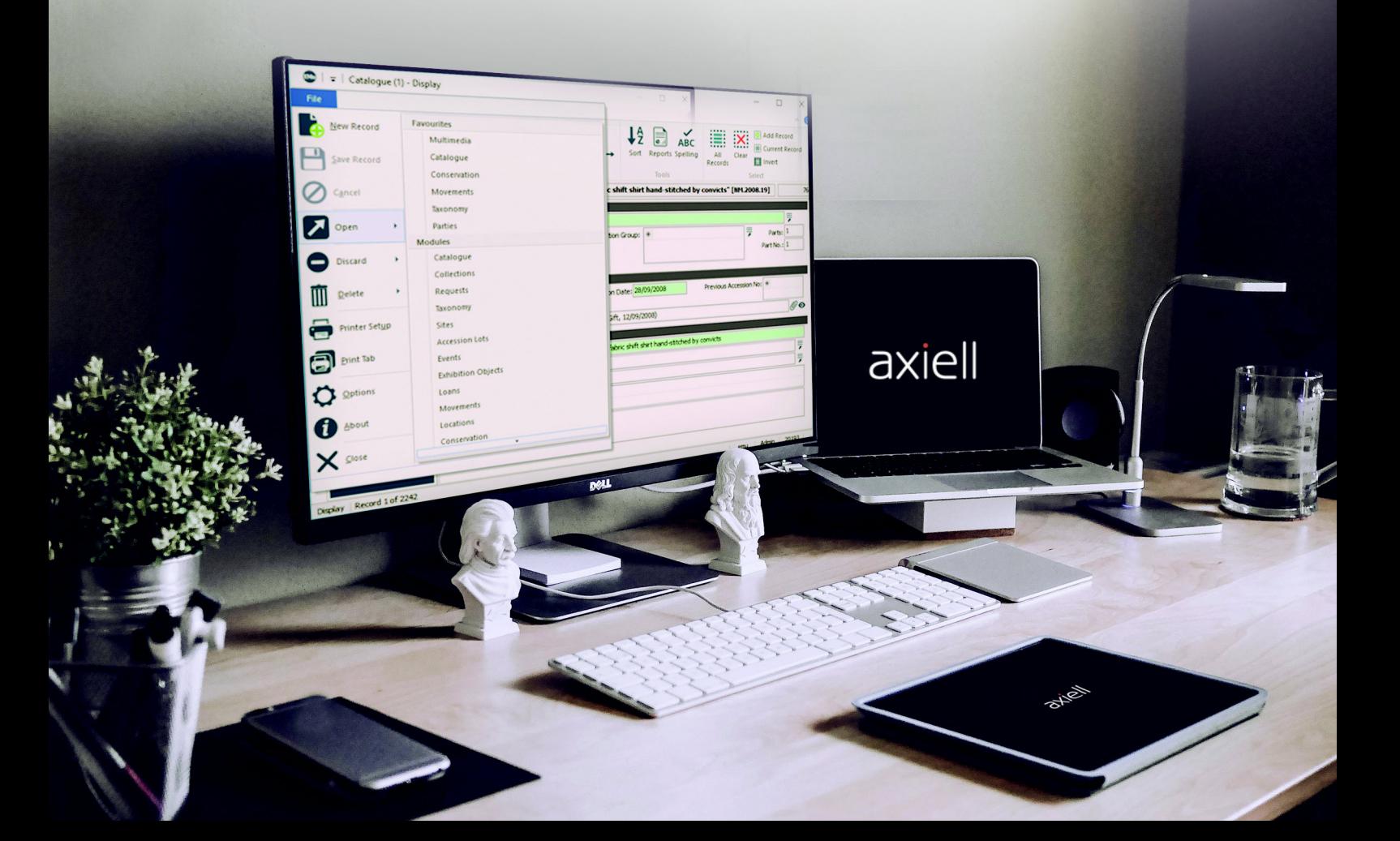

# Copyright 2020 Axiell

All rights reserved. No part of this work may be copied, reproduced and/or transmitted in any form by any means, electronic or mechanical, including photocopying and recording, or by any information storage or retrieval system, except as may be permitted in writing by Axiell.

# **CONTENTS**

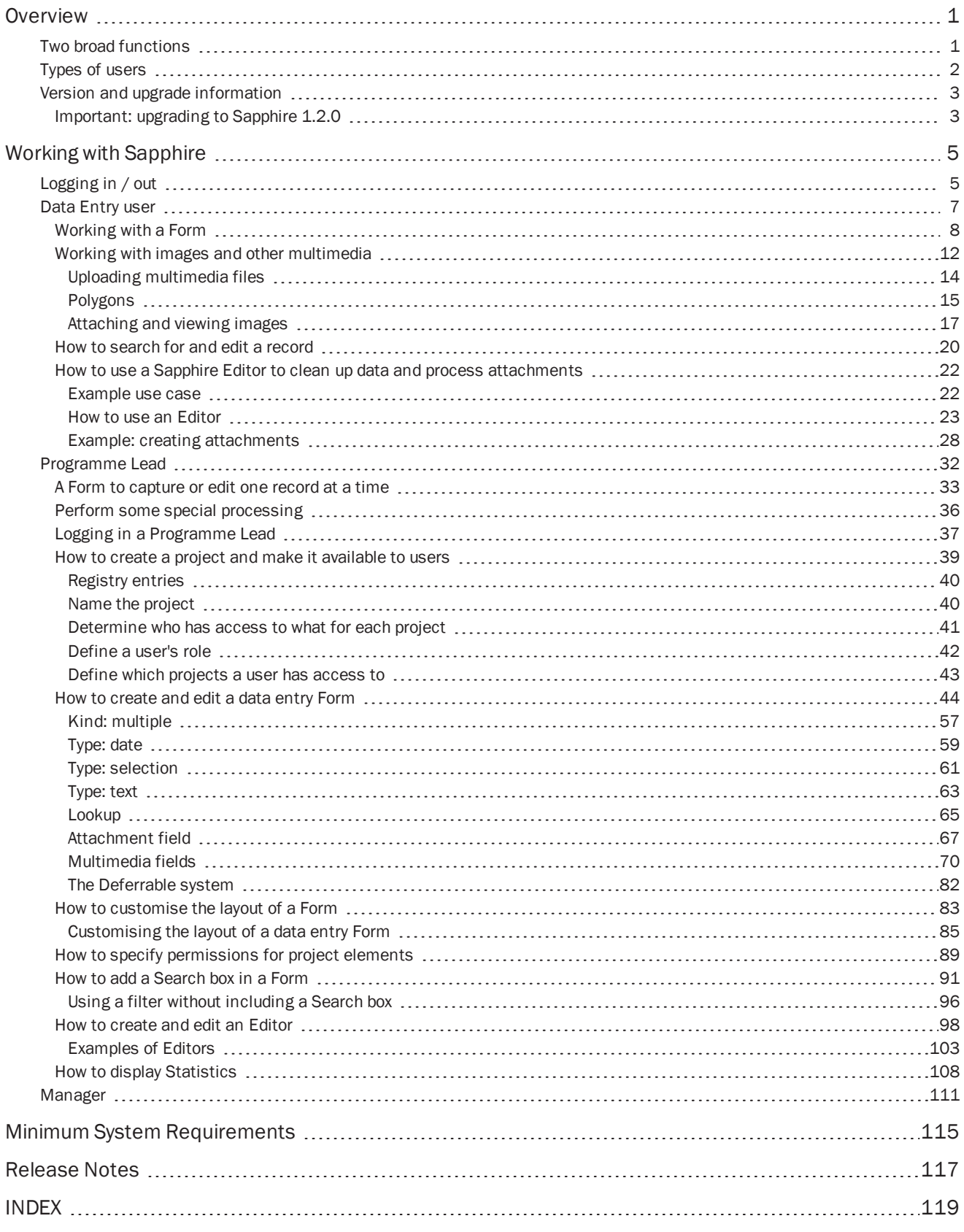

# <span id="page-4-0"></span>**Overview**

Sapphire is a broswer-based add-on to the EMu Collections Management System. It is designed to provide access to your EMu database for the creation of new records and editing of existing records through custom-built forms. A Form is designed and constructed by authorised users around a workflow, capturing data, editing records, creating attachments, etc., with each Form providing access to a subset of fields.

Features of Sapphire include:

- **Interfaces for desktops and tablets, providing a flexible working environment.**
- Automatic and continual live update of EMu, coupled with live validation with EMu data during capture.

Sapphire offers a seamless and transparent integration with EMu, and records are added to your EMu database immediately. Manipulation and enhancement of data is performed directly within EMu, ensuring that data capture / cleansing projects feed directly into the core data repository continually, and that all work performed is immediately available from that repository.

For authorised users, graphs are available for a range of real-time statistical overviews [\(page](#page-114-0) 111). Graphs can be designed to display any sort of statistic; a large scale digitisation project might include graphs that track the progress of the project, for instance.

# <span id="page-4-1"></span>Two broad functions

Sapphire is designed to perform two broad functions:

Data Capture: Forms

Forms are designed for a specific data capture purpose. A Form includes a subset of fields organised to capture a particular workflow (recording a new object, for instance). In a digitisation project in a Natural History museum, for example, Forms would be tailored for the Herbarium digitisation programme, the Palaeontology digitisation programme, and so on, each one designed to capture data relevant to each discipline.

**>>** Data Cleansing: Editors

Authorised staff are able to clean up / update data.

Data Cleansing can be as basic as standardising a value, i.e. replacing variations of a value with an approved value. A Sapphire Editor can also be used to create attachments. For example, during data entry a collector's name may have been captured from specimen labels and stored as text in a Catalogue record for the specimen; an Editor can be used to create an attachment from one or more Catalogue records to a Parties record for the collector.

See *How to use an Editor to clean up data and process attachments* ([page](#page-25-0) 22) for details.

# <span id="page-5-0"></span>Types of users

Sapphire is browser-based and accessed via a secure login. Three types of user are envisaged:

- 1. Data Entry
- 2. Programme Lead
- 3. Manager

A user's type, which projects the user is assigned to (a user can be assigned to one or more projects) and which tools the user can access for each project are defined in the EMu Registry [\(page](#page-42-0) 39).

A project typically comprises:

**D** One or more Forms

Forms are designed by Programme Leads for a specific data capture / editing purpose. A Form includes a subset of fields organised to capture a particular workflow (recording a new object, for instance).

Editors

Editors can be provided for data cleansing and processing data. A project may have one or more Editors.

**>>** Statistics

Graphs presenting various statistics, such as the progress of the current project.

See *Manager* [\(page](#page-114-0) 111) for details.

Typically:

- Data Entry users are presented with Forms when they log in to Sapphire. If authorised, they may have access to one or more Editors.
- **Programme Leads are presented with the Form, Editor and Statistics configuration tools.**

It is the Programme Lead's responsibility to create projects, assign access permissions and make projects available to users ([page](#page-42-0) 39).

**W** Managers are presented with project statistics.

# <span id="page-6-0"></span>Version and upgrade information

This document was written for Sapphire version 1.2.0. It was published in May 2020 as a PDF and is also available on the EMu Online Help [\(help.emu.axiell.com\)](http://help.emu.axiell.com/).

<span id="page-6-1"></span>Updates will be made to the EMu Online Help.

#### Important: upgrading to Sapphire 1.2.0

Upgrading Sapphire from any prior version of Sapphire to 1.2.0 will require some maintenance of existing Forms:

**EXECUTE:** Re-save your Forms in the Form Designer.

In some earlier versions of Sapphire, sections in a Form were saved without a unique ID. As a consequence, sections may be missing from a Form or the Form will simply be blank following an upgrade to 1.2.0.

IDs are now automatically generated when a Form is saved in the Form Designer and we recommend that all Forms are opened in the Form Designer and re-saved.

This is a relatively simple process:

1. Select a project from the Dashboard:

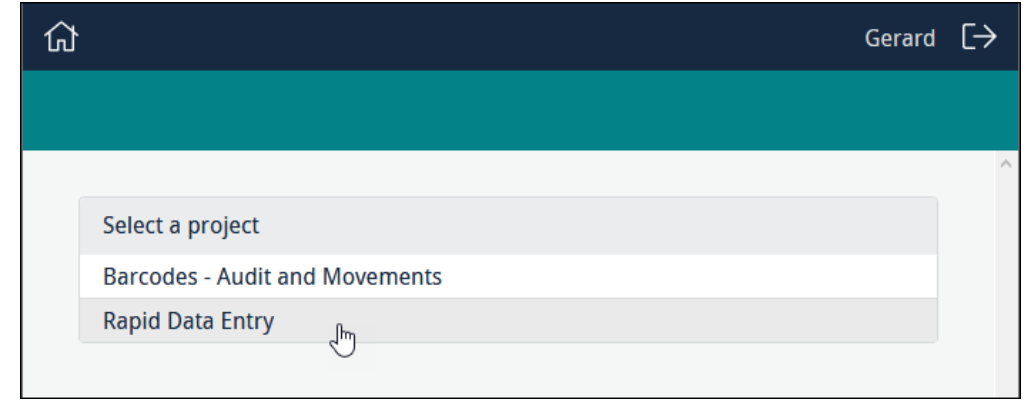

2. Click  $\mathscr{D}$  to edit a Form:

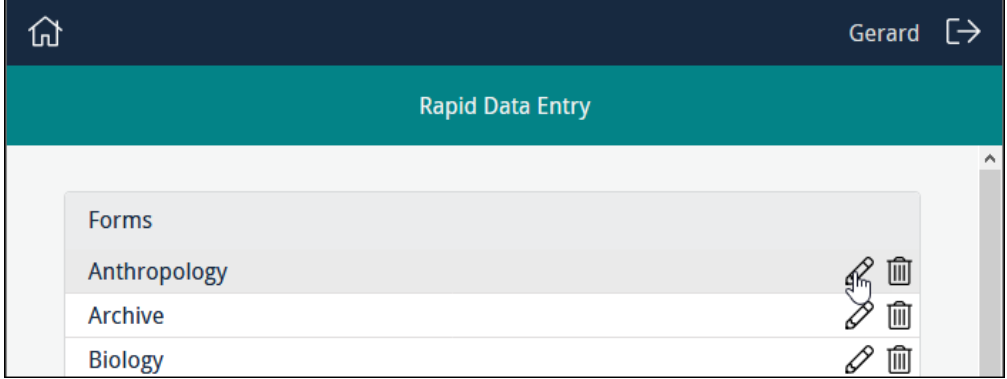

3. In the Form Designer, click Save.

**>>** Rebuild any custom layouts.

Any Form with a custom layout (see [page](#page-88-0) 85 for details of custom layouts) will need to be rebuilt as the old format is not compatible with Sapphire 1.2.0.

Although a Form with a custom layout designed in an earlier version of Sapphire will be usable, the elements on the Form will be laid out sequentially rather than as designed, and it will be necessary to rebuild the custom layout.

# <span id="page-8-1"></span><span id="page-8-0"></span>Working with Sapphire

# Logging in / out

自

The Programme Lead creates projects, assigns access permissions and makes projects available to users.

Navigating to the URL provided by a Programme Lead will display a Login box:

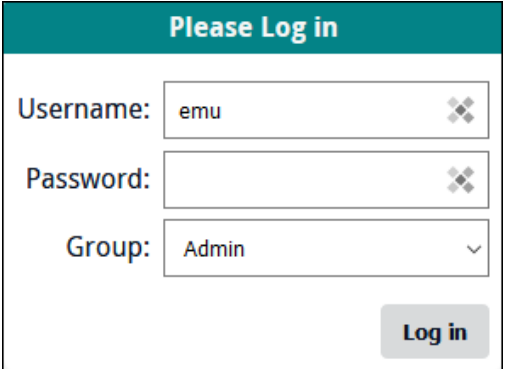

Note: The Login form recalls the last username entered.

- 1. Enter your username and password.
- 2. If you are a member of more than one EMu user group, select the group you wish to log in as.

Projects, and the elements in a project such as Forms and Editors, can be assigned to EMu users and / or groups.

Note: If you do not select a group from the *Group* drop list, you will be logged in to the first group listed in the drop list by default and the permissions assigned to this group will apply.

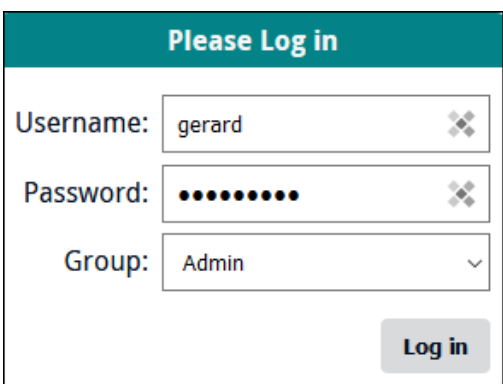

3. Click Log in.

If you are a member of only one project, you will be presented with the project elements you have been authorised to work with (Forms, Editors, Statistics).

If you are a member of more than one project, a list of projects will display:

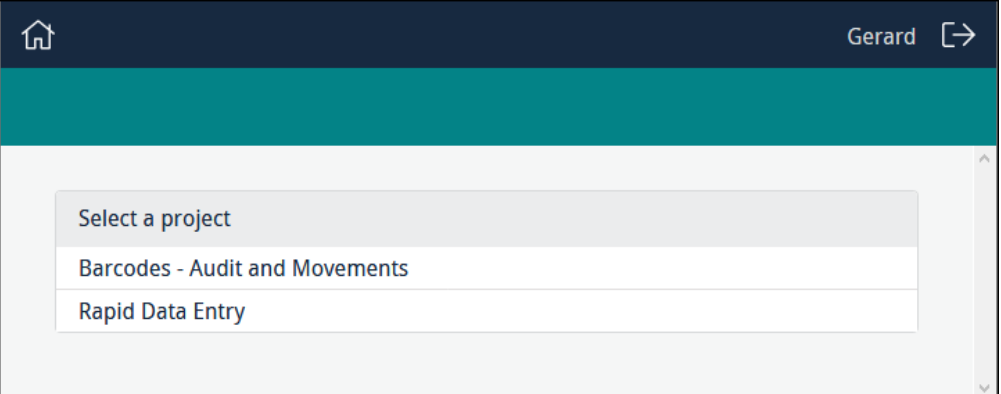

4. Click the name of the project you wish to work with.

A project comprises:

- **Done or more Forms**
- Editors

Used to clean up and process data.

**>>** Statistics

Graphs presenting various statistics, such as the progress of a project.

Depending on your role, you will have access to one or more of these components, which will display in the following order:

- Forms
- Editors
- **>>** Statistics
- 5. Click  $L \rightarrow$  to log out of Sapphire.

# <span id="page-10-0"></span>Data Entry user

If you have been assigned to more than one project, a list of your projects will display when you log in. Select the project you wish to work with:

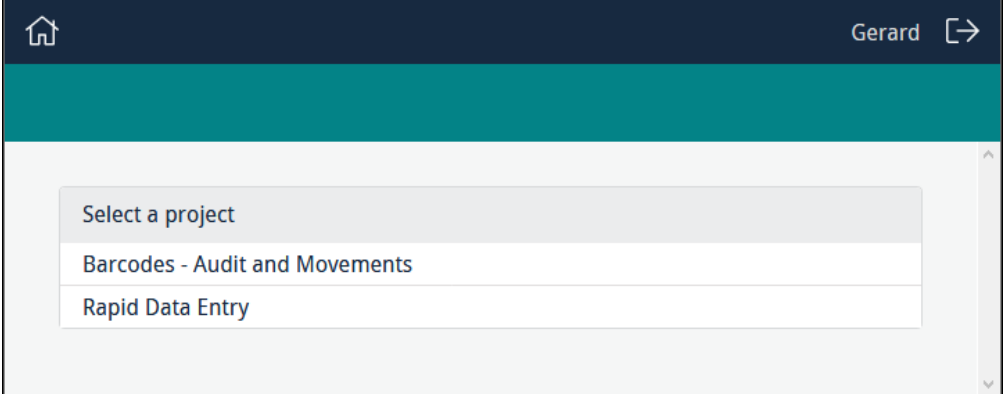

If you have been assigned to one project, or you selected a project from the list of projects assigned to you, a list of Forms and Editors you are authorised to use will display when you log in:

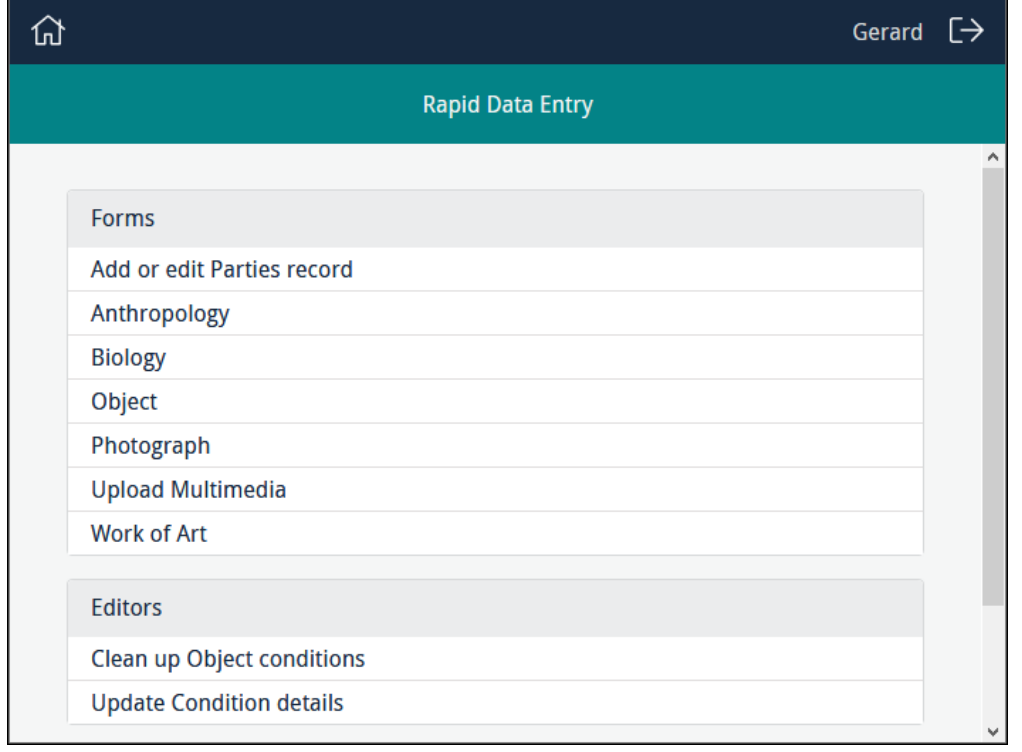

Click the label of the Form you wish to work with, e.g. Object, to display the Form ready for use.

# <span id="page-11-0"></span>Working with a Form

Working with Forms is fairly straightforward and in most cases you simply key data into a field. Some fields are interactive and respond as data is entered into them, date and attachment fields for instance:

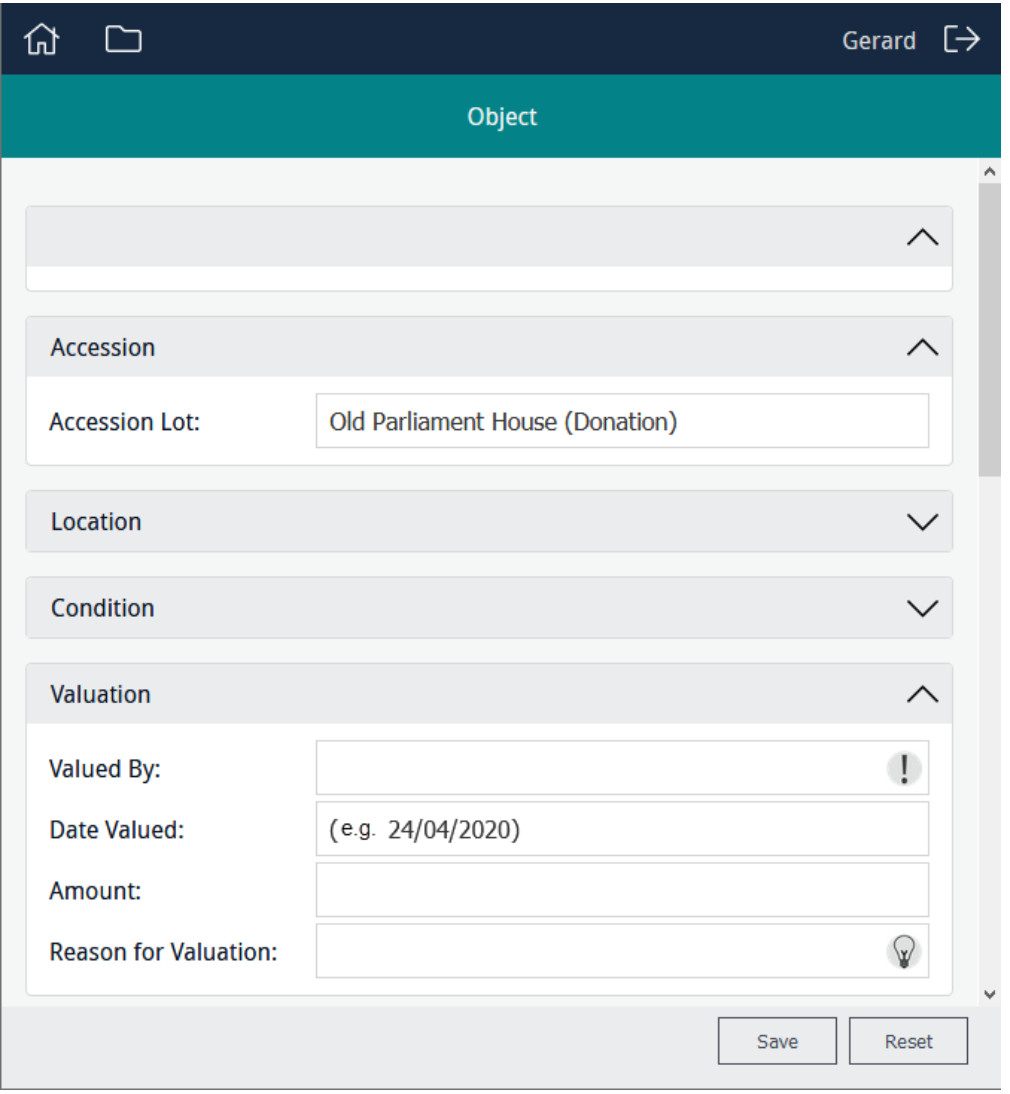

#### Features of a Form:

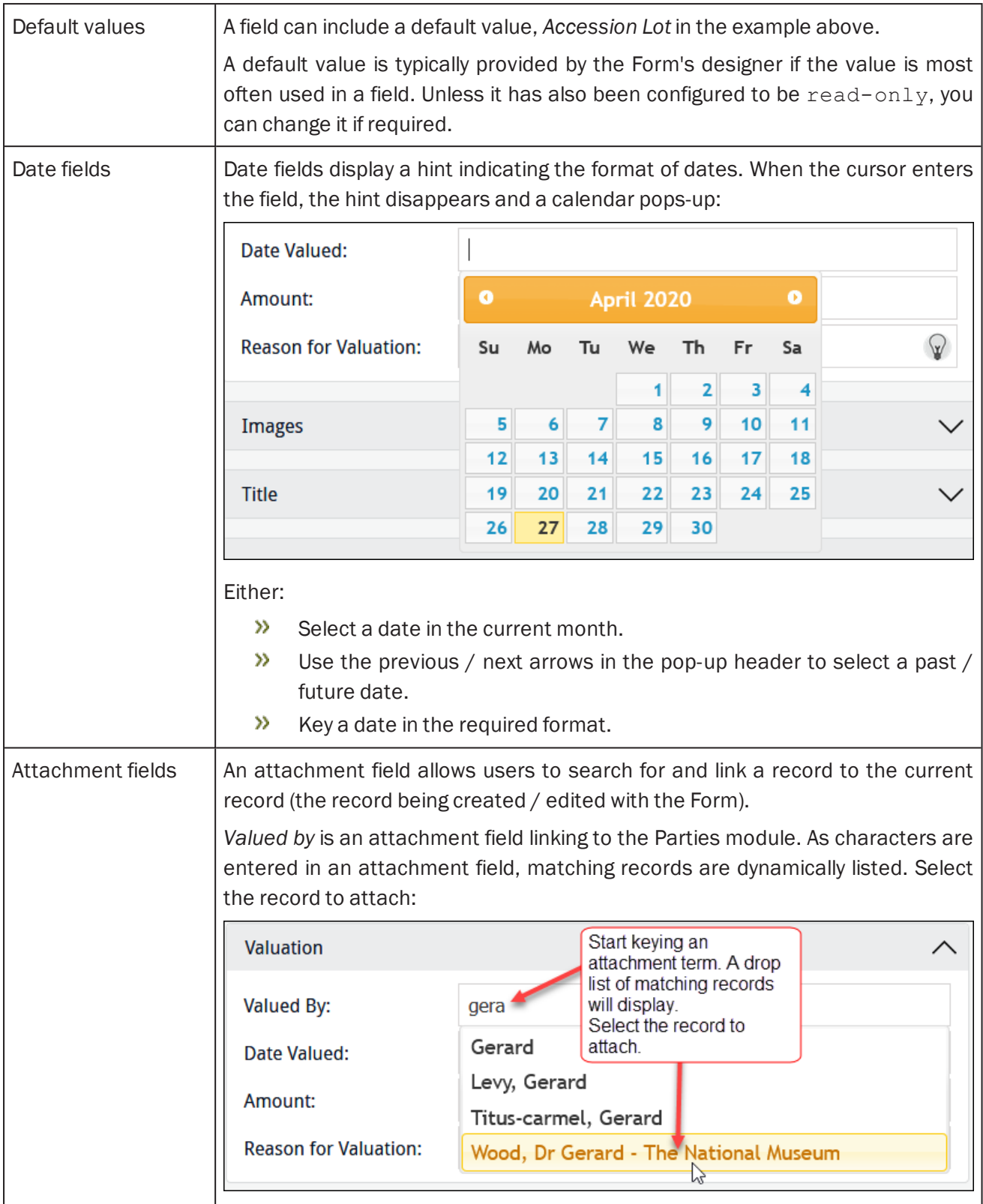

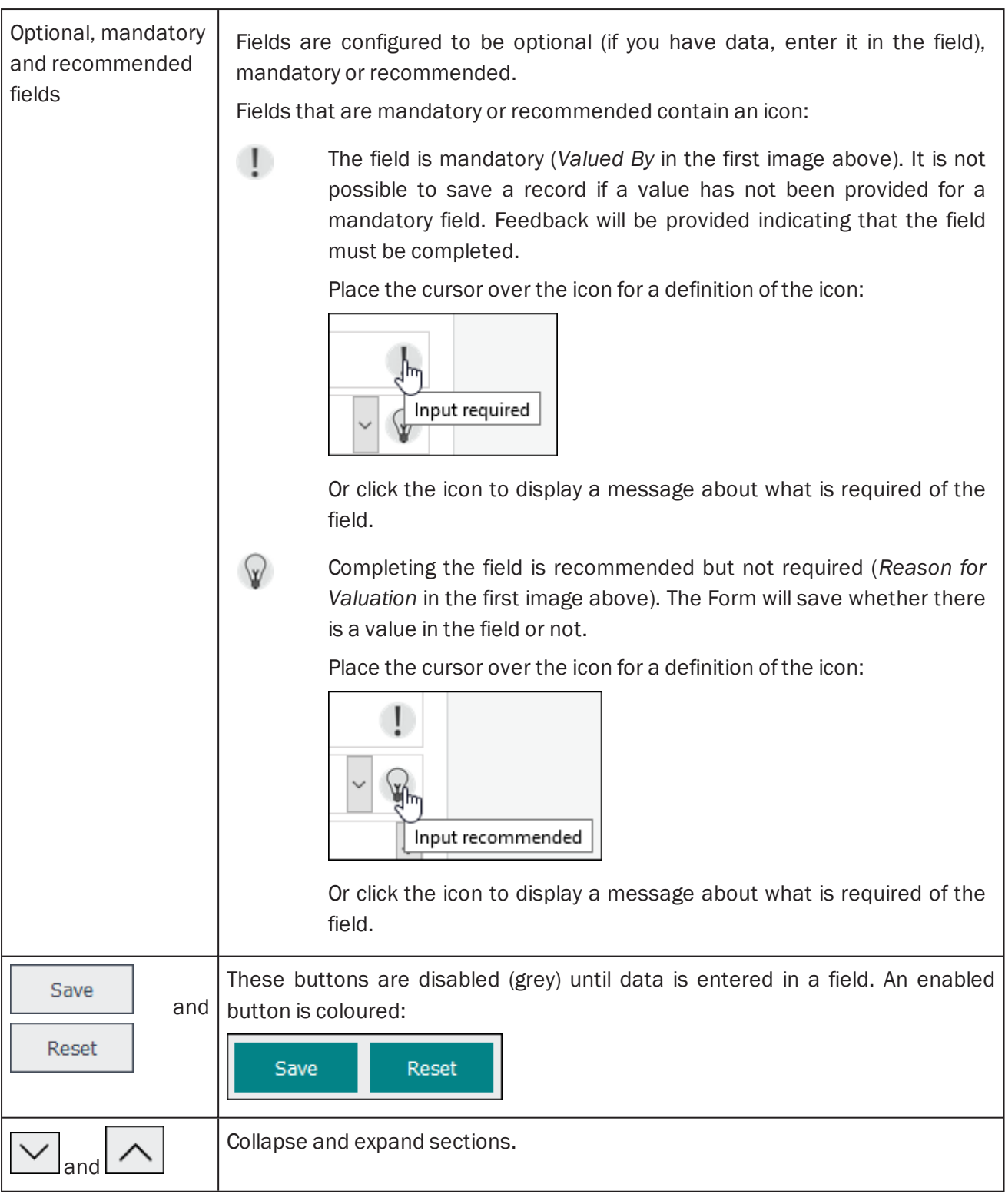

1. Enter data and click **Save** to save the data and clear the Form ready for a new record.

When the Form is saved, it undergoes standard EMu validation (checking that numeric values are entered in fields configured as numeric, for instance; checking that mandatory fields have been completed). A record that fails validation will need to be corrected before it can be saved.

Feedback is provided indicating how one or more fields fails validation.

2. When you have finished entering data, click:

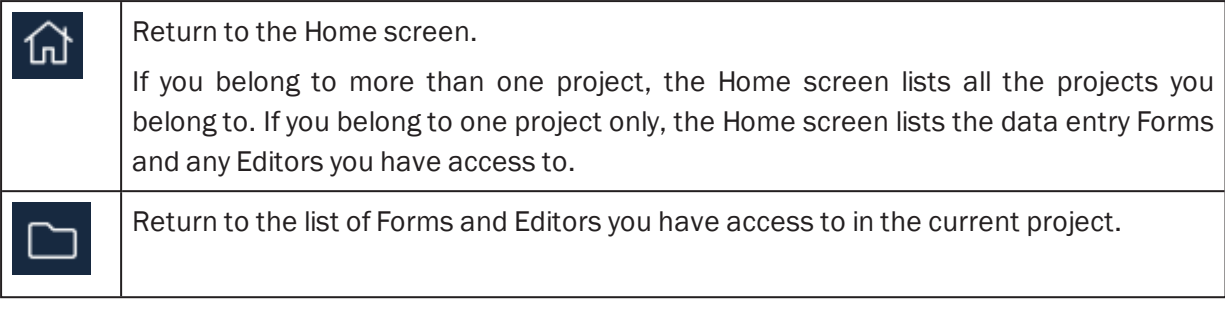

-OR-

E

 $\overline{\text{Click}}$   $\overline{\text{[}}\rightarrow \text{[}}$  to exit the application.

Note: It is possible to bookmark a Form in order to return directly to it rather than navigating through projects.

## <span id="page-15-0"></span>Working with images and other multimedia

A Sapphire Form can include an image control that displays one or more images attached to the record you are adding / editing. The image control may also enable you to manipulate an image (add polygons to it), remove it from the current record, and upload an image and attach it to the current record.

Note: Some Forms will allow you to upload any type of multimedia, not just images.

If you add an image to the current record (a Catalogue record for example) by uploading a new image, several things will happen when the Form is saved:

- $\lambda$  A new record for the image will be created in the Multimedia module.
- The new Multimedia record will be attached to the current record.

It is important to keep in mind that a Form is typically designed to edit records or create new records in modules such as the Catalogue or Parties: the purpose of an image control is to allow you to view, add or remove images attached to the current record. While you create Multimedia records when you upload a

new image, when you use the Remove  $\blacksquare$  button you are removing an attachment to the Multimedia record, not deleting a record from the Multimedia module.

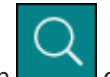

If the search icon displays in a Form, it is possible to search the Multimedia repository for an image and display it (see *How to search for and edit a record* on [page](#page-23-0) 20 for details):

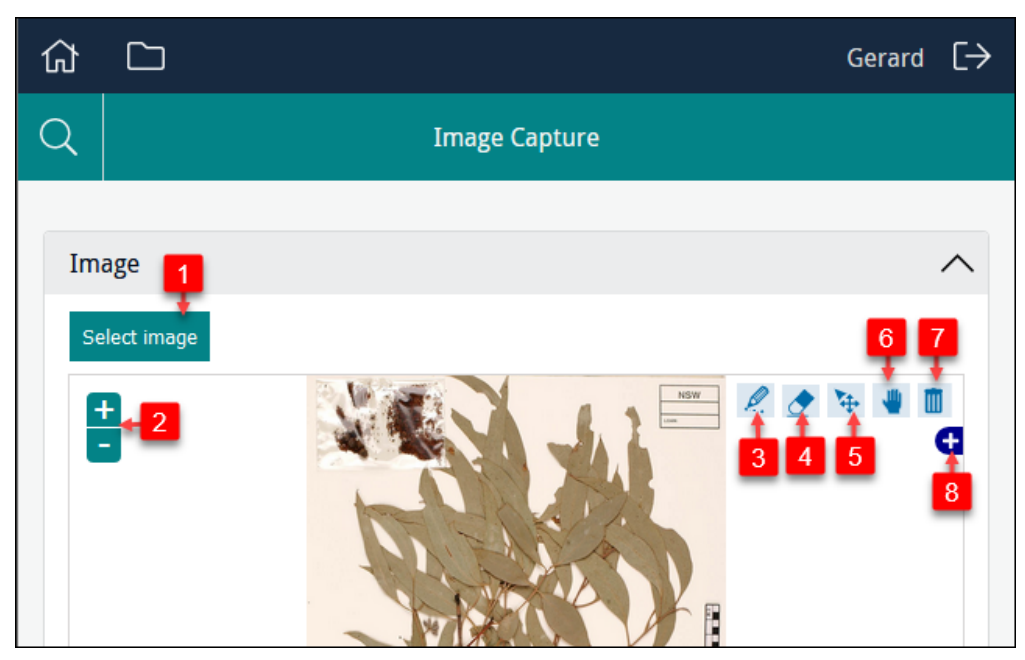

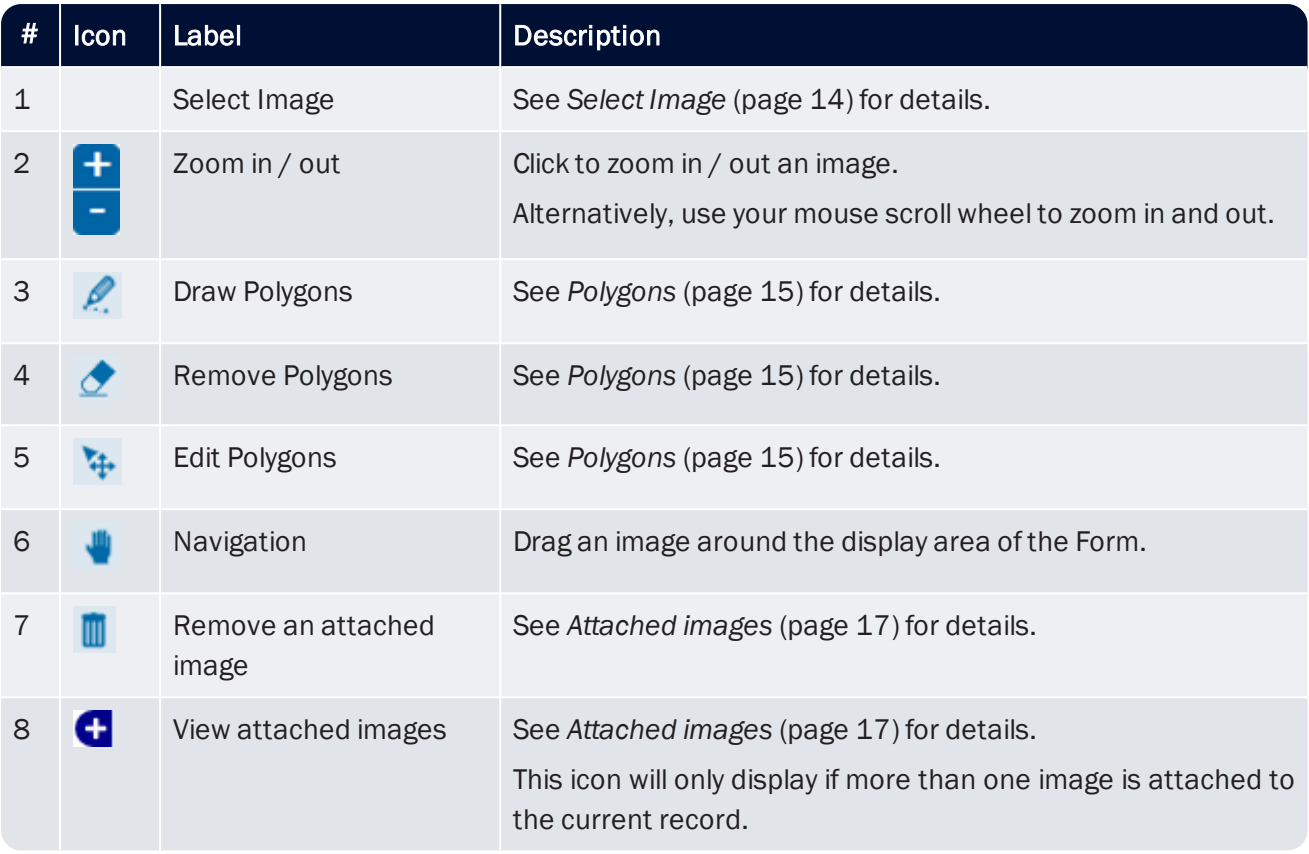

#### <span id="page-17-0"></span>Uploading multimedia files

A Sapphire Form can display an image already saved in your system and / or allow you to upload an image. Some Forms will allow you to upload any type of multimedia, not just images.

There are several methods for uploading a multimedia file:

- Depending on the multimedia control added to the Form, you will be able to:
	- **>>** Click Select Image (only for image uploads) or Browse to locate and select a file that is accessible to your computer / device.
	- Use your device's camera to capture a new image and upload it with the Form.

-OR-

 $\lambda$  Drag and drop a file from your computer / device directly onto the multimedia control on the Form.

If the Form includes an image control and already displays an image, the new image will be accessible using the View attached images **in a** icon. See *Attaching and viewing images* ([page](#page-20-0) 17) for more details.

≣ Note: If an upload times-out, it is likely that the file size of the upload is too large. It will be necessary to reduce the number of files being uploaded or, if possible, compress the multimedia file(s).

#### <span id="page-18-0"></span>Polygons

It is possible to draw polygons on images to highlight certain areas of the image. To draw a polygon on an image:

- 1. Click  $\mathscr{L}$
- 2. Click somewhere on the image, move the cursor to another point on the image and click again.

Note: Be sure to release the mouse button, otherwise you will drag the image.

A line is drawn between the two points.

3. Move the cursor to another point on the image and click again.

A three sided polygon is created.

Move the cursor and click additional points to add sides to the polygon as required.

4. Double-click the final point to complete the polygon:

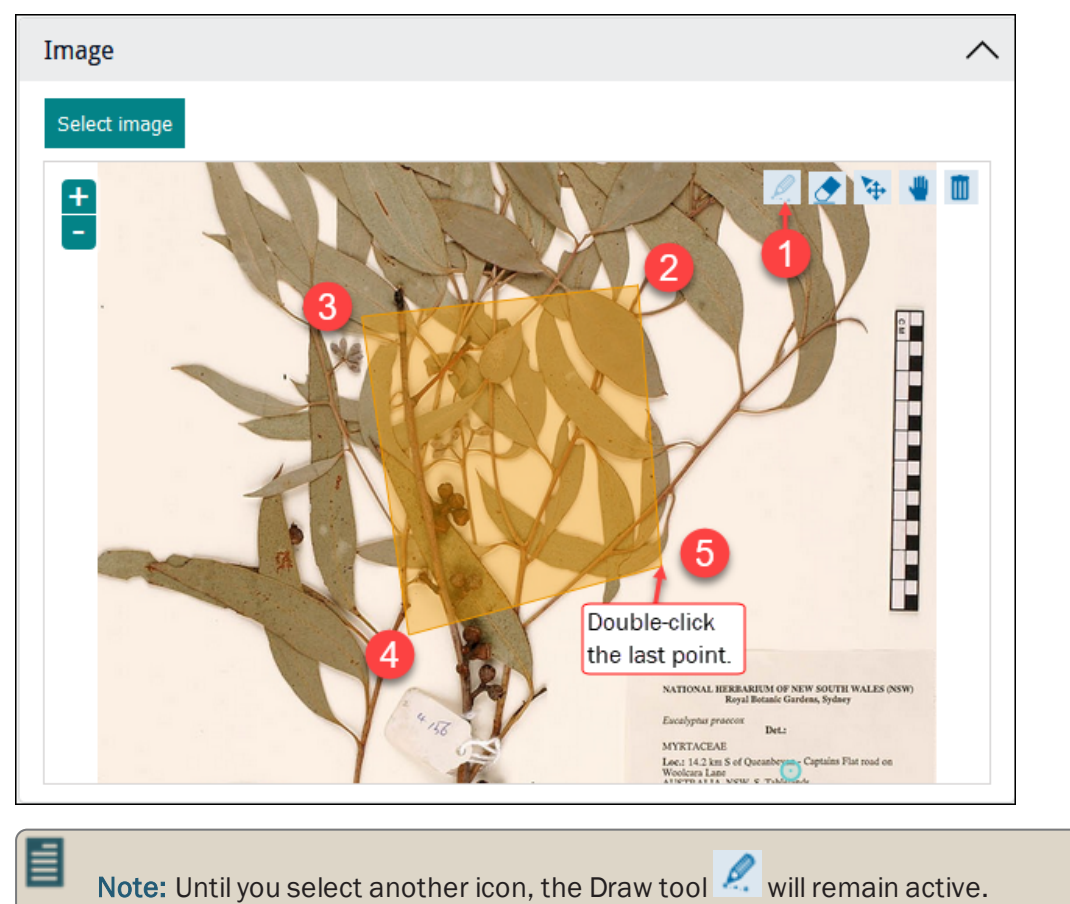

It is possible to adjust (resize, rotate) and move a polygon:

- 1. Click  $+$
- 2. Click a polygon.

Each polygon has two edit points: (1) the centroid (the central point of the polygon) and (2) a point outside the polygon:

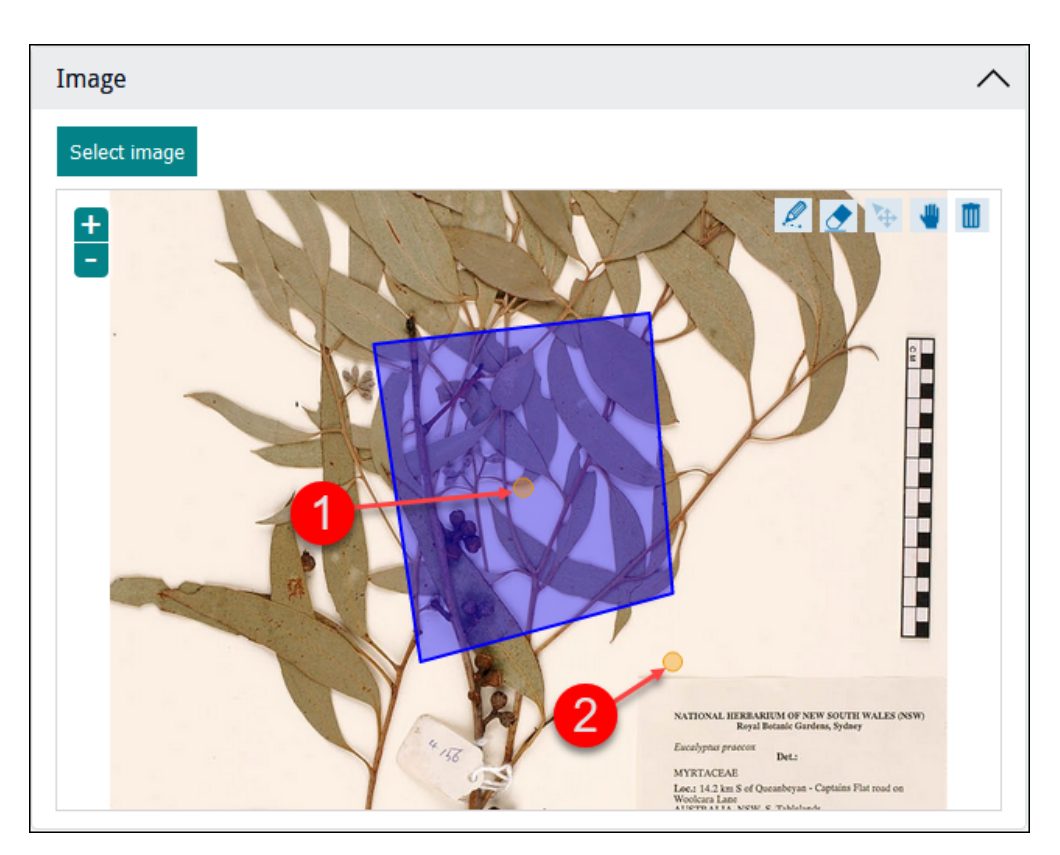

To move the polygon:

i. Click the centroid.

The cursor changes to a cross.

ii. Holding the mouse button down, drag the polygon to a new location.

To rotate or resize the polygon:

i. Click the external point (2 in the previous screenshot).

The cursor changes to a cross.

ii. Hold the mouse button down, rotate the polygon (move the mouse along an arc) or drag the cursor toward or away from the central point.

#### To delete a polygon:

- 1. Click  $+$
- 2. Click a polygon.
- 3. Click  $\mathcal{Q}$ .

#### <span id="page-20-0"></span>Attaching and viewing images

A Form can include an image control to display an image already loaded into your system and attached to the current record. The image control may also enable you to upload / add an image and attach it to the current record.

A record, in the Catalogue module for example, can be attached to a single image record in the Multimedia module:

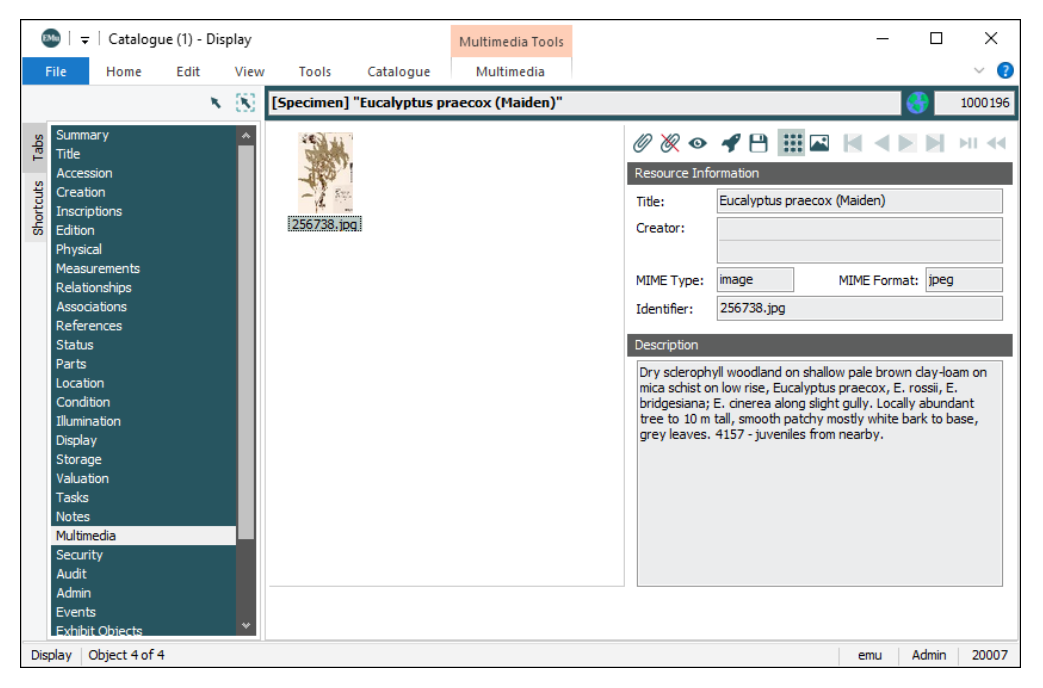

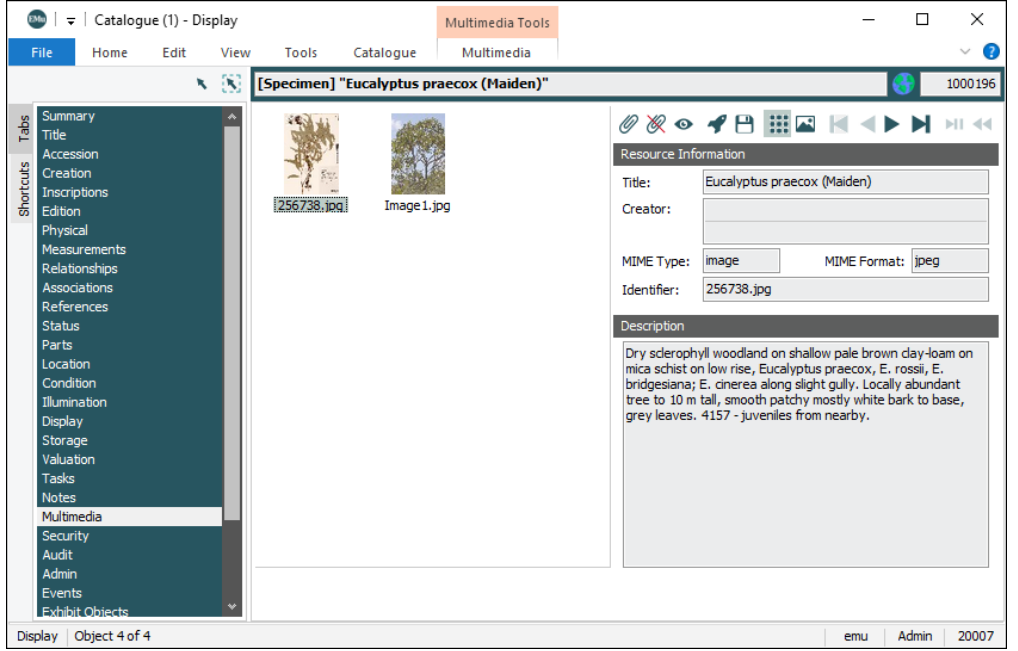

The image control in a Sapphire Form can display the attached images. If only one image is attached, the View attached images  $\bigoplus$  button will not display. In this example, the Form pulls details from the Catalogue record with two Multimedia records attached:

#### or to multiple image records:

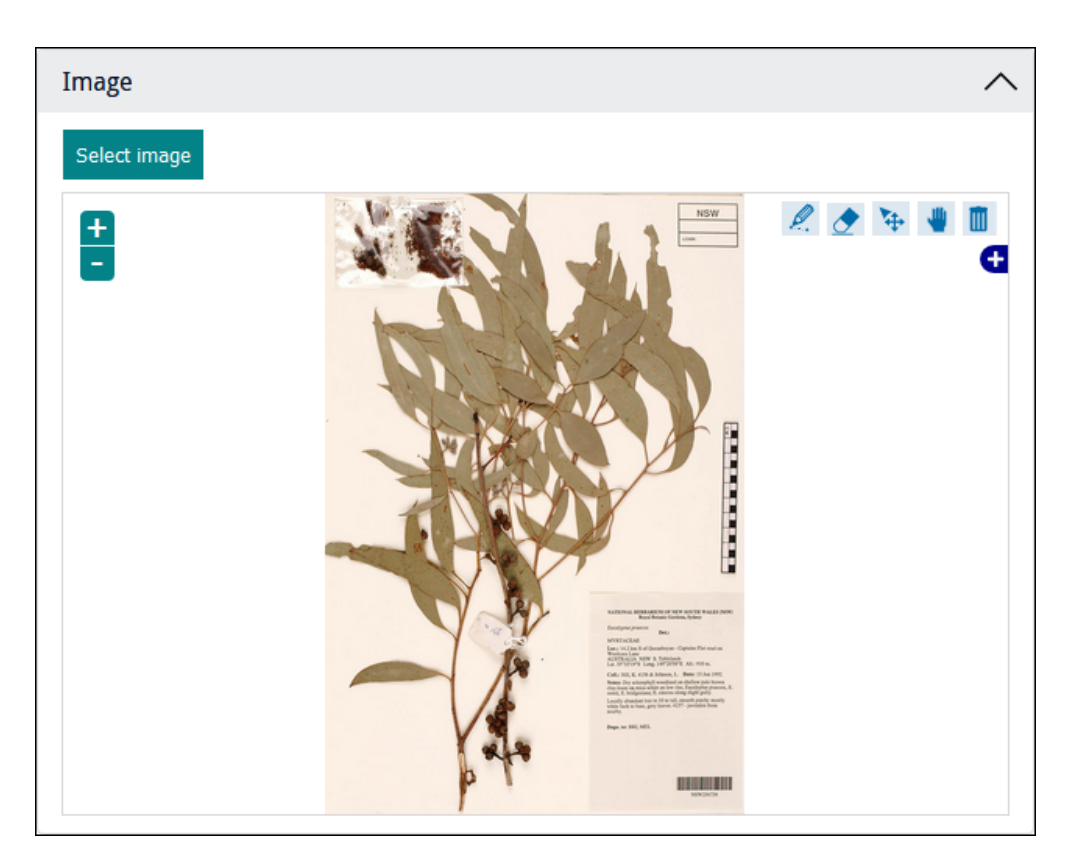

Depending on the type of image control included on a Form, it may be possible to:

- Upload an image and attach it to the current record.
- Remove an image from the current record.

#### To add a new image, either:

**>>** Click Select Image, and locate and select an image.

-OR-

 $\lambda$  Drag and drop an image from your computer / device to the Form.

-OR-

**If enabled, capture an image with your device's camera.** 

#### When the Form is saved:

- A new record for the image will be created in the Multimedia module.
- The new Multimedia record will be attached to the current record.

#### To view other attached images:

1. Click the  $\bigoplus$  on the right side of the Form:

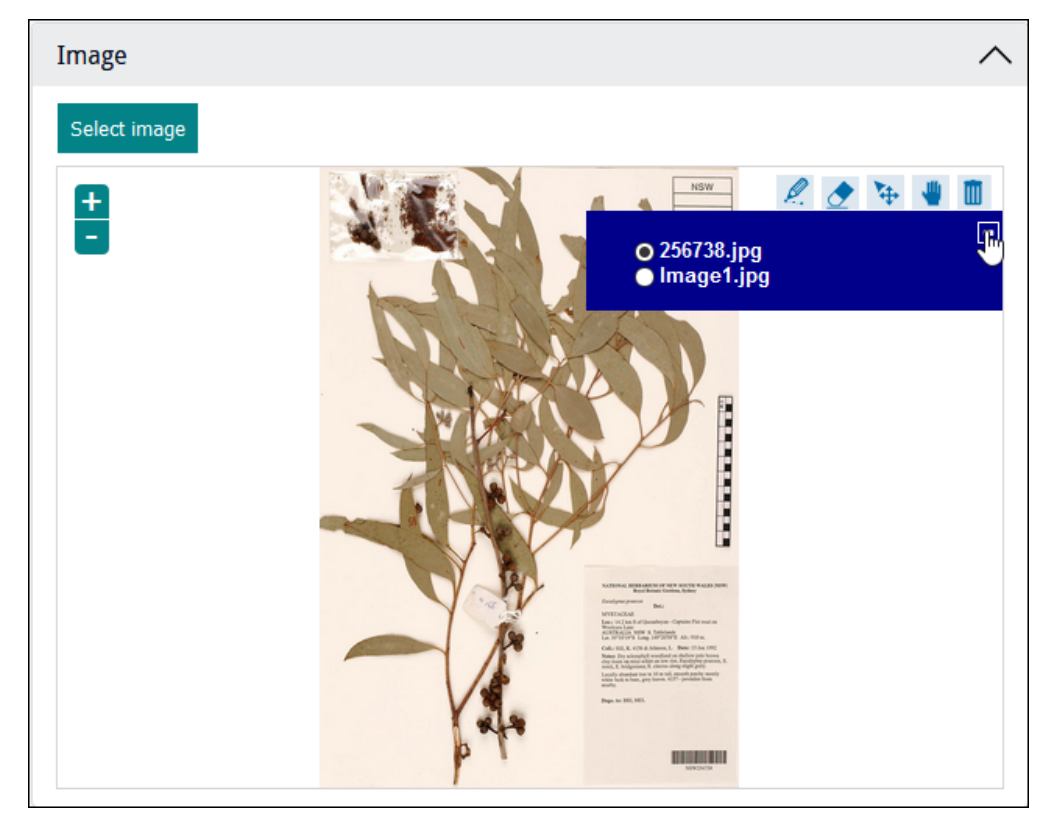

2. Select the radio button beside the image you wish to view.

#### To remove an image from the current record:

- 1. View the image.
- 2. Click  $\blacksquare$

릨

Note: This action deletes the attachment between the current record (a record in the Catalogue module for instance) and the record for the image in the Multimedia module. It does not delete the Multimedia record, and the image could be reattached to the record or attached to another record.

## <span id="page-23-0"></span>How to search for and edit a record

A search option can be included in a Form, enabling users to search a module for a record and edit it.

This Form could be used to create a new record by completing the *Name* fields and clicking Save:

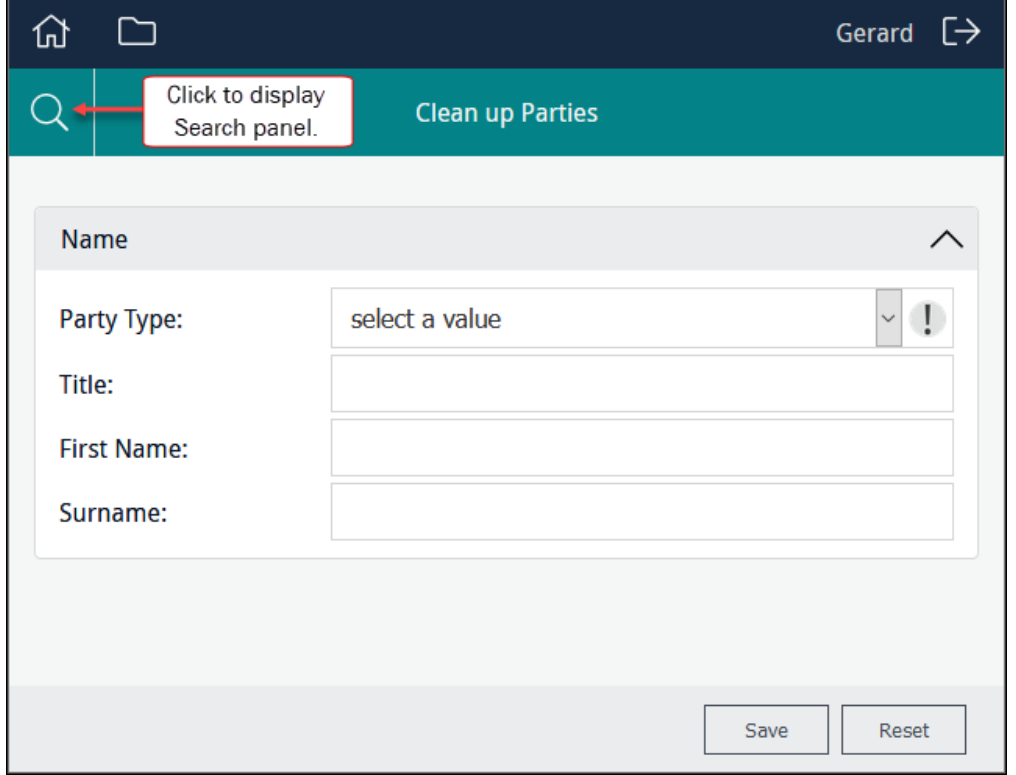

The Form could also be used to search for a record and edit it:

1. Click the Search icon.

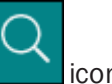

A search panel slides out from the left.

2. Enter your search term and click Go.

Search results are displayed as a list below the Search box:

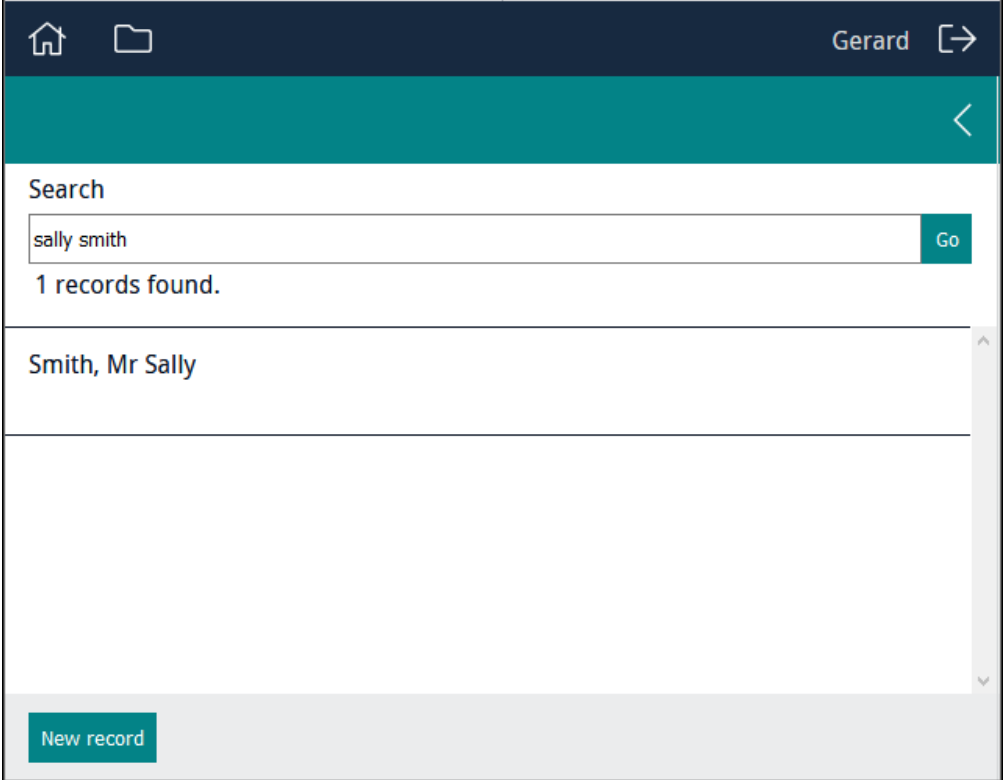

3. Click the record you wish to edit.

The Form re-displays and the fields are populated with values from the selected record.

4. Make your changes (changing the person's title in this case) and save the record:

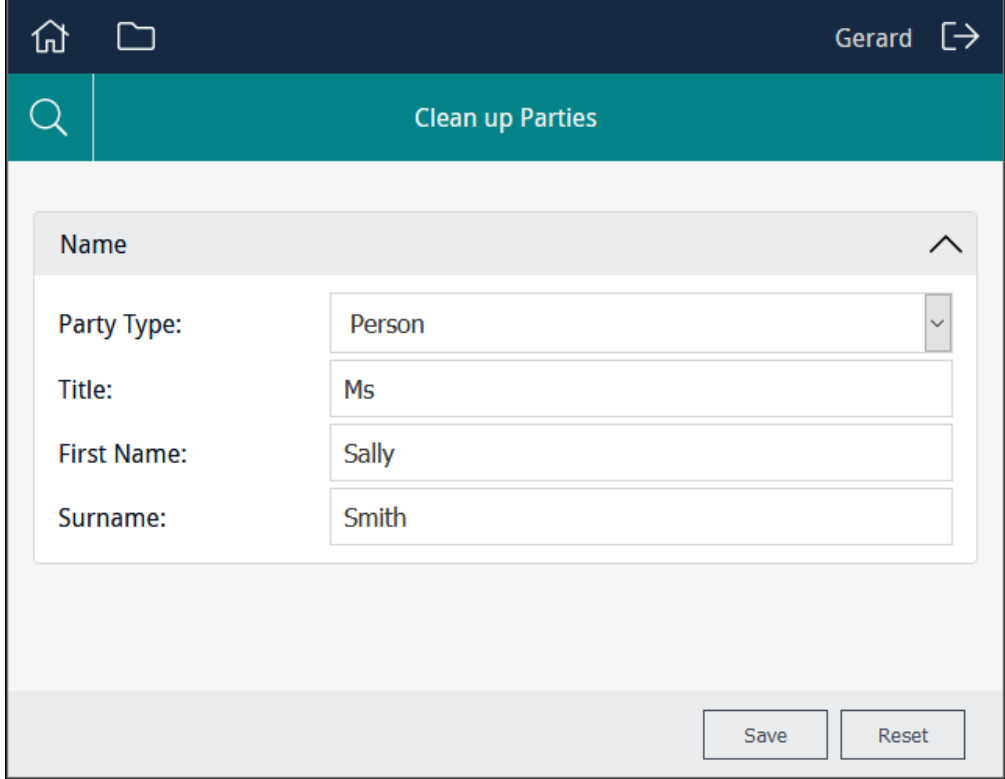

### <span id="page-25-0"></span>How to use a Sapphire Editor to clean up data and process attachments

A Sapphire Editor is, for all intents and purposes, a Global Replace tool. It enables authorised users to search for and select one or more records and:

- $\lambda$  Update a value in a field (e.g. perhaps replacing variations of a value with an approved value).
- <span id="page-25-1"></span>Attach the selected records to another record.

#### Example use case

Sapphire facilitates the rapid capture of data. In a typical scenario, Data Entry users key data from hard copy documents directly into a data entry Form, creating a record in an EMu module.

While this is an efficient way to enter data and create records, it is likely that data captured from documents produced by different writers over time will include inconsistencies and errors. Sapphire is designed to facilitate data cleansing. Editors enable authorised users to update the values in fields, perhaps replacing variations of a value with an approved value.

An Editor can perform far more complex tasks however.

Data captured by Data Entry users can include information that in EMu would be stored as records in various modules linked together. For example, data captured from a specimen label might include details of the specimen, the collector and a location in which the specimen was collected. In EMu this information might be recorded as:

- A Catalogue record with details of the specimen.
- A Parties record with details of the collector.
- A Collection Events record with details of the location, etc.

Both the Parties and Collection Events records might attach to the specimen's Catalogue record.

While it is possible to create data entry Forms to capture all of this information as separate records and create attachments between them, it may be far more efficient to separate these processes and have Data Entry users rapidly capture the data (as text) and then process the captured data to create attachments using an Editor.

For example, during data entry a collector's name may have been captured from specimen labels and stored in a text field in a Catalogue record for the specimen. A Sapphire Editor can then be used to search for and select Catalogue records for specimens collected by the same collector and create an attachment from the selected records to a Parties record for the collector.

Details for Programme Leads about how to configure a Sapphire Editor can be found in *How to create and edit an Editor* ([page](#page-101-0) 98).

#### <span id="page-26-0"></span>How to use an Editor

For a user, the steps for creating attachments and updating values in a field are similar:

1. Select an Editor from the Editors list:

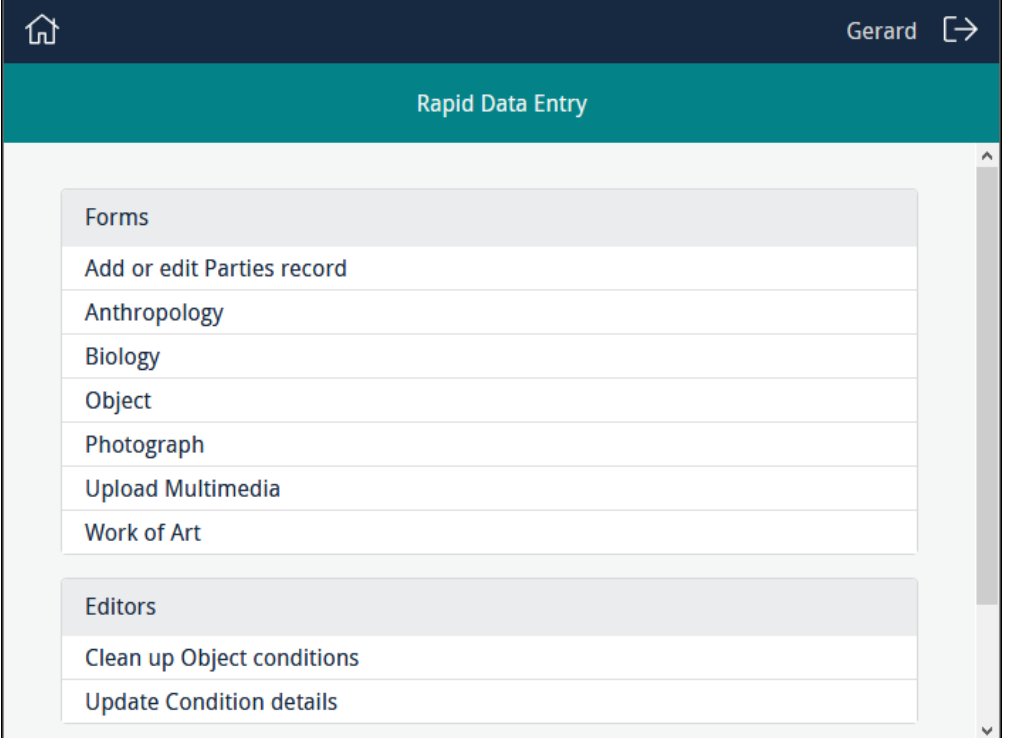

With this Editor you search for and select one or more records and update a value in a field:

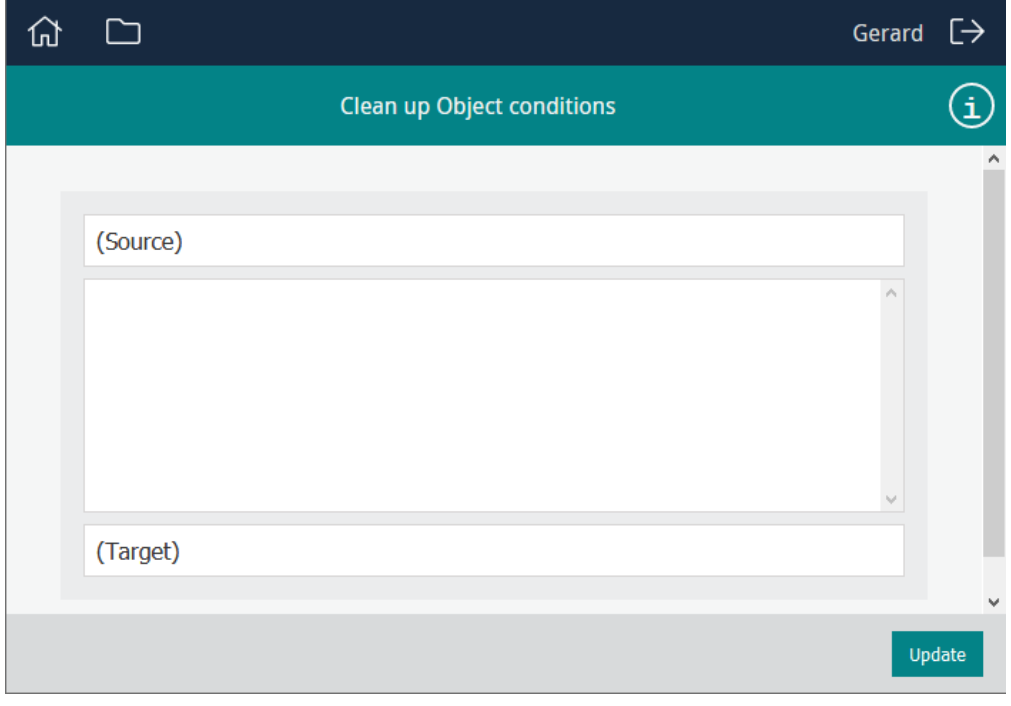

With this Editor you search for and select or more records, and attach them to a record selected in the *Target* pane:

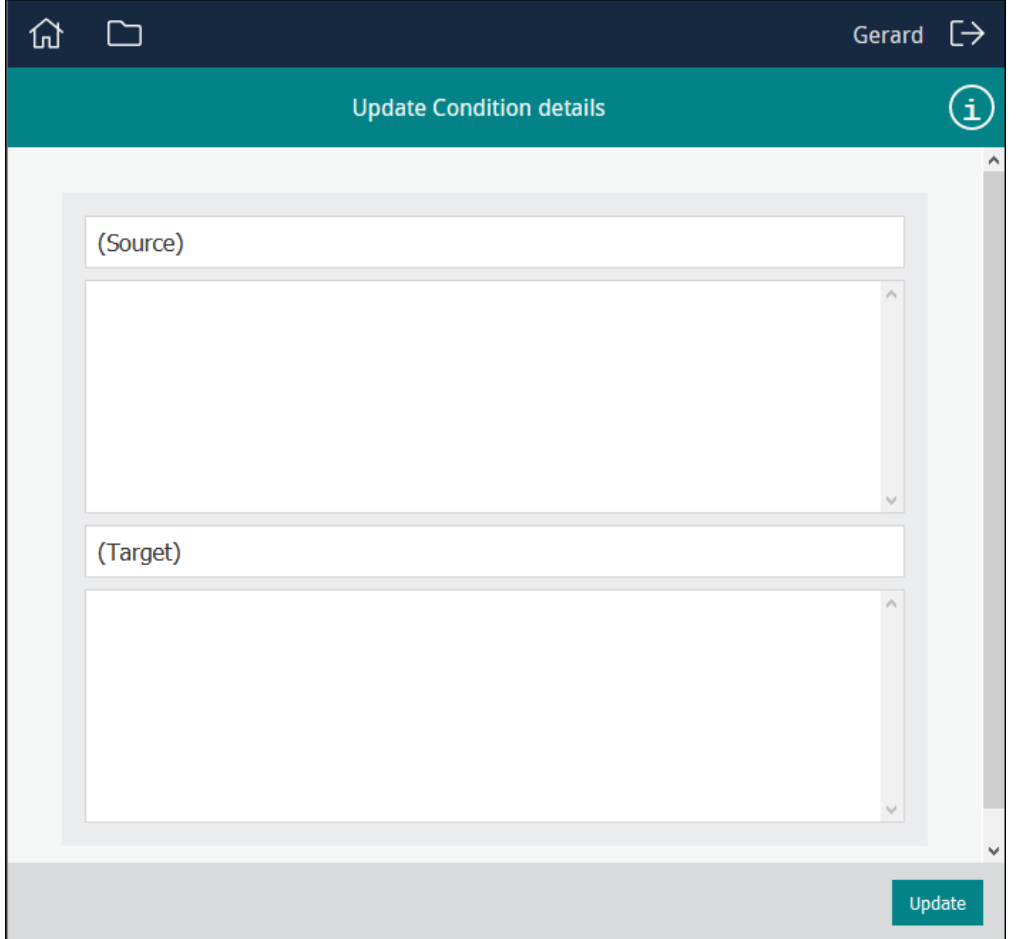

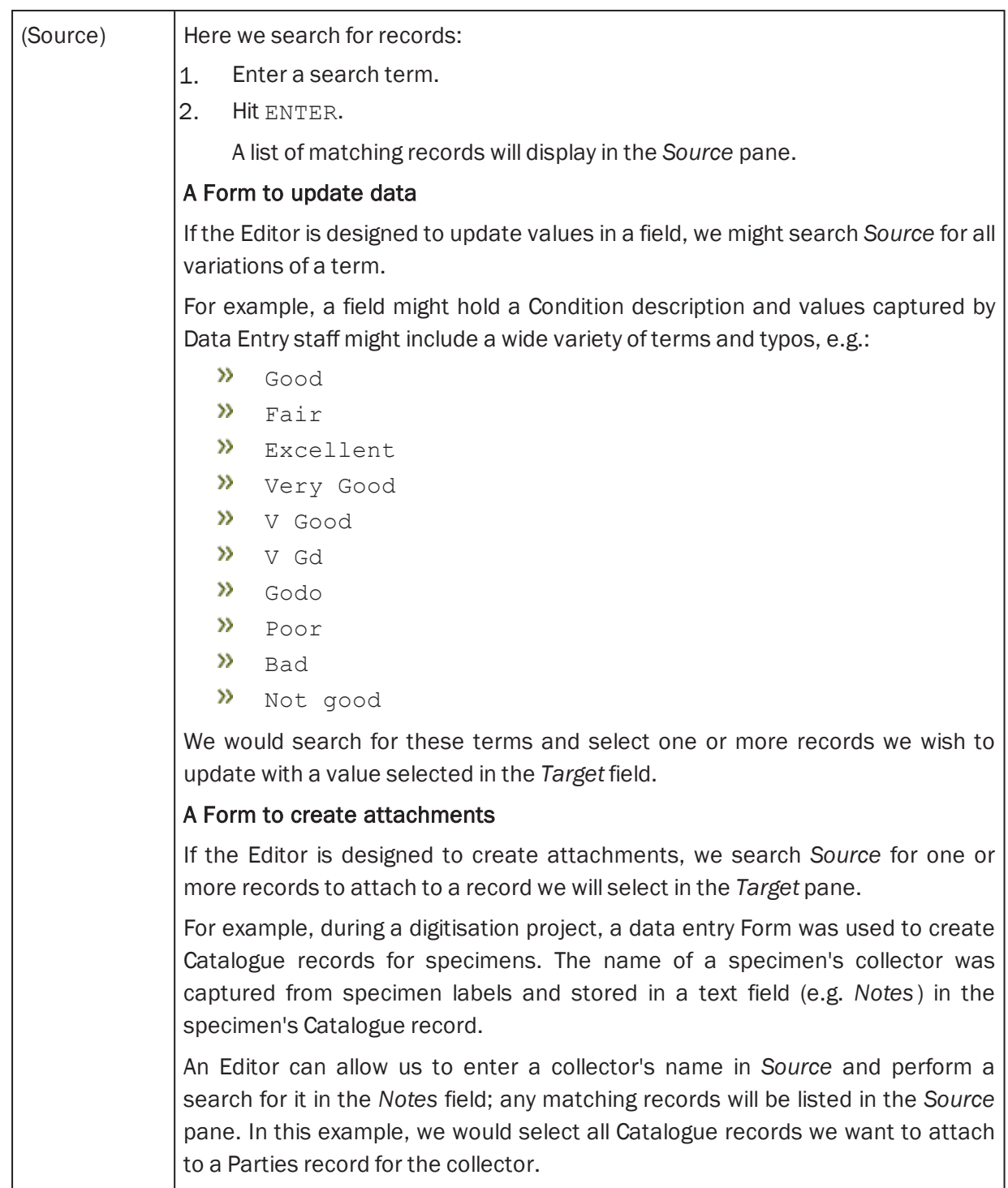

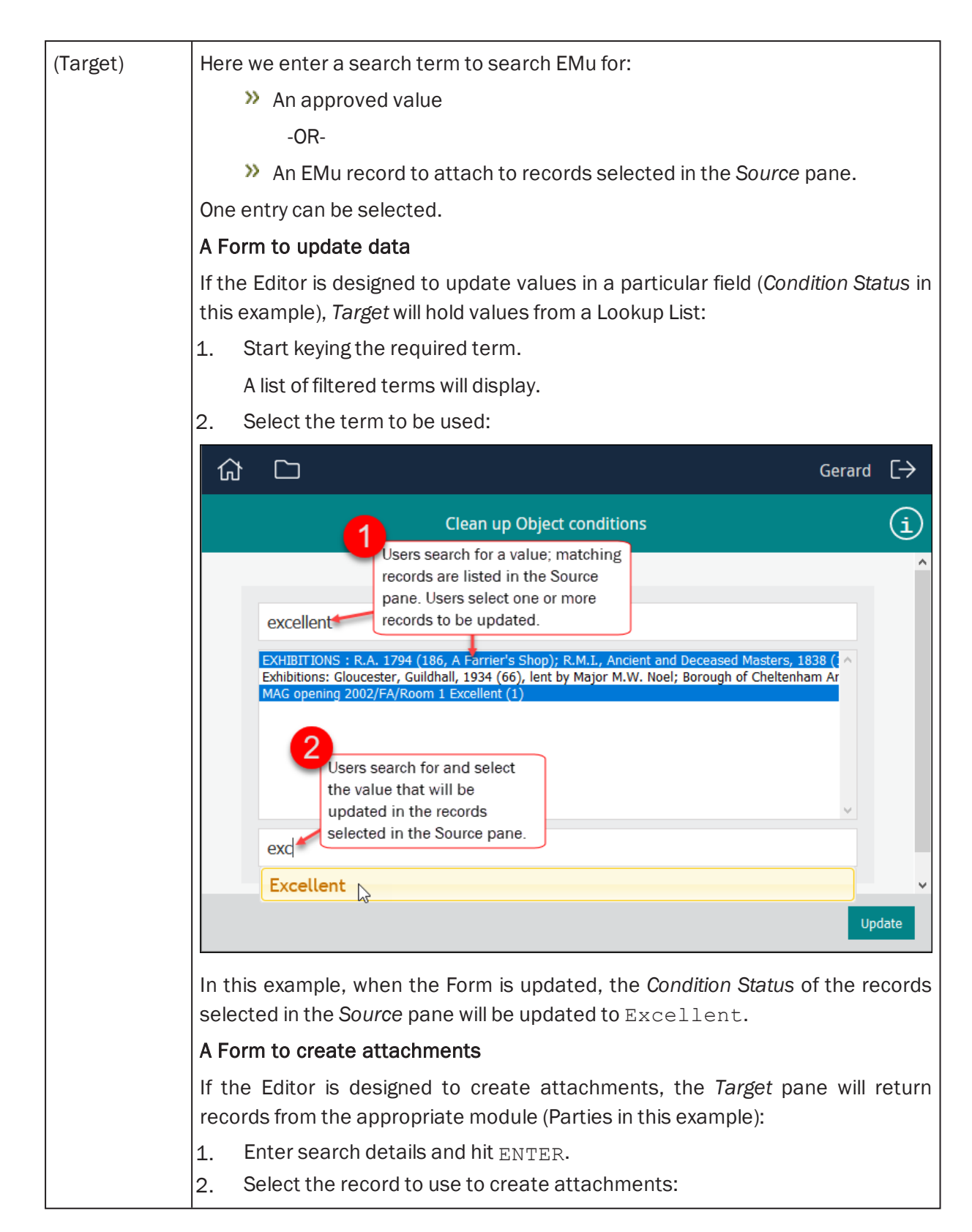

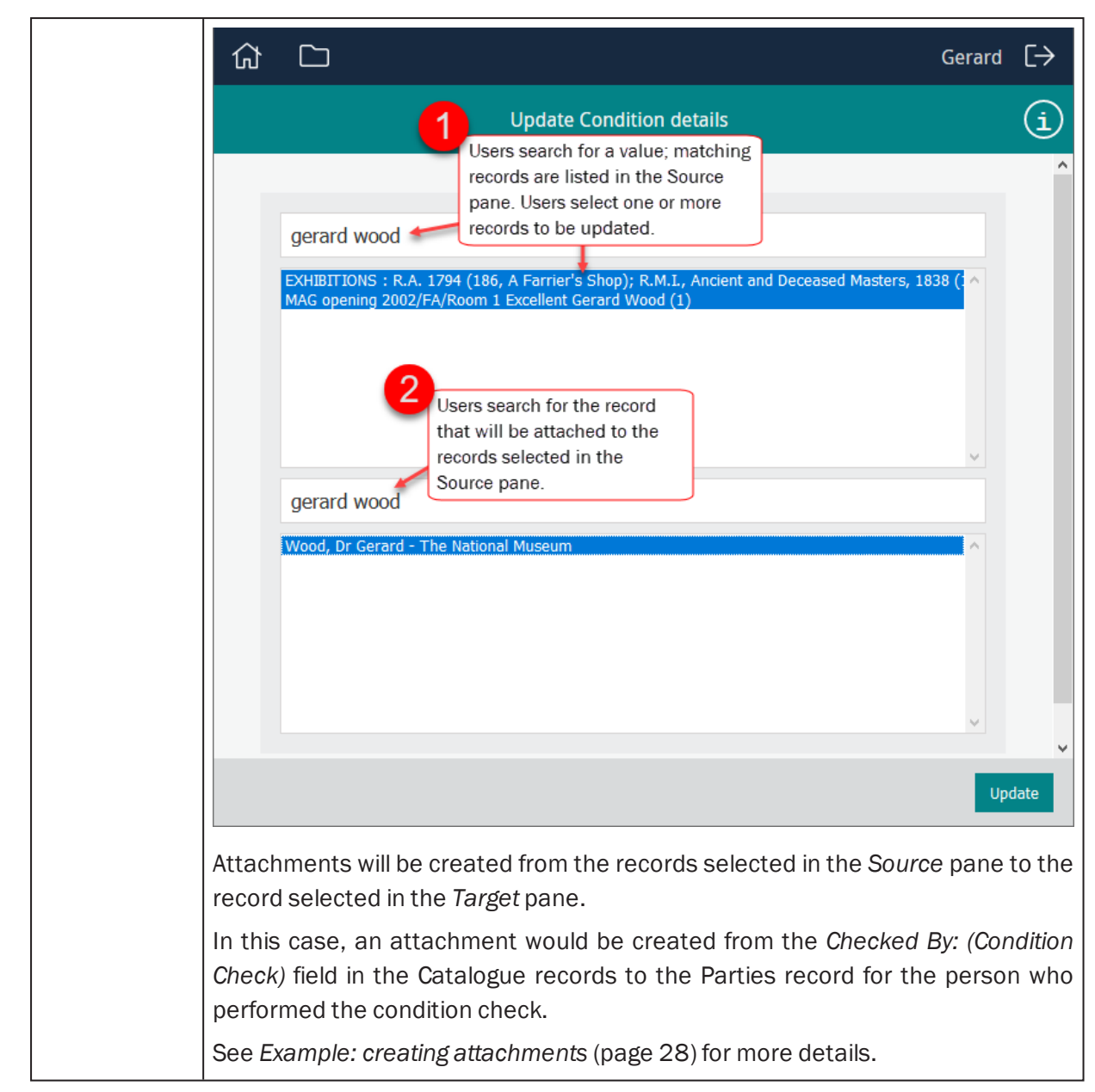

#### 2. Click Update.

If all goes well, a message indicating the success of the update will display.

#### <span id="page-31-0"></span>Example: creating attachments

In this example details about object conditions, including who performed a condition check, were keyed into the *Notes* field of records in the Catalogue module. In EMu, details about the person performing a condition check are recorded in the Catalogue record as an attachment to a Parties record.

Using the Update Condition Details Editor in this example, it is possible to:

- 1. Search the *Notes* field for details about the person who performed condition checks, and select all matching Catalogue records.
- 2. Identify the record in the Parties module for the person who performed the condition check.
- 3. Update the selected Catalogue records by creating an attachment from the appropriate field in the Catalogue record, *Checked By: (Condition Check)*, to the person's Parties record.

To create attachments:

1. Select an Editor from the Editors list:

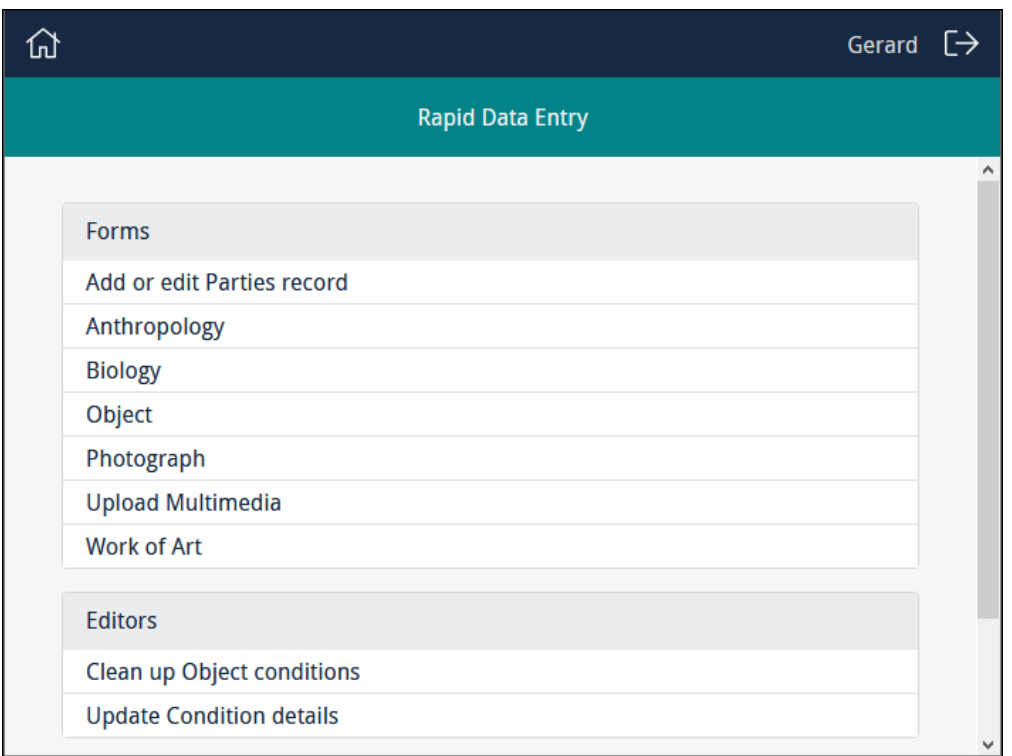

In this case we select Update Condition details:

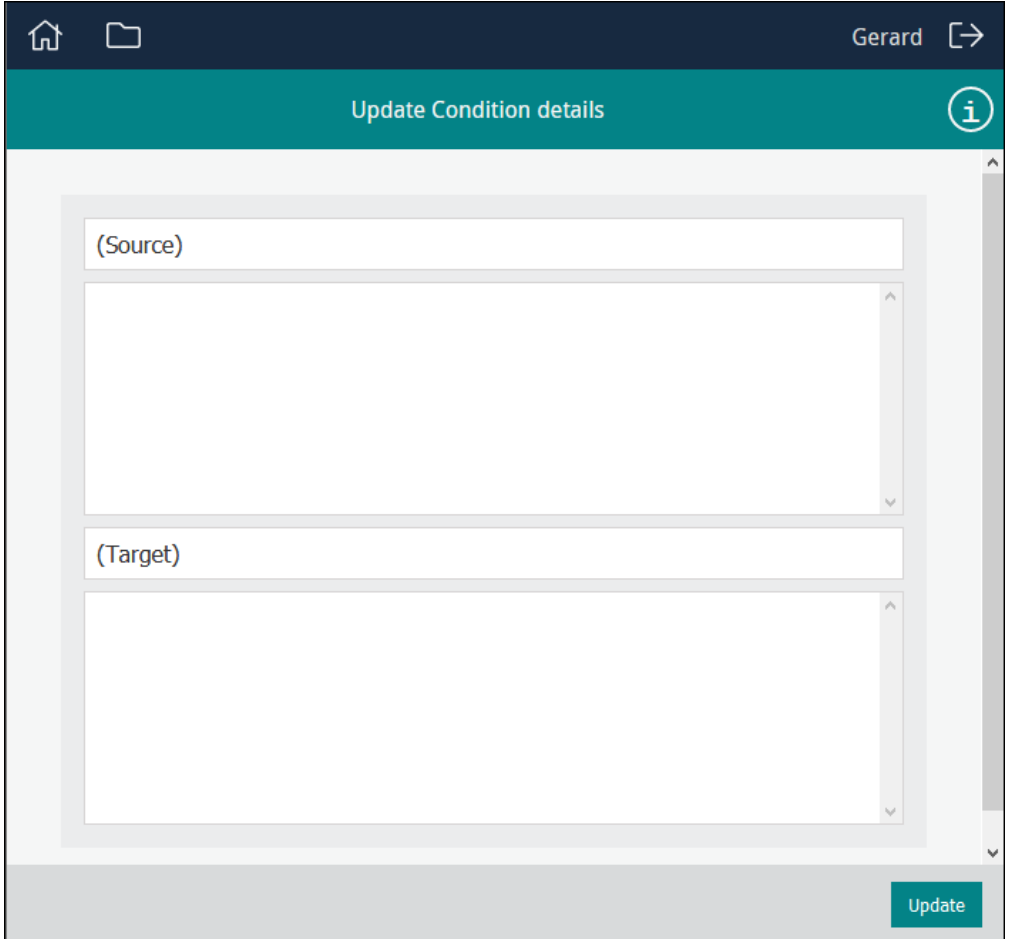

2. In the *Source* field, enter a search term and press ENTER.

冒 Note: A search in a Sapphire Form obeys the same rules as a search in an EMu module.

In this example the Editor has been configured so that a search in *Source* will search the *Notes* field in the Catalogue module. We search for names of people who performed a condition check.

Matching records are listed in the *Source* pane.

- 3. In the *Source* pane select one or more records.
- 4. In the *Target* field, search for the record to attach to.

A search is performed and details are returned from the relevant EMu module.

5. Select the record which will be used to create attachments to the records selected in the *Source* pane:

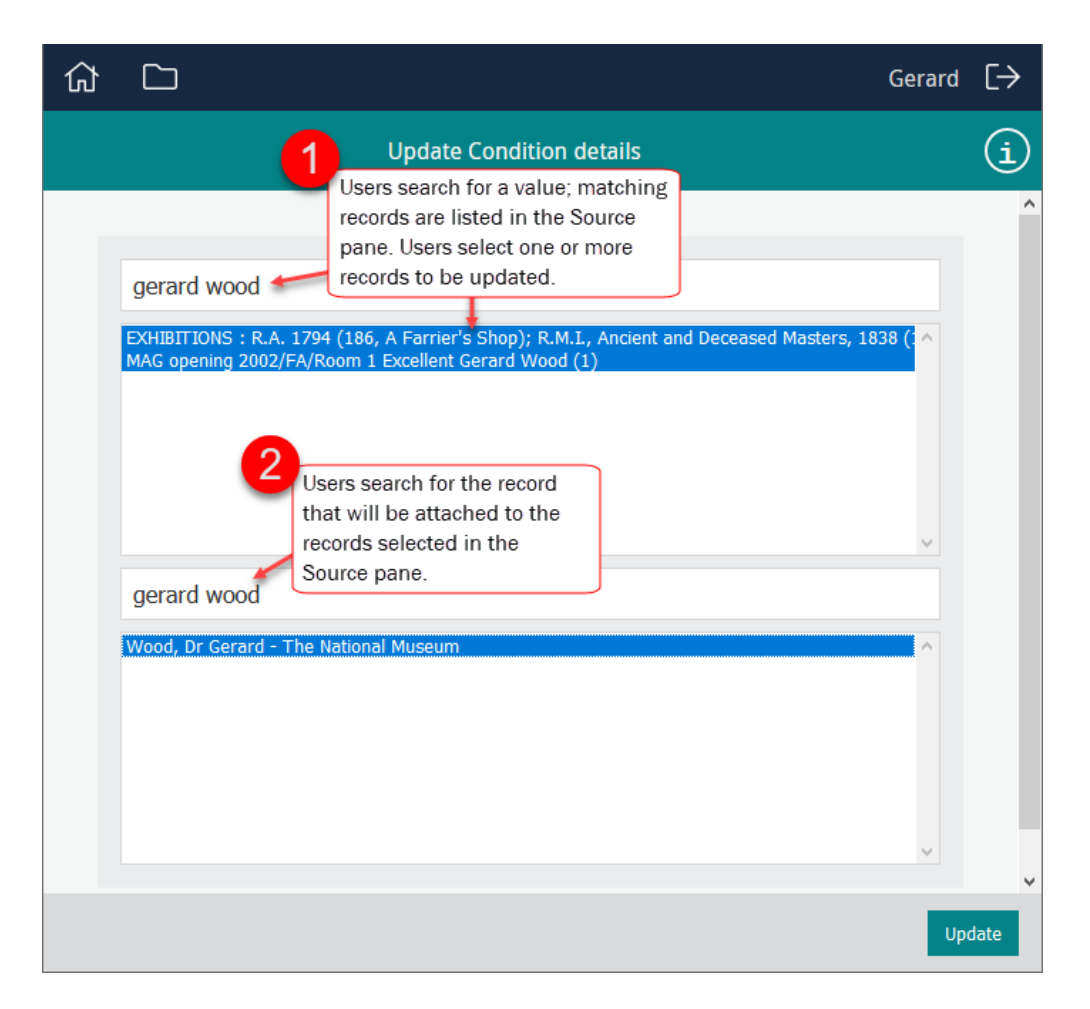

#### 6. Click Update.

An attachment is created from each selected record in the *Source* pane to the record selected in the *Target* pane.

In this example, an attachment would be created from the *Checked By: (Condition Check)* field in the Catalogue records to the Parties record for the person who performed the condition check:

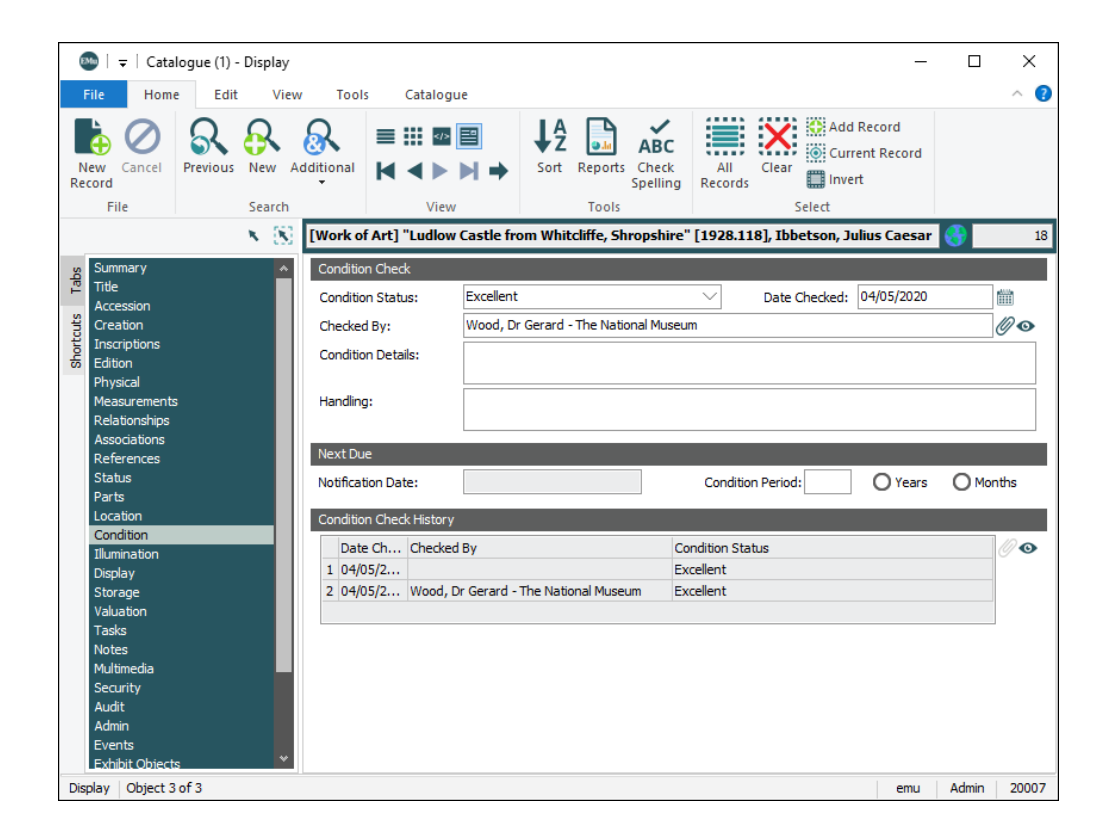

# <span id="page-35-0"></span>Programme Lead

Programme Leads create and edit Forms from within the project Dashboard. It is the Programme Lead's responsibility to:

- **D** Create projects, assign access permissions and make the project available to users [\(page](#page-42-0) 39).
- **D** Create and maintain data entry Forms and Editors [\(page](#page-47-0) 44).
	- A data entry Form can be designed to:
	- Capture or edit one record at a time [\(page](#page-36-0) 33)
	- **>>** Perform some special processing [\(page](#page-39-0) 36)
## A Form to capture or edit one record at a time

Users enter data in a Form which creates or updates one record in an EMu module as the Form is saved: there is a one to one relationship between the data entered in the Form and a record in an EMu module.

The following screenshot shows the design of a data entry Form to capture details of a Person Party. The Form comprises a single section with four fields (only the first is shown) and a search section:

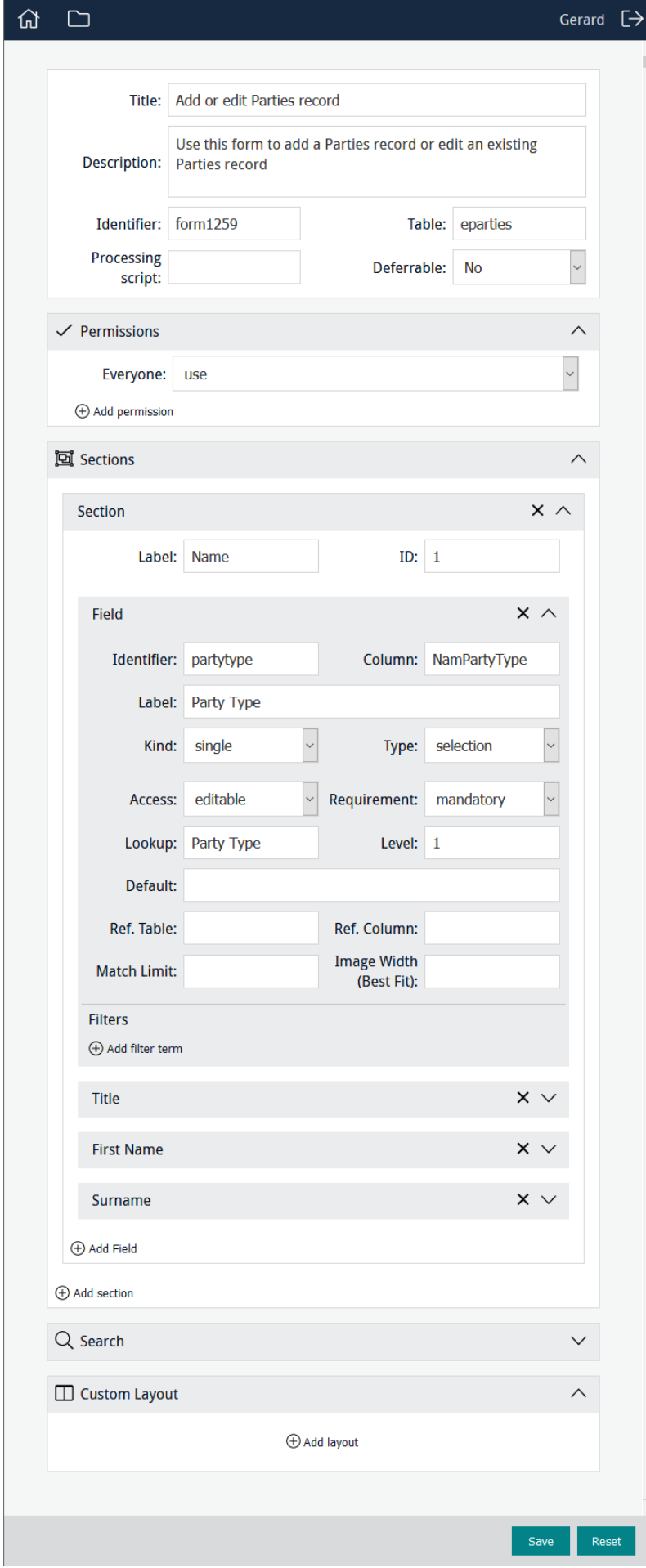

When accessed by a user, the Form will display as:

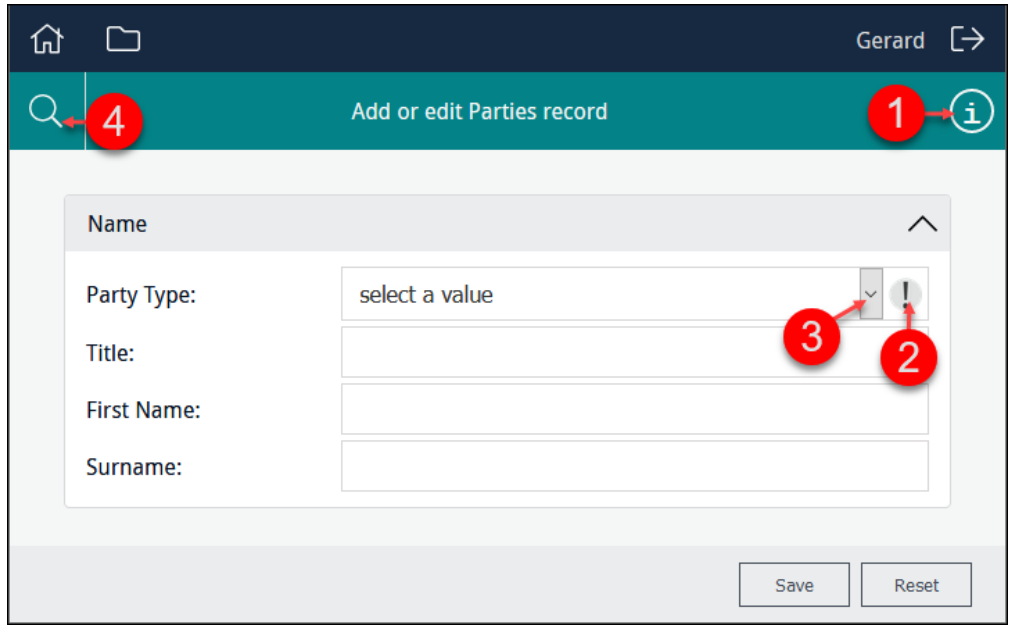

When details are entered and the Form is saved, a record is created in the Parties module.

The search option can be used to locate a record in the Parties module, which can be edited and saved.

Some features of this Form:

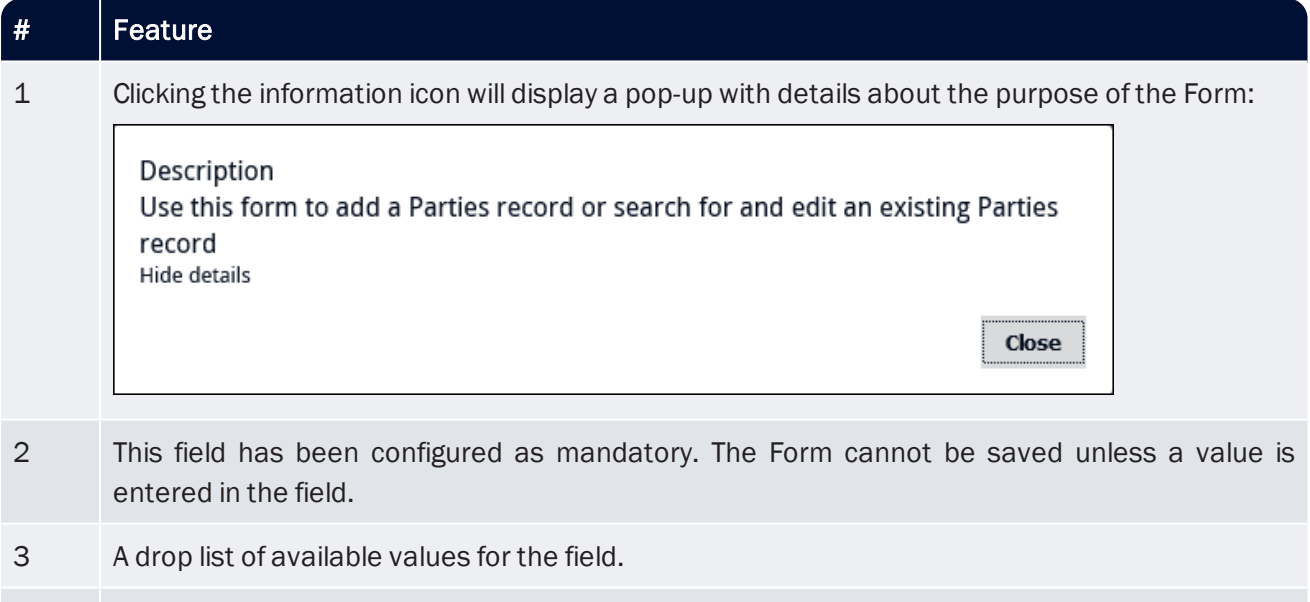

4 Searches the Parties module for a record and displays its values in the Form, where they can be edited and saved back to the Parties module.

# <span id="page-39-0"></span>Perform some special processing

Rather than creating or editing a single record when a Form is saved, the Form data can be processed by a script to manipulate it in any number of ways.

A typical use of a Processing Script is bulk creation of records.

Note: Processing scripts are written in perl, typically by Axiell developers. A number of scripts are available and can be provided on request; additional scripts can be written to meet a customer's requirements. Please contact Axiell Support to discuss.

Each project has a directory on the IMu server located beneath the forms directory. Processing scripts for a project are saved to this directory.

It is not necessary to enter the name of the script in the *Processing script* field if there is only one script assigned to the Form and the script is named using the Form's Identifier with a . pl suffix (this becomes the default script), e.g.:

imaging.pl

If there is more than one processing script available (and you do not wish to use the default script), enter the name of the script to use in the *Processing script* field:

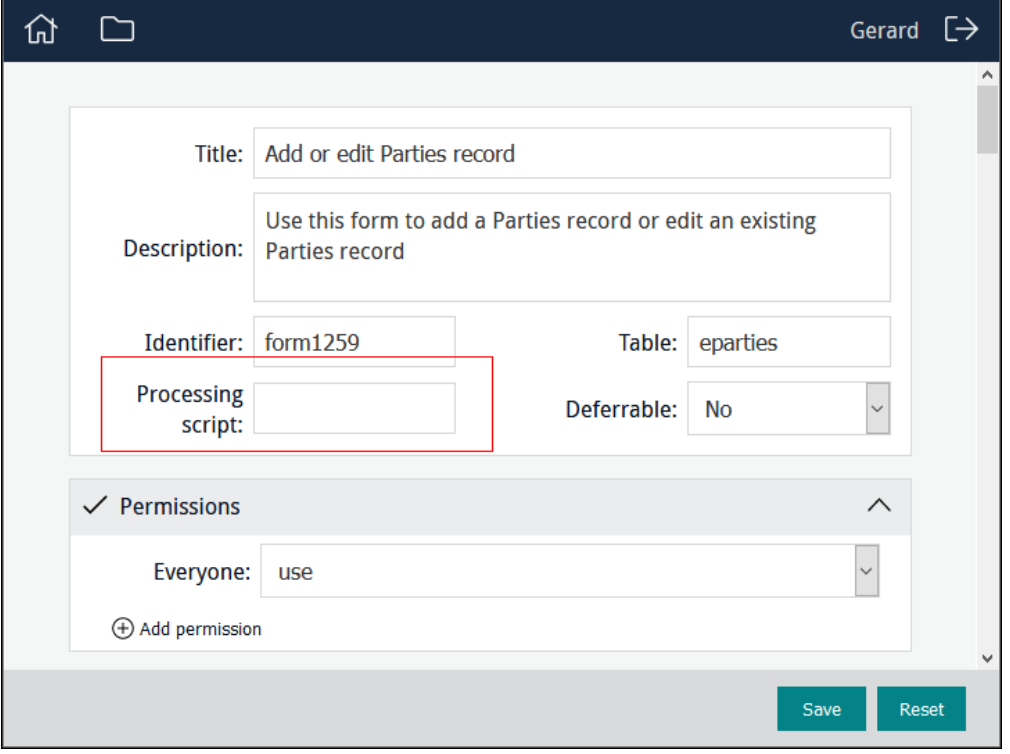

# Logging in a Programme Lead

If you are a member of more than one project, you will be presented with a list of the projects to which you belong when you log in. Select the project you wish to work with:

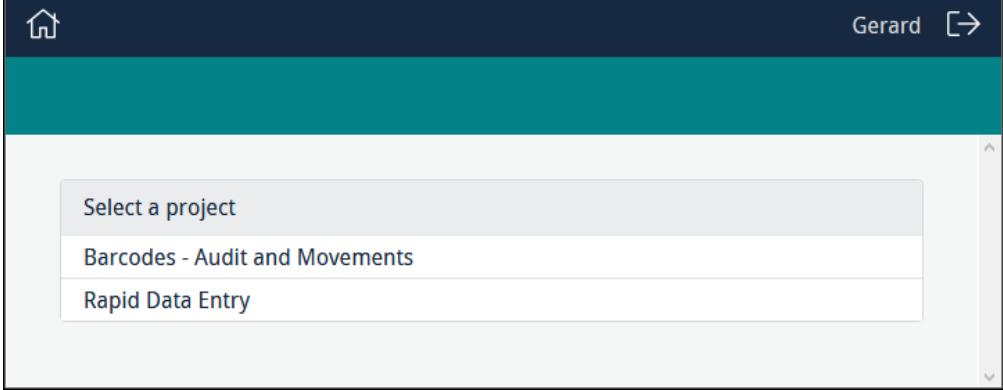

If you are a member of only one project, or you selected a project from the list of projects available to you, any Forms, Editors and Statistics tools already created for the project will be listed, along with options to edit, delete and add new instances of them:

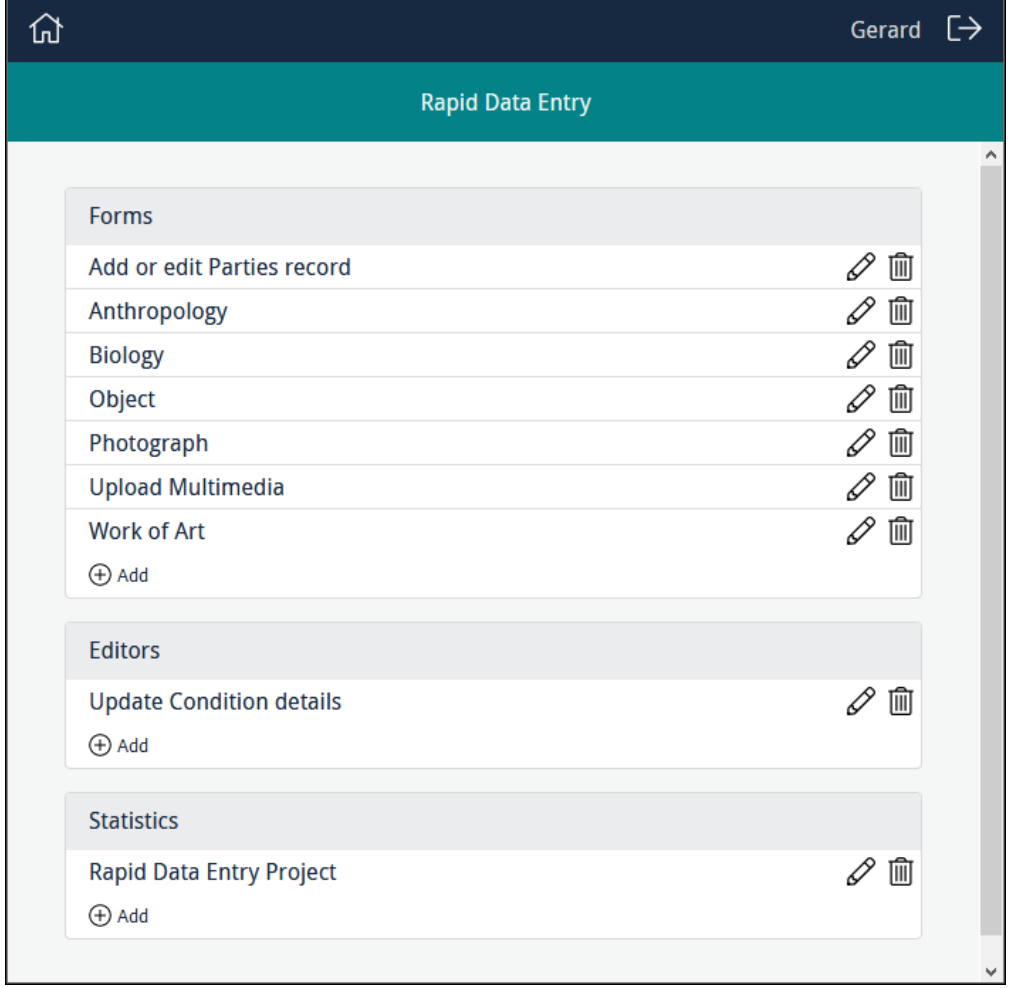

Selecting a Form, Editor or Statistics tool title (e.g. Add or edit Parties record in the example above) will display the project element as it does for your users (ready for use).

As well as using a Form, Editor or Statistics tool, a Programme Lead has additional options:

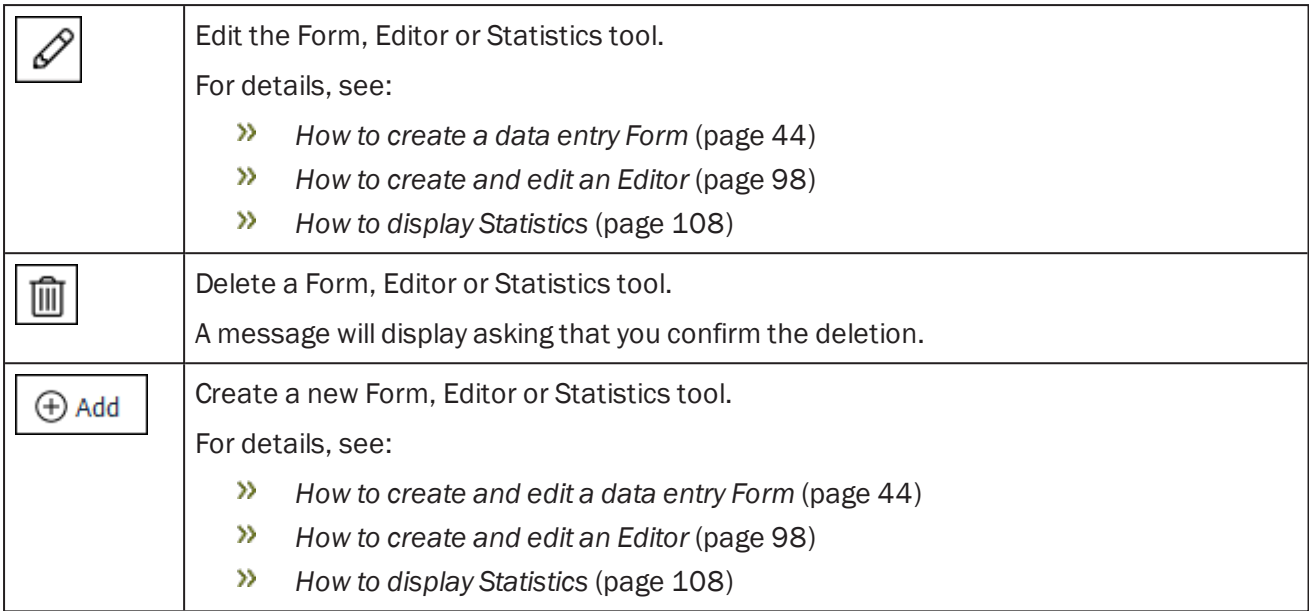

When you have finished managing your project:

1. Click  $\widehat{\mathbf{m}}$  to return to the list of projects you have access to (if you are a member of more than one project) or the list of project elements (Forms, Editors, etc.) you have access to (if you are a member of only one project).

-OR-

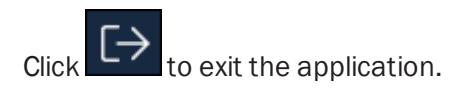

## <span id="page-42-0"></span>How to create a project and make it available to users

Creating a project and making it available to users is the responsibility of the Programme Lead. It involves three steps:

1. Name the project in the EMu Registry.

See *Name the project* [\(page](#page-42-0) 39) for details.

- 2. Define user access in the EMu Registry:
	- Assign permissions to users to determine what elements (Forms, Editors, Statistics) of the project they have access to [\(page](#page-44-0) 41).
		- Note: As with assigning permissions in EMu, it is good practice to assign permissions to a group and to make users members of the group. Permissions can be assigned to users, of course, and these will take precedence over group level permissions. See the [EMu](http://help.emu.axiell.com/v6.2/en/Topics/Common/The order in which Registry entries are assigned.htm) Help for details about the order in which Registry entries are assigned.
	- Define a user's role in a project [\(page](#page-45-0) 42).
	- $\lambda$  Define which projects the user has access to [\(page](#page-46-0) 43).
- 3. Create Forms ([page](#page-47-0) 44) and Editors [\(page](#page-101-0) 98), and Statistical graphs [\(page](#page-111-0) 108).

## Registry entries

The following Registry entries are required to give a user access to Sapphire. Once set, authorised users are able to commence working with a Form or, in the case of a Programme Lead, create and manage data entry Forms, Editors and Statistical graphs.

#### <span id="page-43-0"></span>Name the project

Name the project and define a unique project ID.

For this we use the following Registry entry:

User|*user*|Project|*id*|Title|*project title* Group|*group*|Project|*id*|Title|*project title* Group|Default|Project|*id*|Title|*project title*

#### where:

*id* is a unique ID for the project. It is recommended that *id* is constructed from letters, numbers, hyphens and underscores only. *id* is referenced by other Registry entries that define who has access to what elements of the project. *project title* The name of the project as it will display to users when they log in to Sapphire. If the user belongs to more than one project, a list of project titles will be presented.

Note: Typically a Group|Default setting is used.

#### Example

The following example provides a name and unique id for a Museum's Herbarium Digitisation project:

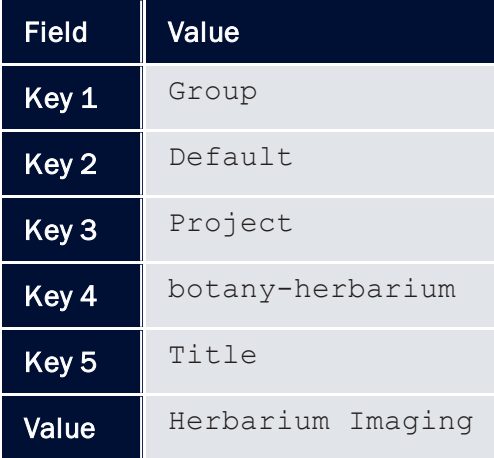

### <span id="page-44-0"></span>Determine who has access to what for each project

Create a Dashboard with the project elements that users will have access to when they access a project.

For this we use the following Registry entry:

User|*user*|Project|*id*|Dashboard|*element;element;...* Group|*group*|Project|*id*|Dashboard|*element;element;...* Group|Default|Project|*id*|Dashboard|*element;element;...*

#### where:

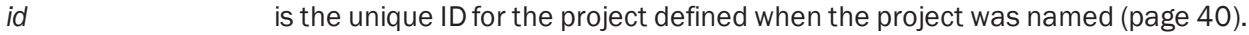

*element;element;...* is a semicolon separated list of elements that the user / group will have access to when they access this project.

Values for *element* are:

Forms

The user / group will have access to the project's Forms.

Editors

The user / group will have access to the project's Editors.

 $\gg$ Statistics

> The user / group will have access to statistical graphs configured for the project.

Project elements are displayed on the project Dashboard in the following order:

- $\mathcal{D}$ Forms
- $\gg$ Editors
- **Statistics**  $\gg$

#### Example

The following example provides user gerard with access to all available elements when working with the Herbarium Digitisation project:

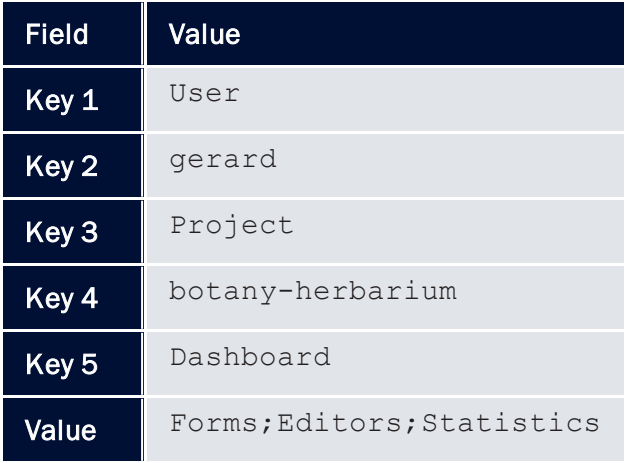

### <span id="page-45-0"></span>Define a user's role

Define the roles of users and / or groups within the project.

For this we use the following Registry entry:

User|*user*|Project|*id*|Role|*role*

Group|*group*|Project|*id*|Role|*role*

```
Group|Default|Project|id|Role|role
```
#### where:

- *id* is the unique ID for the project defined when the project was named ([page](#page-43-0) 40).
- *role* is the role assigned to a user or group.

Values for *role* are:

 $\mathbf{y}$ lead

> The Programme Lead. The Programme Lead is able to create, configure and manage the project elements.

 $\gg$ member

Anyone other than the Programme Lead.

#### Example

The following example makes user gerard the Programme Lead for the Herbarium Digitisation project:

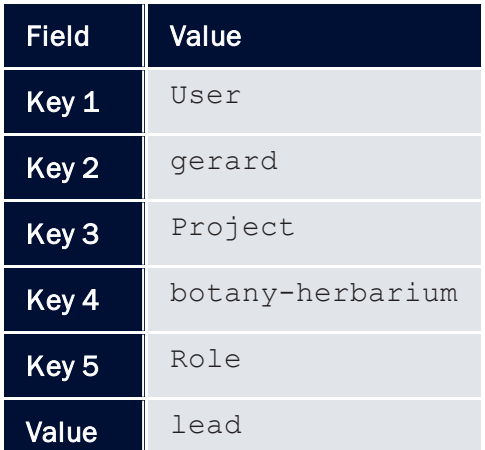

### <span id="page-46-0"></span>Define which projects a user has access to

Specify which projects a user / group has access to and the order in which they will be listed when a user logs in to the project Dashboard.

For this we use the following Registry entry:

User|*user*|Project|*id;id;...*

Group|*group*|Project|*id;id;...*

Group|Default|Project|*id;id;...*

#### where:

*id;id;...* is a semicolon separated list of project IDs defined when the project was named [\(page](#page-43-0) 40). The order in which the IDs are listed is the order in which they will be listed when a user logs in to the project Dashboard.

#### Example

The following example specifies that user gerard has access to two projects and the Herbarium Digitisation project will be listed before the Palaeontology Imaging project:

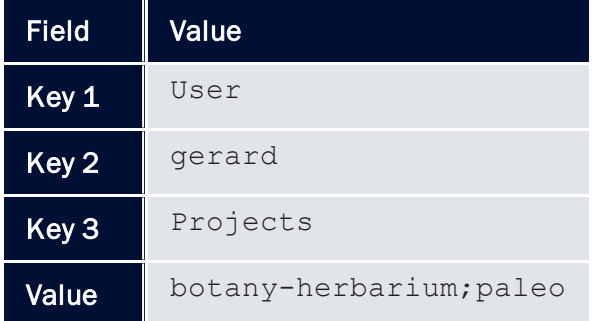

## <span id="page-47-0"></span>How to create and edit a data entry Form

When a Programme Lead accesses a project, any Forms, Editors and Statistics tools already created will be listed, along with options to edit, delete and add new instances of them.

To create a Form:

1. Click  $\bigoplus$  Add in the Forms section.

The Form creator displays:

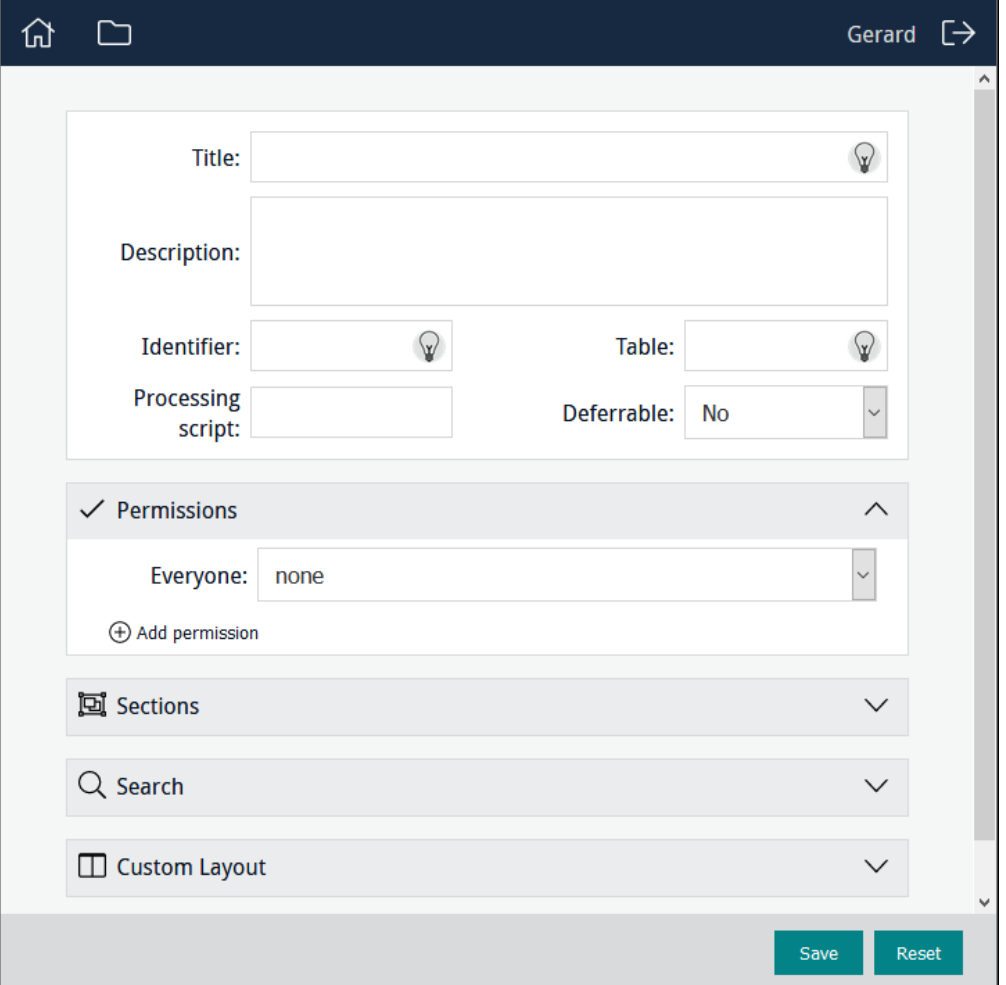

More details:

- To include a Search section in the Form (allowing users to search for a record and update it), see [page](#page-94-0) 91.
- To customise the layout of a Form, see [page](#page-86-0) 83.

Input fields may contain an icon:

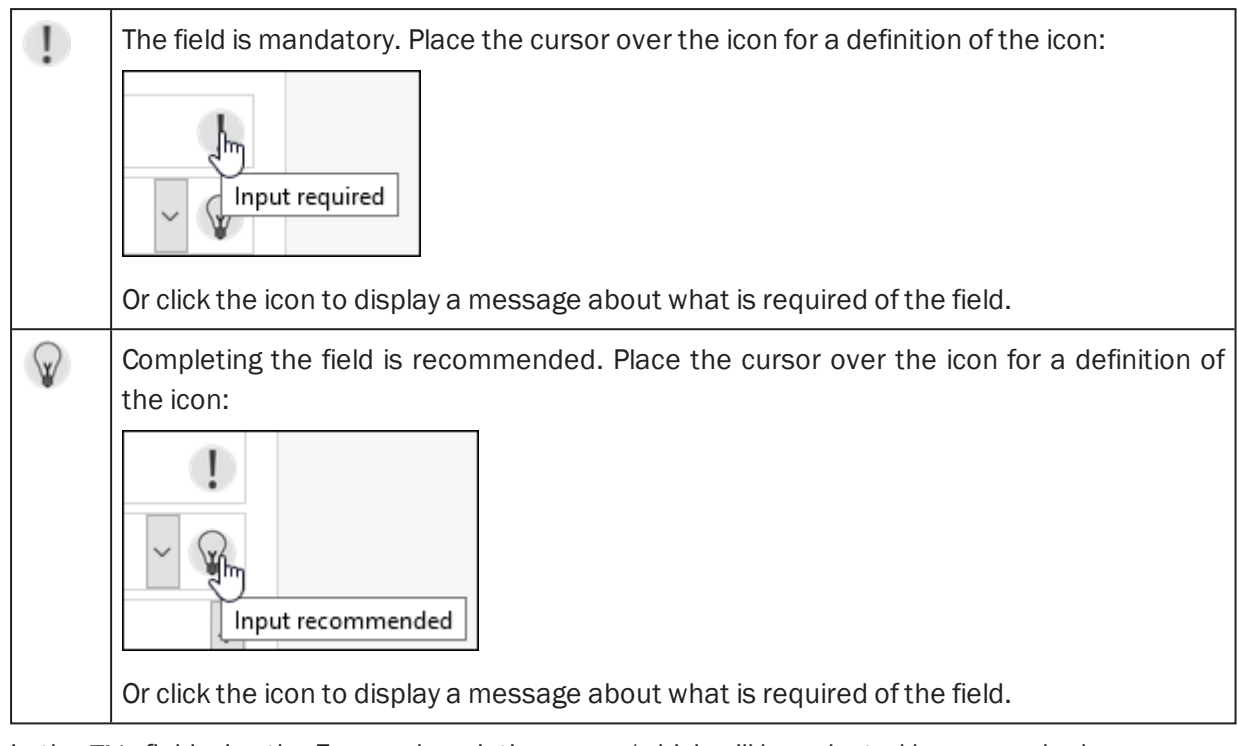

- 2. In the *Title* field, give the Form a descriptive name (which will be selected by users who have access to the Form).
- 3. In the *Description* field, add a description of Form or details about how to use it.

When users access the Form, an Information icon will display alongside the title:

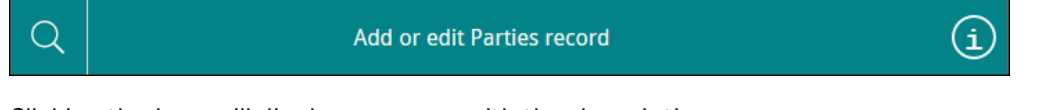

Clicking the icon will display a pop-up with the description:

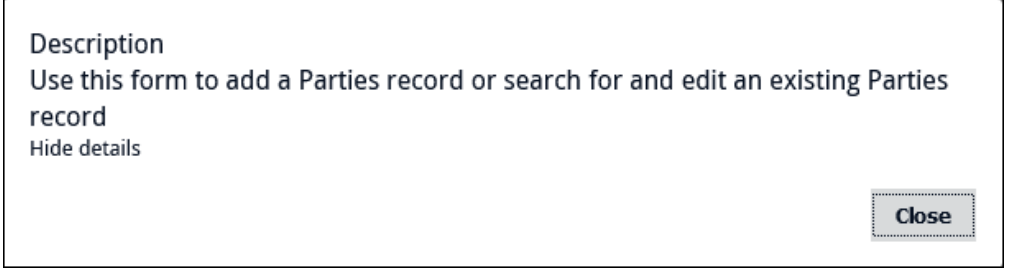

4. In the *Identifier* field, add a descriptive identifier (or leave blank and an alphanumeric identifier will be assigned automatically).

For the most part it is irrelevant whether the identifier is an alphanumeric value provided by the system or a descriptive label provided by the Programme Lead as it is only referenced behind the scenes by various components of Sapphire, or used to construct the URL for the Form.

There are situations when it might be handy to assign a descriptive identifier however, e.g.:

To substitute an otherwise meaningless alphanumeric value in the URL with a user-friendly descriptor.

E

≣

If using a processing script as the script is named using the identifier. See *Perform some special processing* [\(page](#page-39-0) 36) for more details.

Note: If providing an identifier, it is recommended that it is constructed from letters, numbers, hyphens and underscores only (no spaces).

5. In the *Table* field, specify which EMu module will be updated when the Form is saved (a record will be created or updated in this module).

A filtered drop-list of module names will display as you enter characters in the *Table* field. Select a module name from the list:

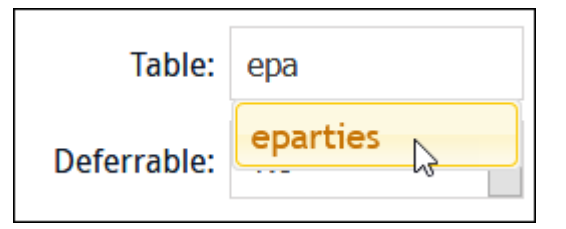

Note: When presented with a drop-list of values, it is best practice to select an entry from the list rather than keying the value into the field.

6. The *Deferrable* option is intended for wireless devices and affects the order in which records are processed in the event that wireless connectivity is lost.

Options include:

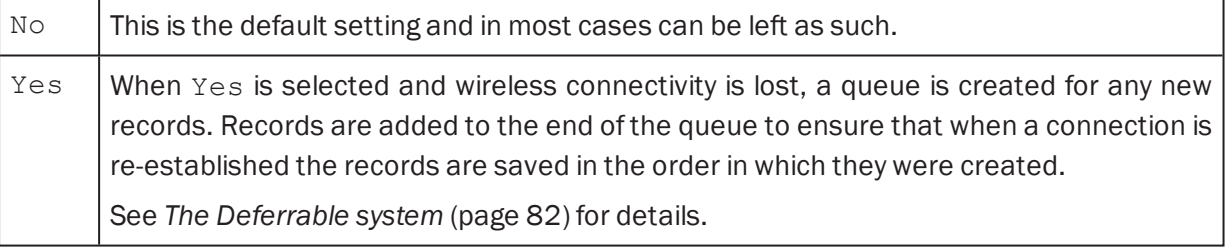

7. In the Permissions section, specify permissions for Everyone, or for one or more users or groups.

See *How to specify permissions* [\(page](#page-92-0) 89) for details.

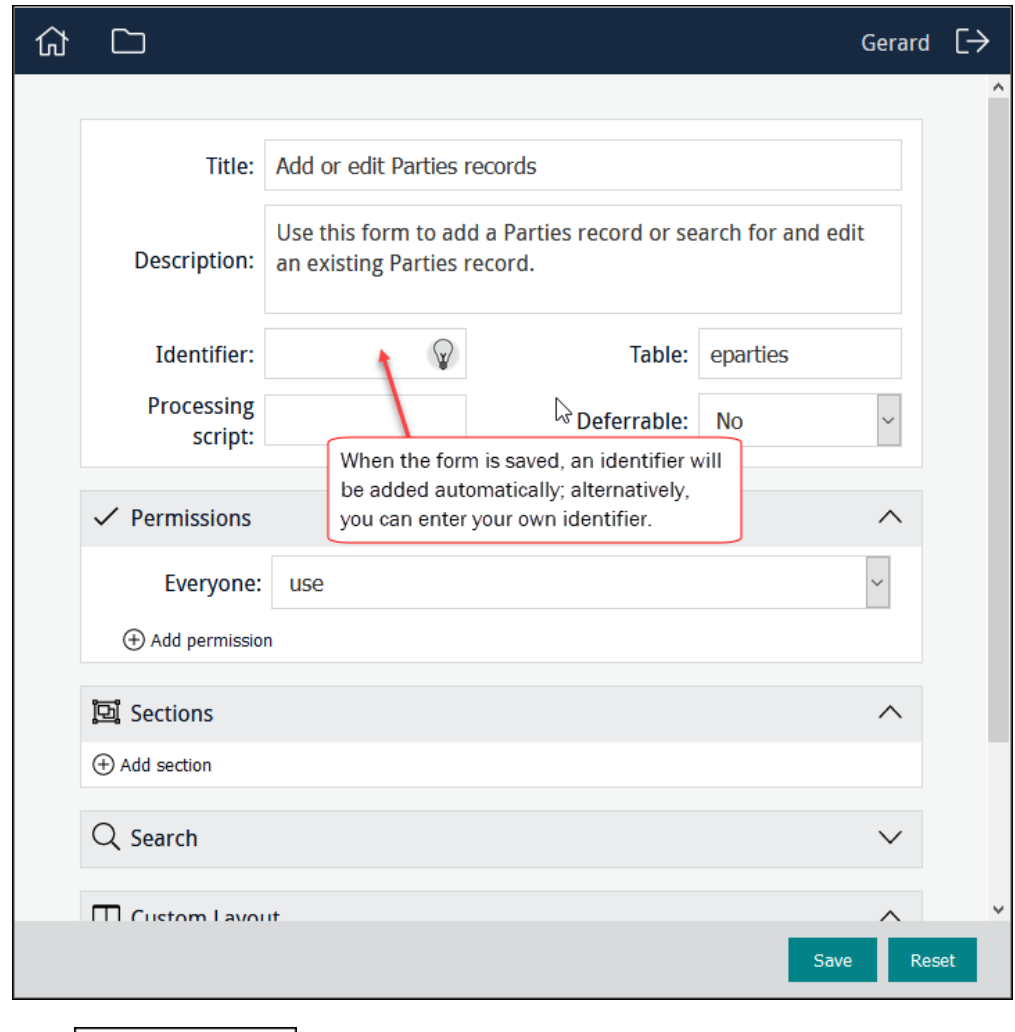

8. Click  $\bigoplus$  Add section to add a section to the Form.

A Form can have multiple sections (or just one) with logical groupings of fields.

9. Add a descriptive name for the section in the *Label* field:

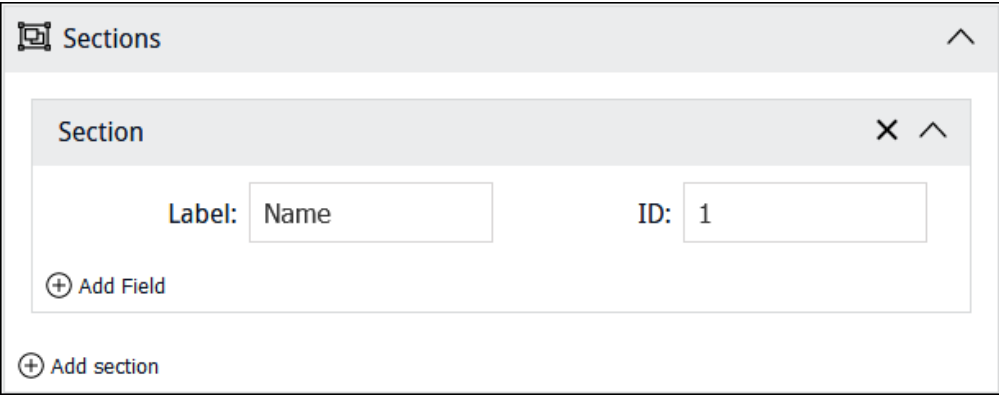

#### Other features:

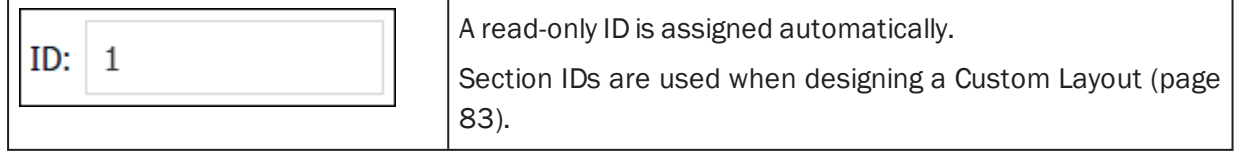

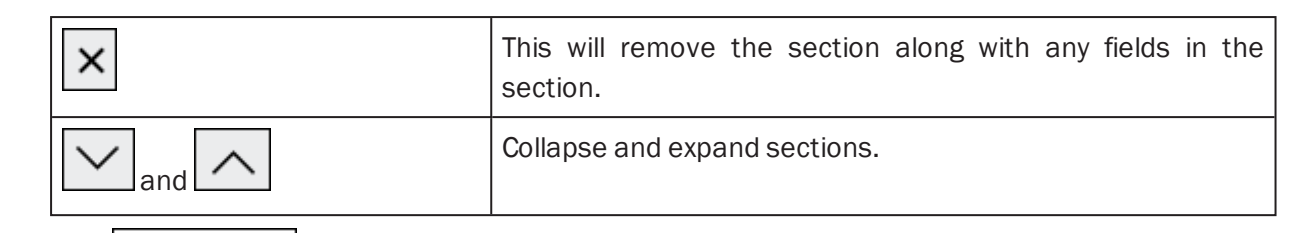

10. Click  $\Theta$  Add Field to add a field to the section:

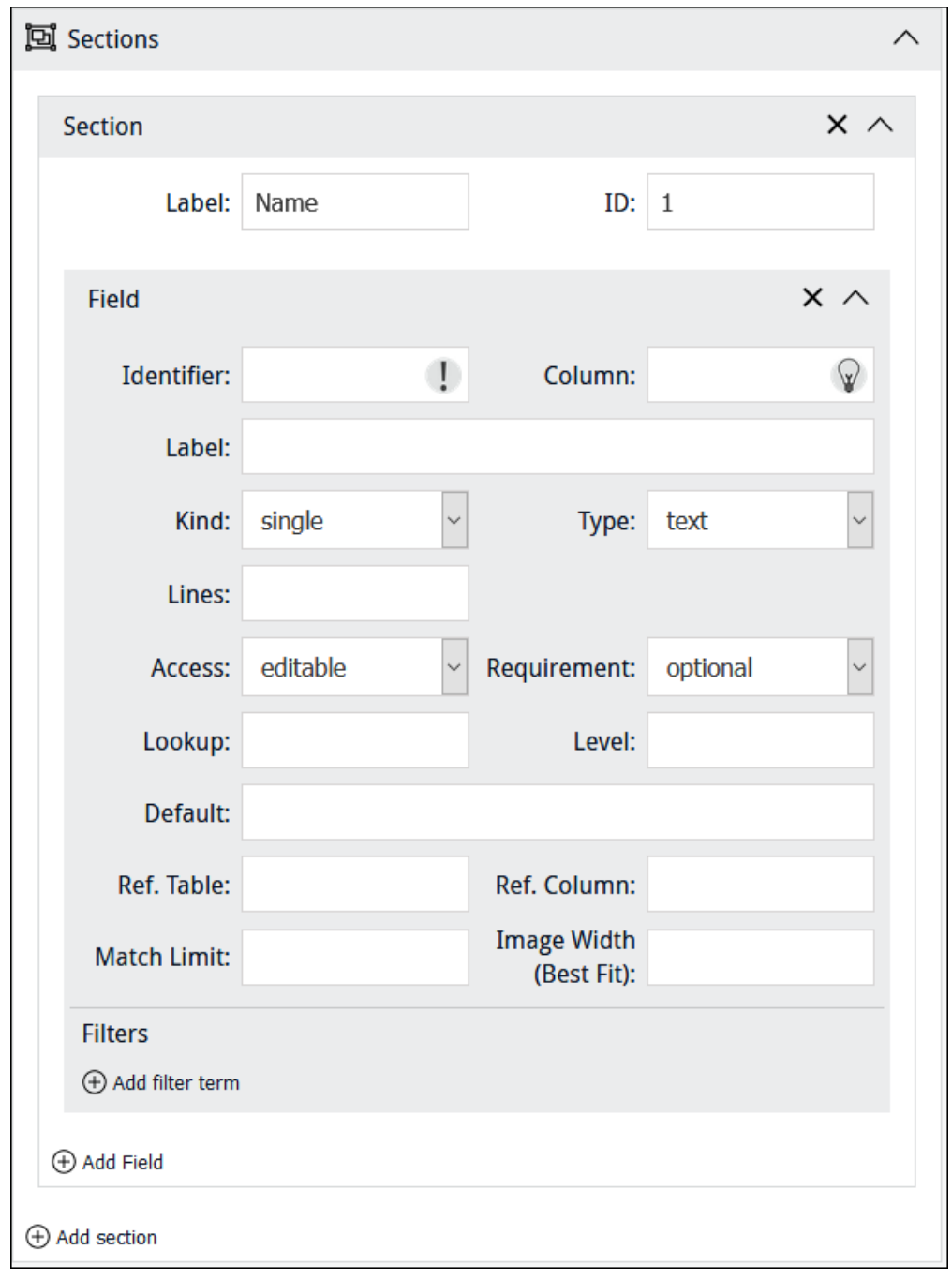

For each field we specify:

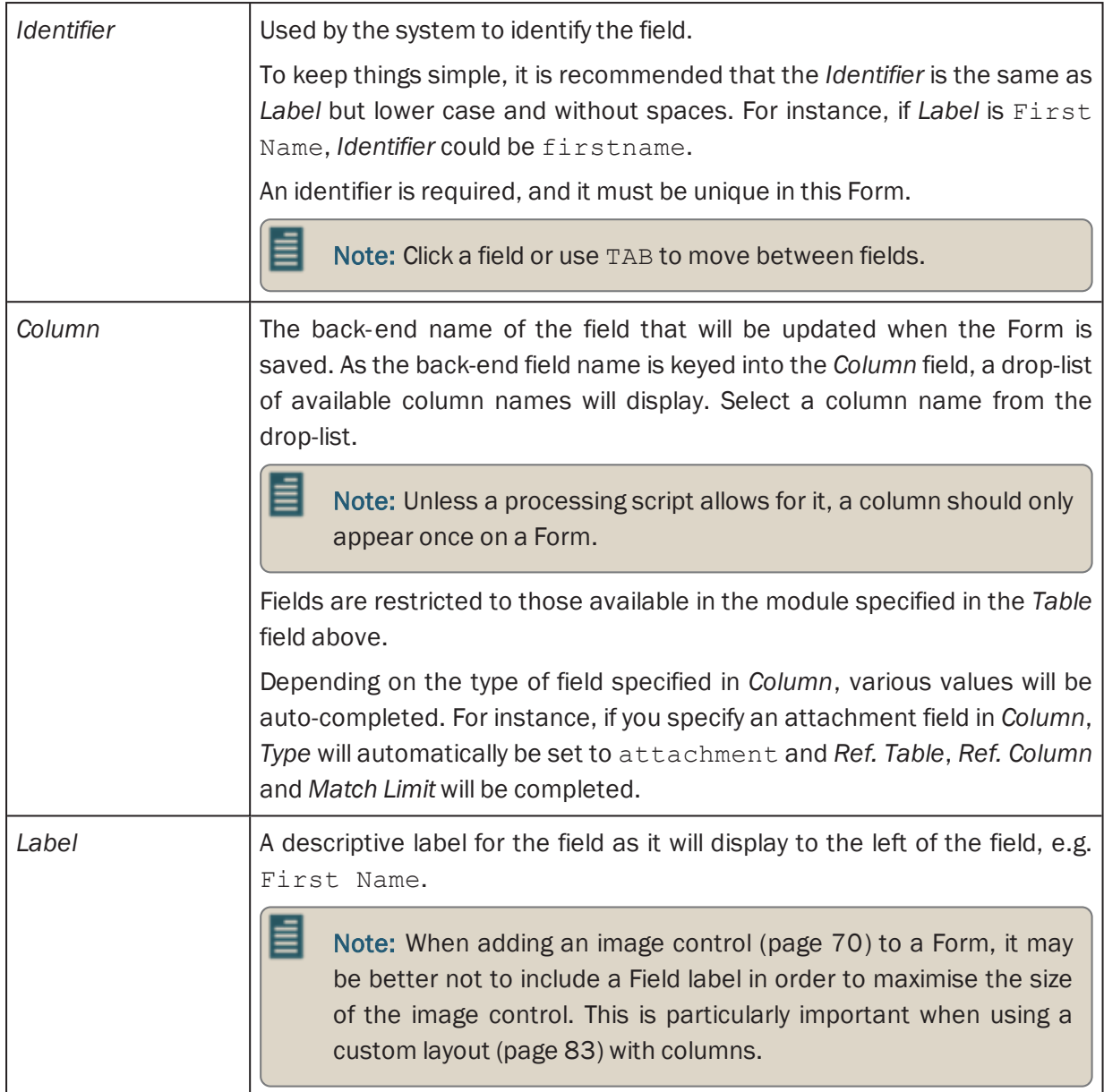

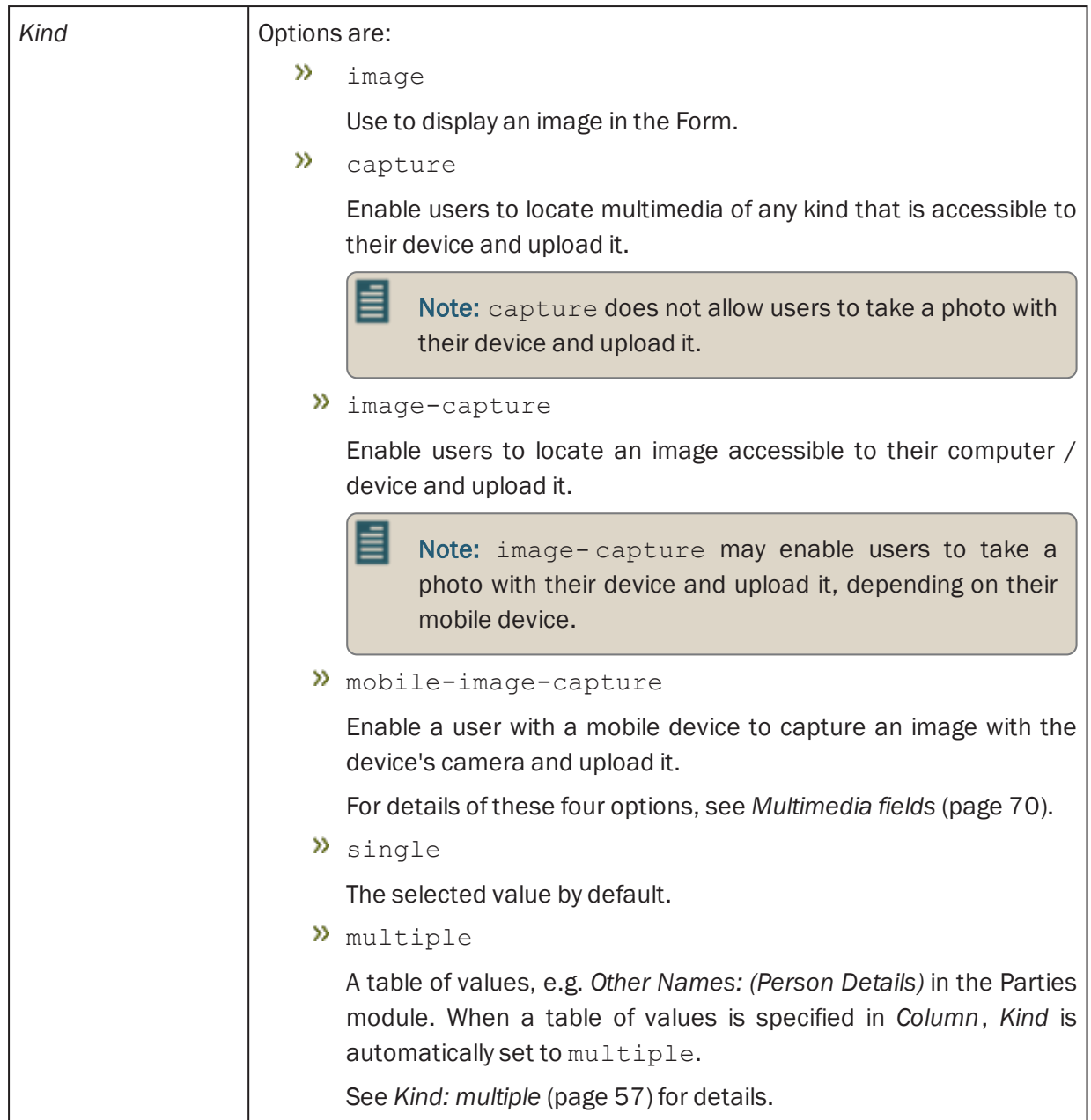

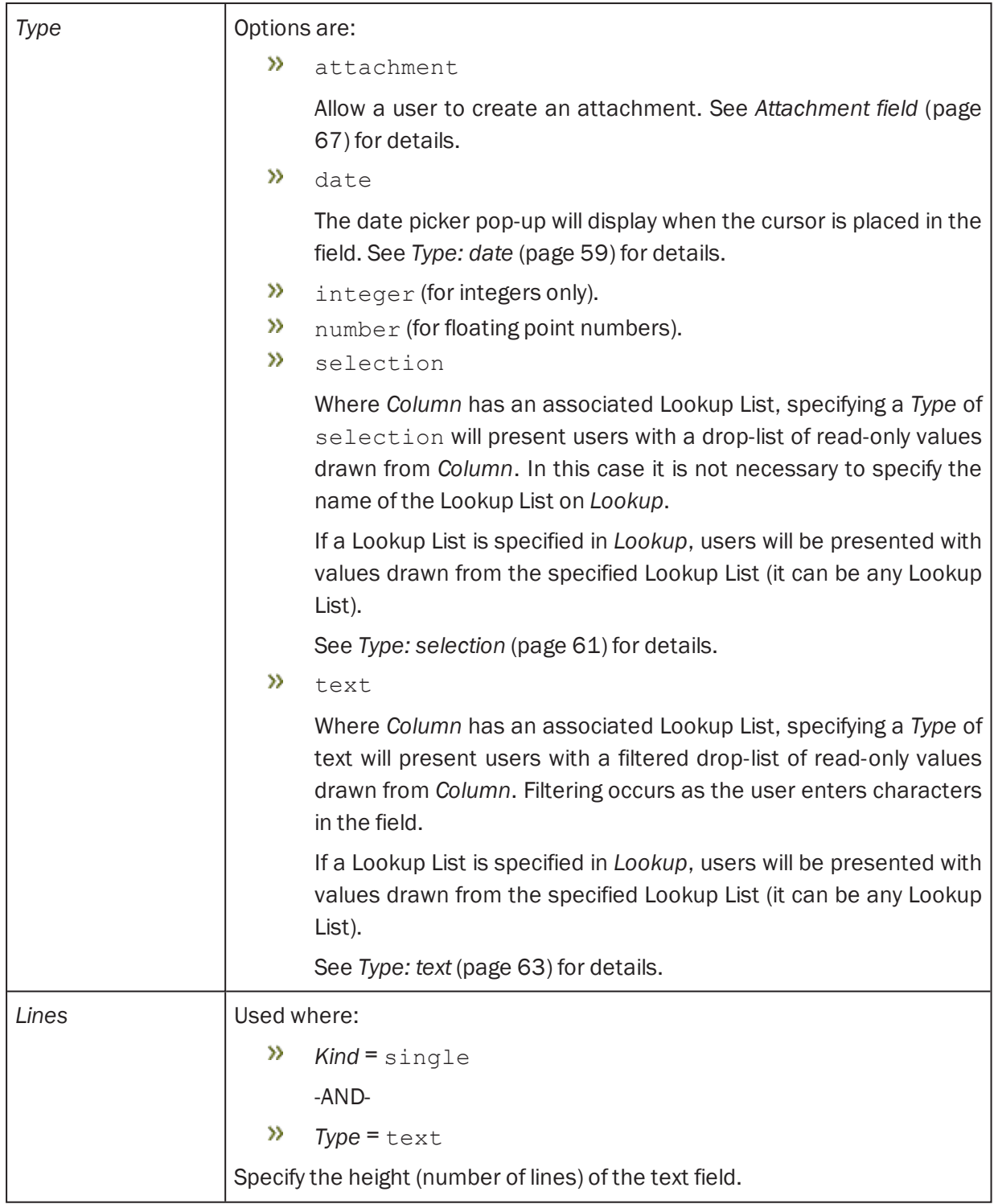

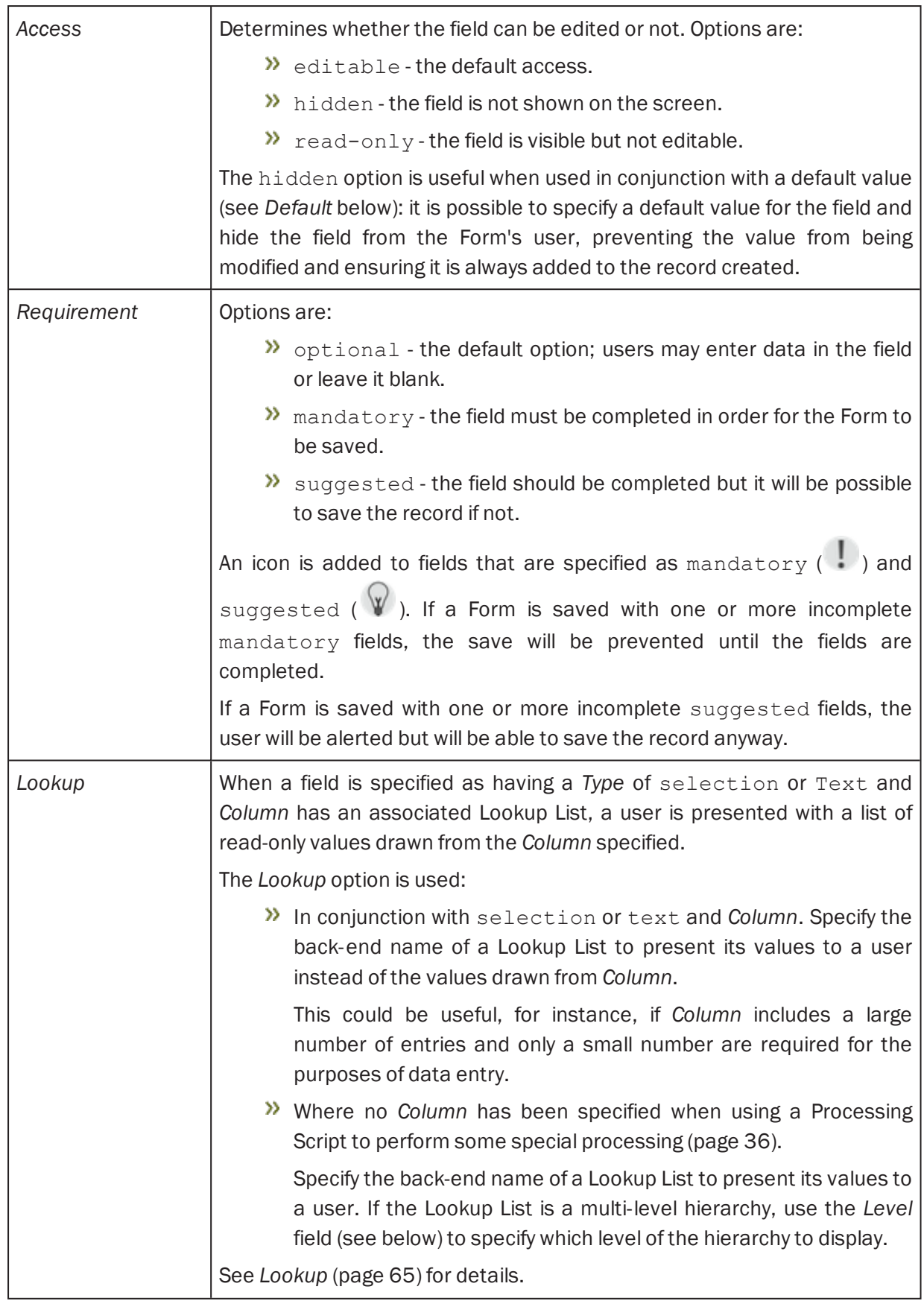

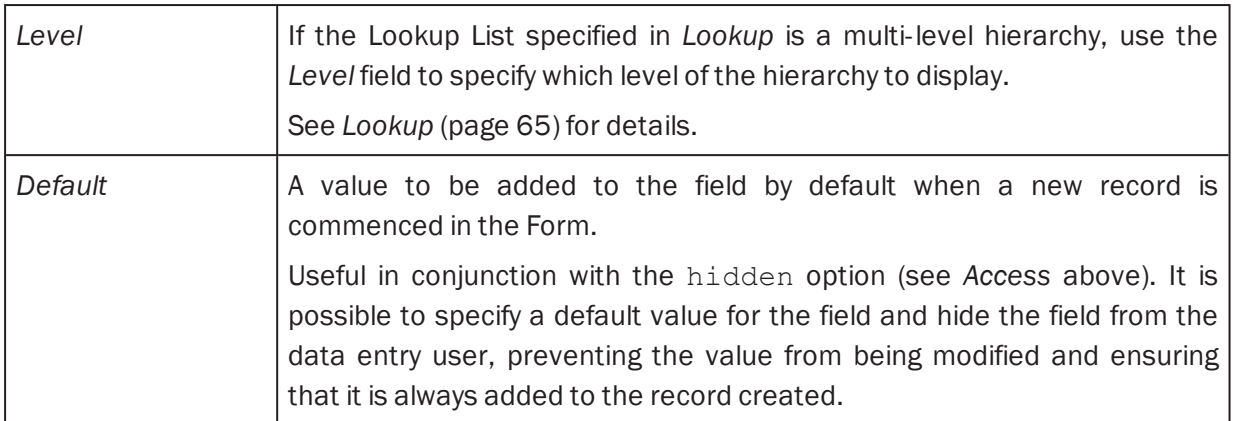

When an attachment field is specified in *Column*, a user is presented with a text box; when a value is entered in the text box, a search is performed in *Ref. Column* in the target module (*Ref. Table*) and matching results are listed (up to the number specified in *Match Limit*) from which the user can select a record. On saving the Form, an attachment is made from *Column* to the record selected in the target module (the IRN of the attachment record is saved in *Column*).

When an attachment column is specified in *Column*:

- The table to which it attaches is automatically specified in *Ref. Table*, and *Ref. Column* is set to *SummaryData*; a default number (20) is added to *Match Limit*.
- It is possible to specify a Filter to restrict which records are returned by the search of the target module.

See *Attachment field* [\(page](#page-70-0) 67) for details.

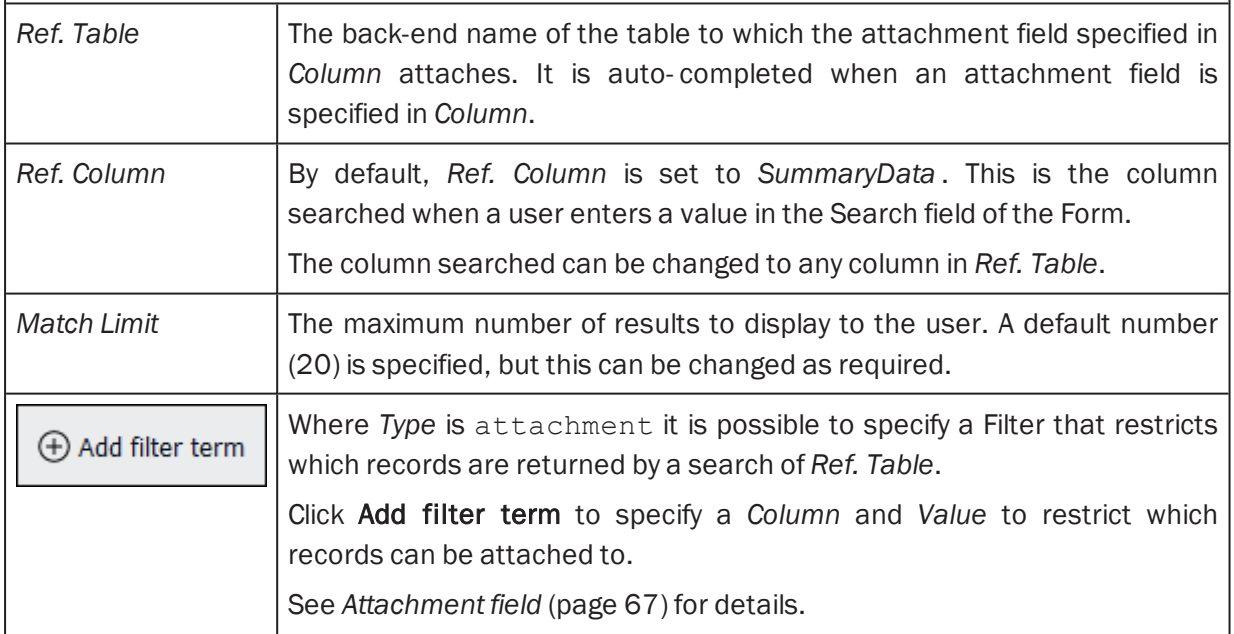

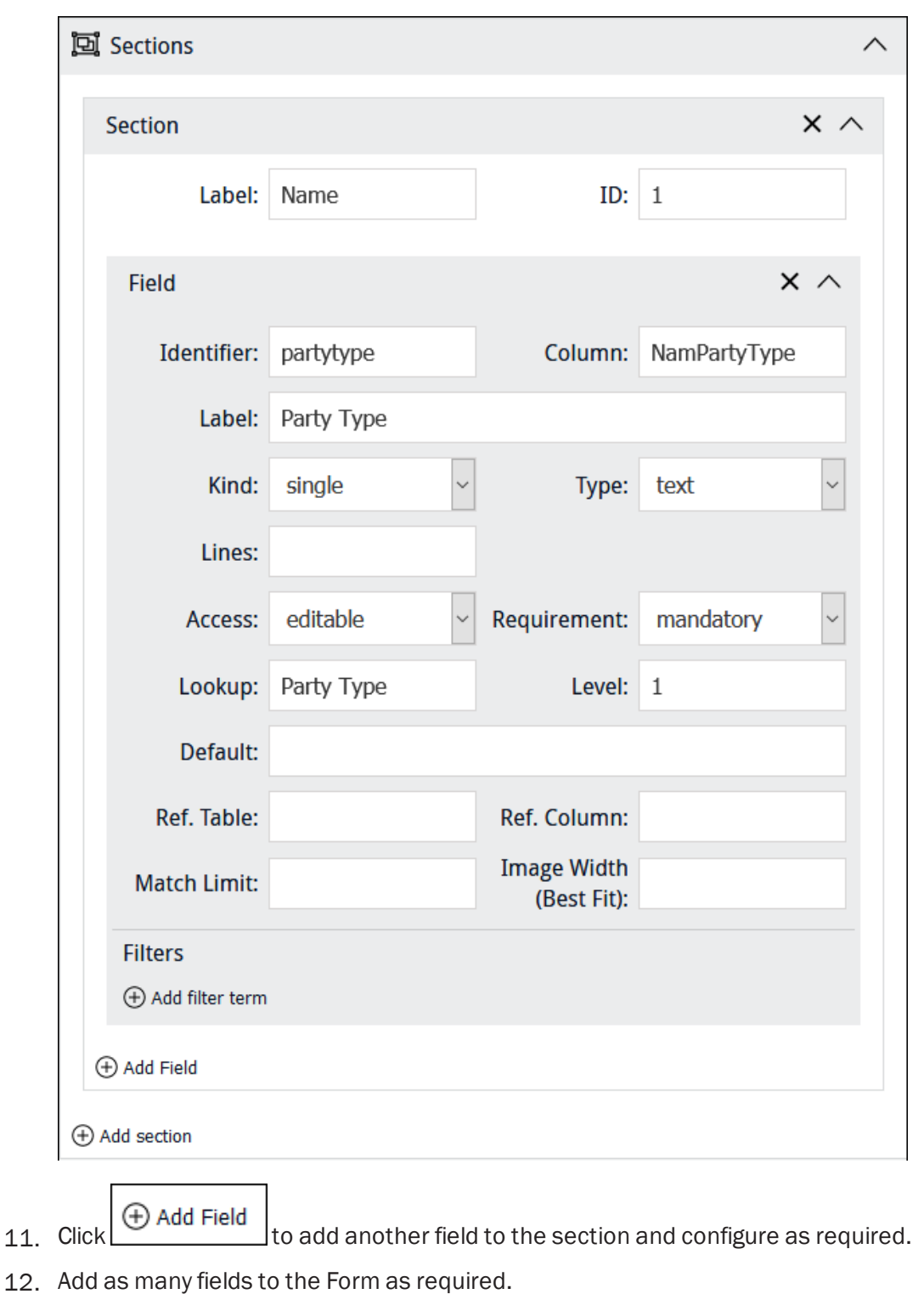

If it makes sense to organise fields into logical groupings rather than adding them all to a single ٦

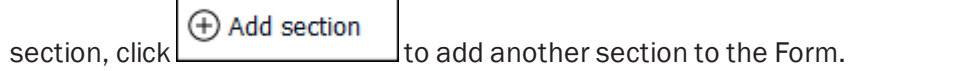

For instance, in this example we could add a section called *Address* to group address details separately from the Party's name:

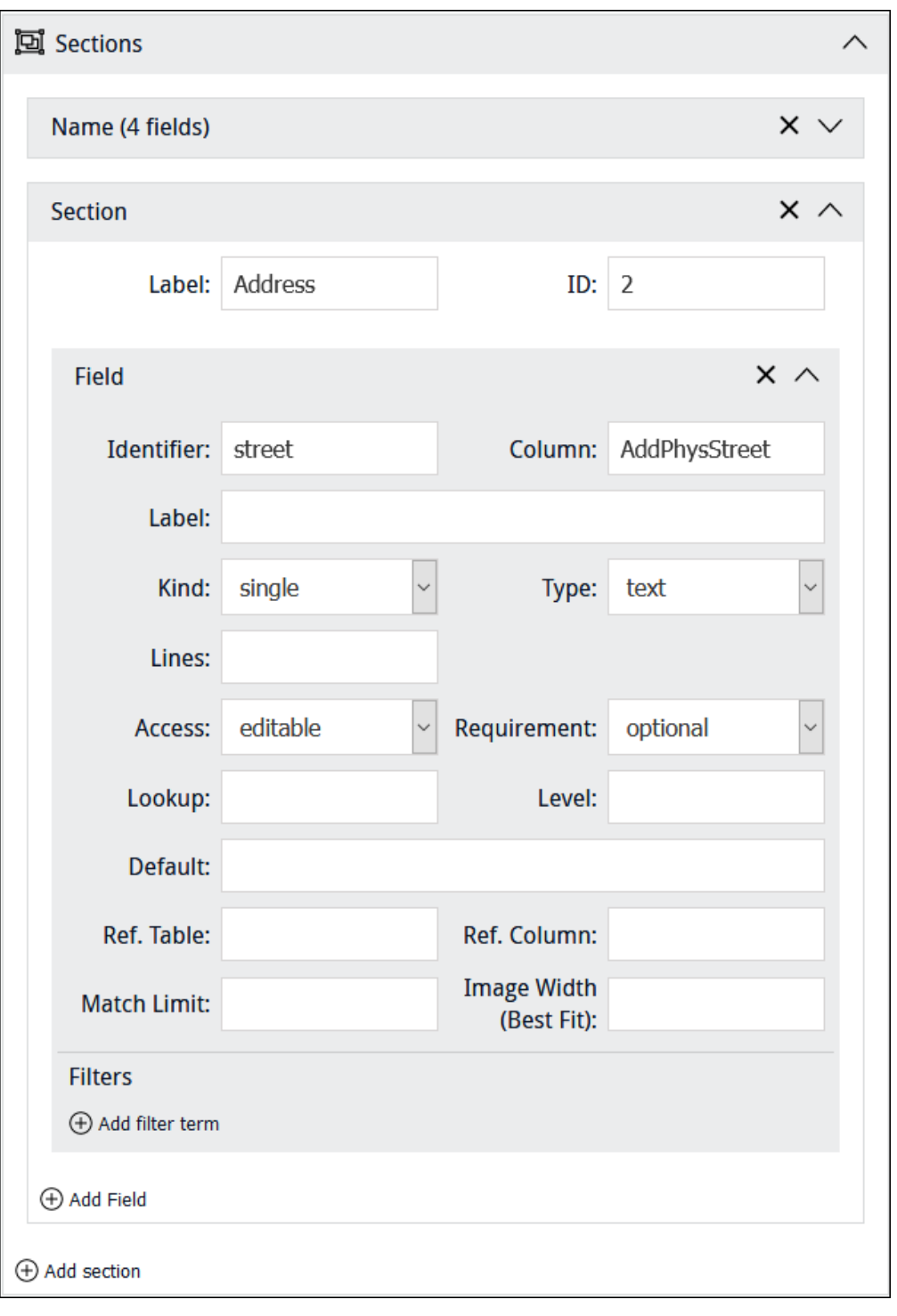

目 Note: Note that an ID has been assigned automatically for this second section. We learn how to reference Section IDs when we look at designing a Custom Layout for a Form ([page](#page-86-0) [83\)](#page-86-0).

In this screenshot the first section has been collapsed to conserve screen space: the number of fields in the collapsed section is indicated beside the section label (*Name* in this example).

- Note: It is possible to drag and drop a field within a section (to change its position on the Form) and between sections. It is also possible to drag and drop sections in order to rearrange their order on the Form. While not necessary, it can be handy to collapse sections before dragging them.
- 13. Click Save to save the Form.

If you did not specify an Identifier for the Form, it will be assigned automatically.

The Form undergoes validation. It will not be possible to save the Form until all mandatory fields have been completed.

14. When you're finished with the Form, save any changes and click:

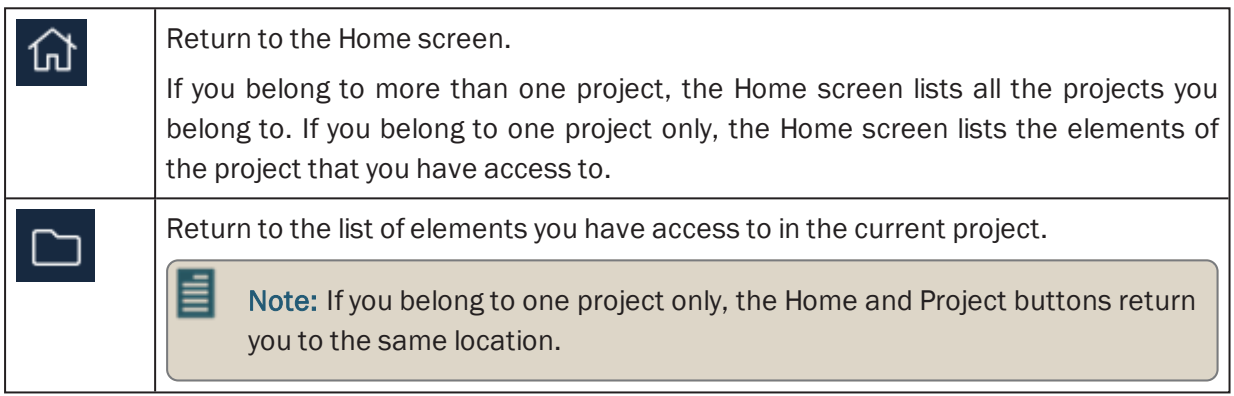

-OR-

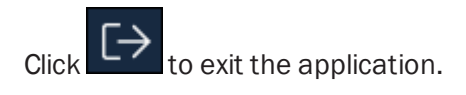

## <span id="page-60-0"></span>Kind: multiple

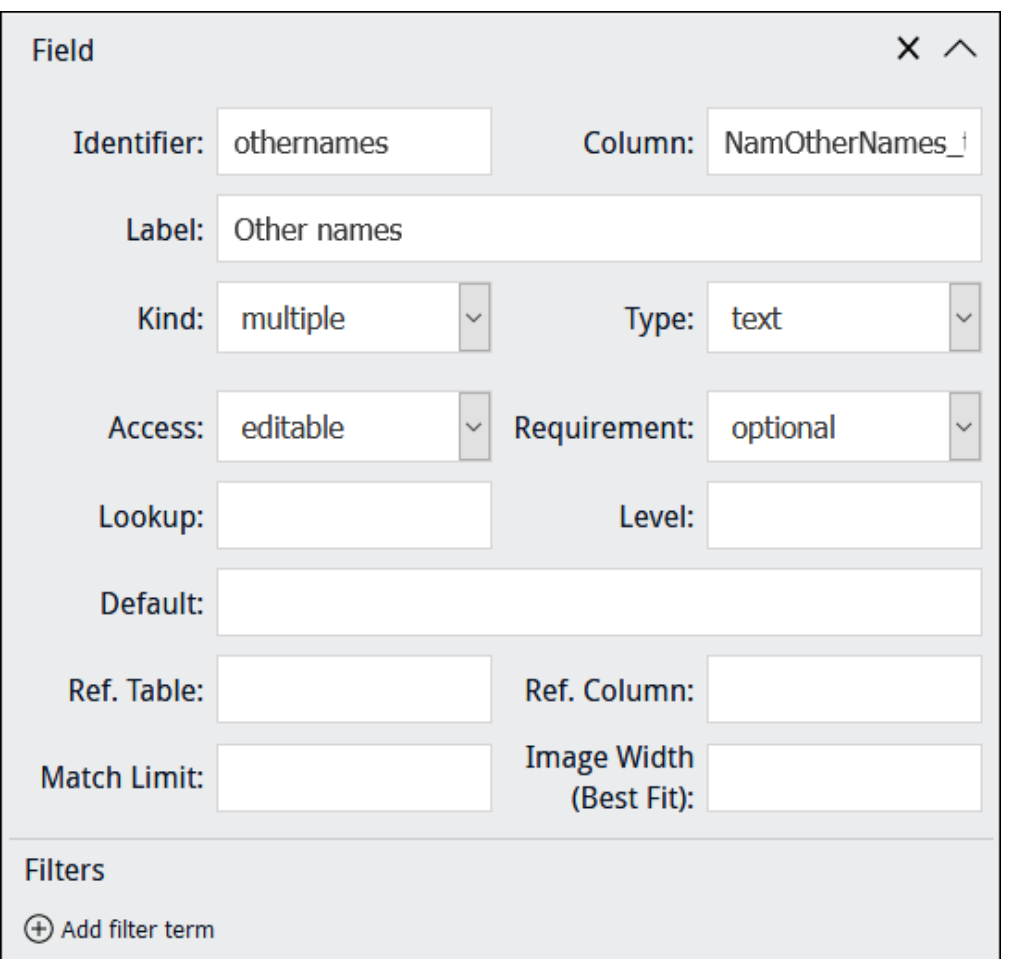

When a *Kind* of multiple is specified for a field:

the user will be presented with a single data entry field in the first instance (*Other names* in this example):

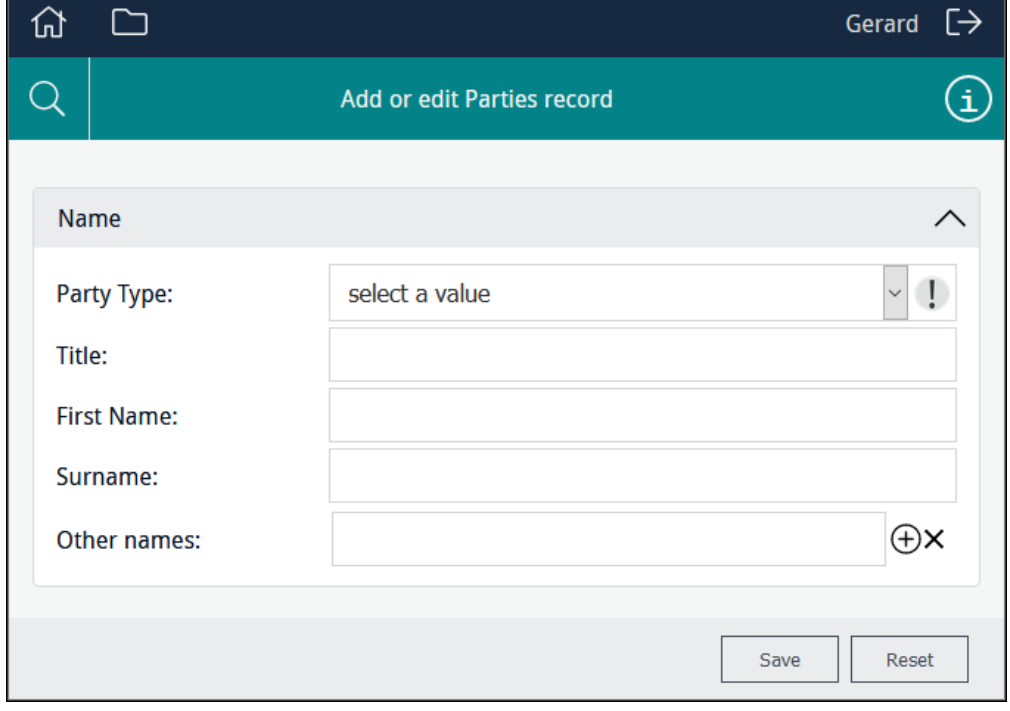

Clicking the Add Row  $\bigoplus$  icon beside a row will add a row immediately below it:

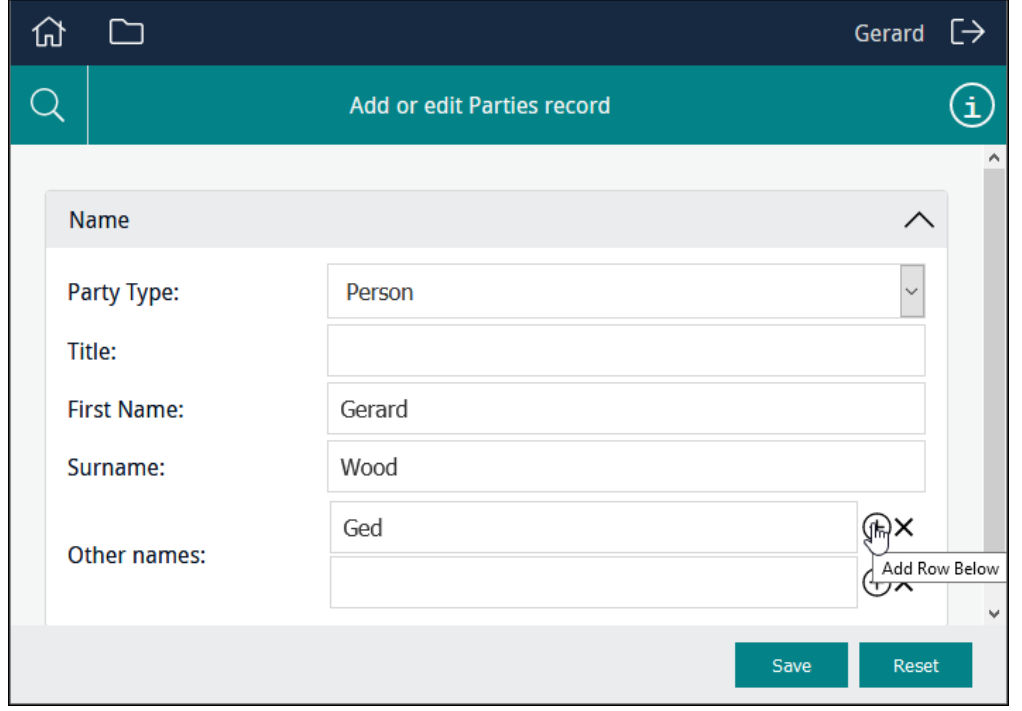

Selecting the Remove Row  $\boxtimes$  icon beside a row will remove the row.

Note: When the back-end name of a table of values is specified in *Column*, *Kind* is automatically set to multiple. In the example above, *NamOtherNames\_tab* is the back-end name of the *Other Names: (Person Details)* field.

≣

## <span id="page-62-0"></span>Type: date

 $\times$   $\,\wedge$ **Field** Identifier: birthdate Column: BioBirthDate Label: Type:  $\checkmark$ Kind: single date  $\ddot{\phantom{0}}$ Requirement: optional editable  $\checkmark$ Access:  $\checkmark$ Lookup: Level: Default: Ref. Column: Ref. Table: **Image Width Match Limit:** (Best Fit): **Filters** ⊕ Add filter term

A date field is specified with a *Type* of date:

Date fields display a hint indicating the format of dates:

**Birth Date:** 

(e.g. 31/12/2020)

When the cursor enters the field, the hint disappears and a calendar pops-up:

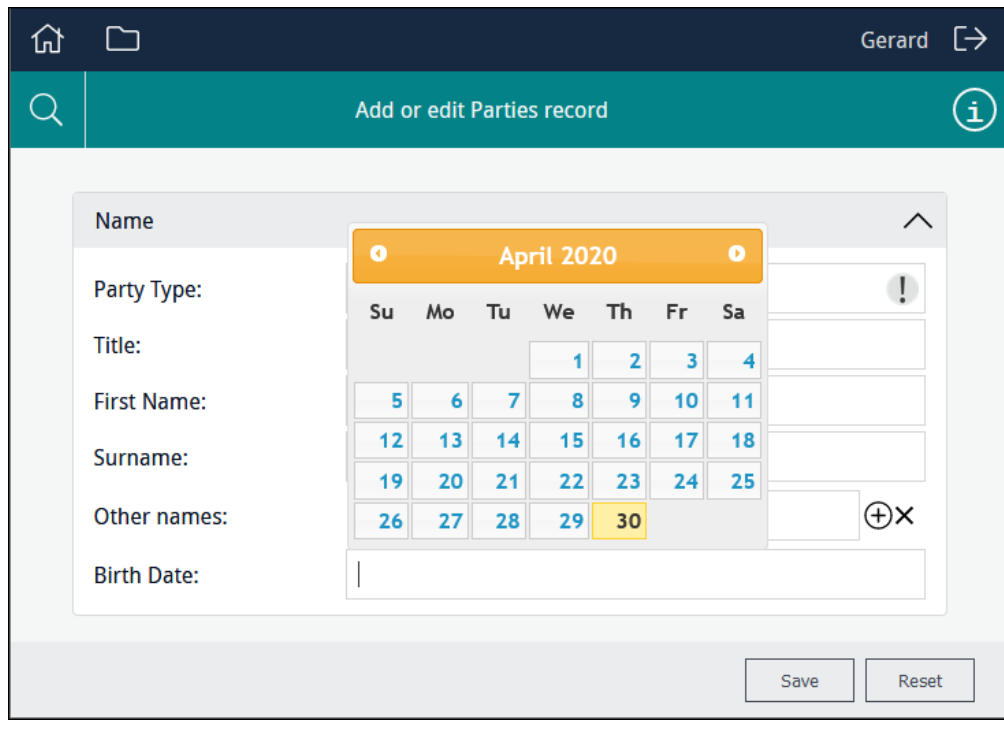

#### <span id="page-64-0"></span>Type: selection

If *Column* has an associated Lookup List, selecting a *Type* of selection will present users with a readonly drop-list of values drawn from the Lookup List associated with *Column*. For example, a field such as *Party Type* in the Parties module, which has the back- end name *NamPartyType* , has an associated Lookup List called Party Type. In order to display values from the Lookup List associated with *Column*, it is not necessary to specify the name of the Lookup List in *Lookup*:

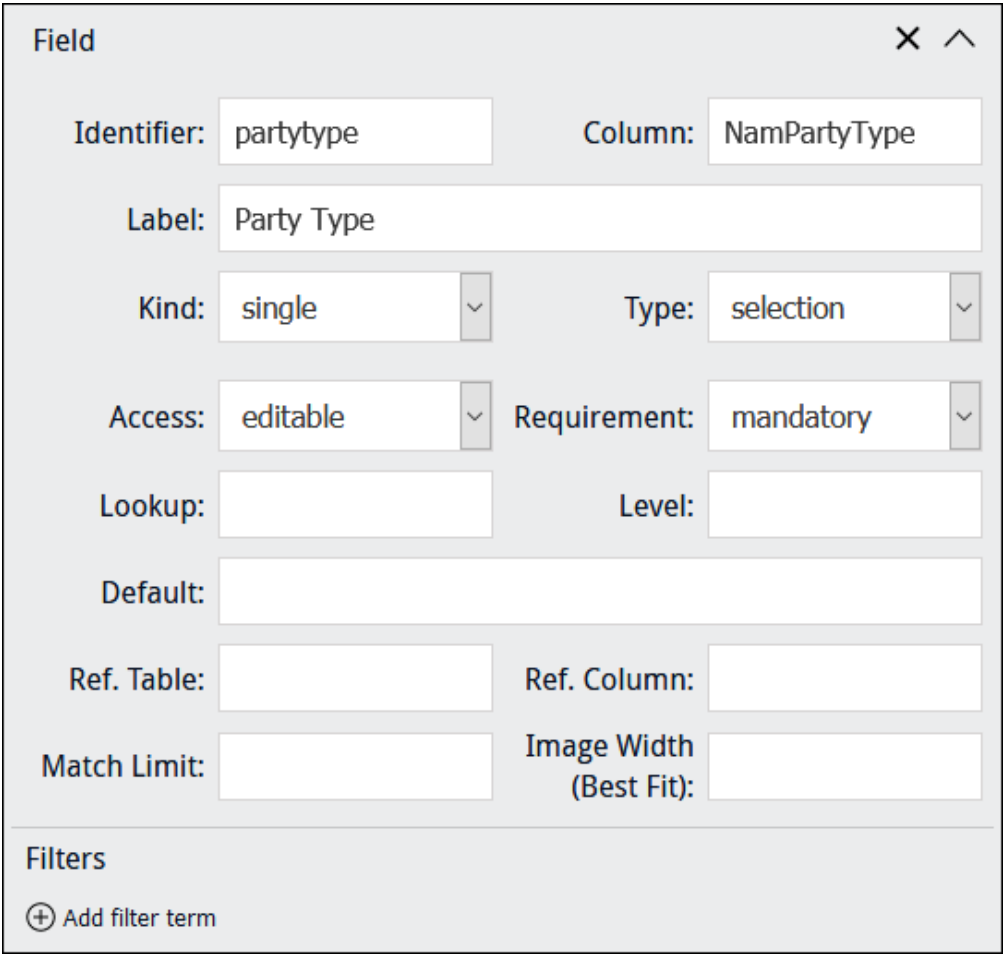

You would specify a different Lookup List in *Lookup* if you wanted users to be able to select a value from a different Lookup List in order to save that value to *Column*.

In this example the user is able to select from a read-only list of titles drawn from the *NamPartyType* column:

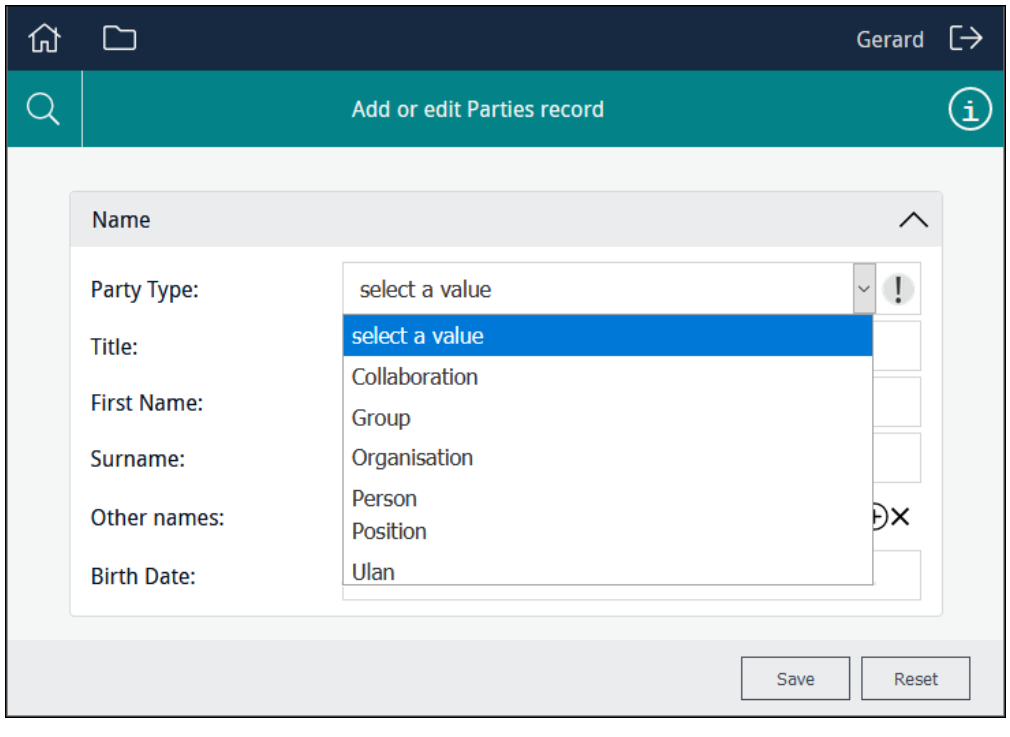

目 Note: If a Lookup List is large, it might make sense to specify Type: text rather than Type: selection as Type: text filters the list of values presented to users as data is entered in a field, rather than displaying all available values in a drop-list.

### <span id="page-66-0"></span>Type: text

If *Column* has an associated Lookup List, selecting a *Type* of text will present users with a filtered readonly drop-list of values drawn from the Lookup List associated with *Column*. Filtering occurs as the user enters characters in the field. For example, a field such as *Title: (Person Details)* in the Parties module, which has the back-end name *NamTitle*, has a Lookup List called  $Title:$ 

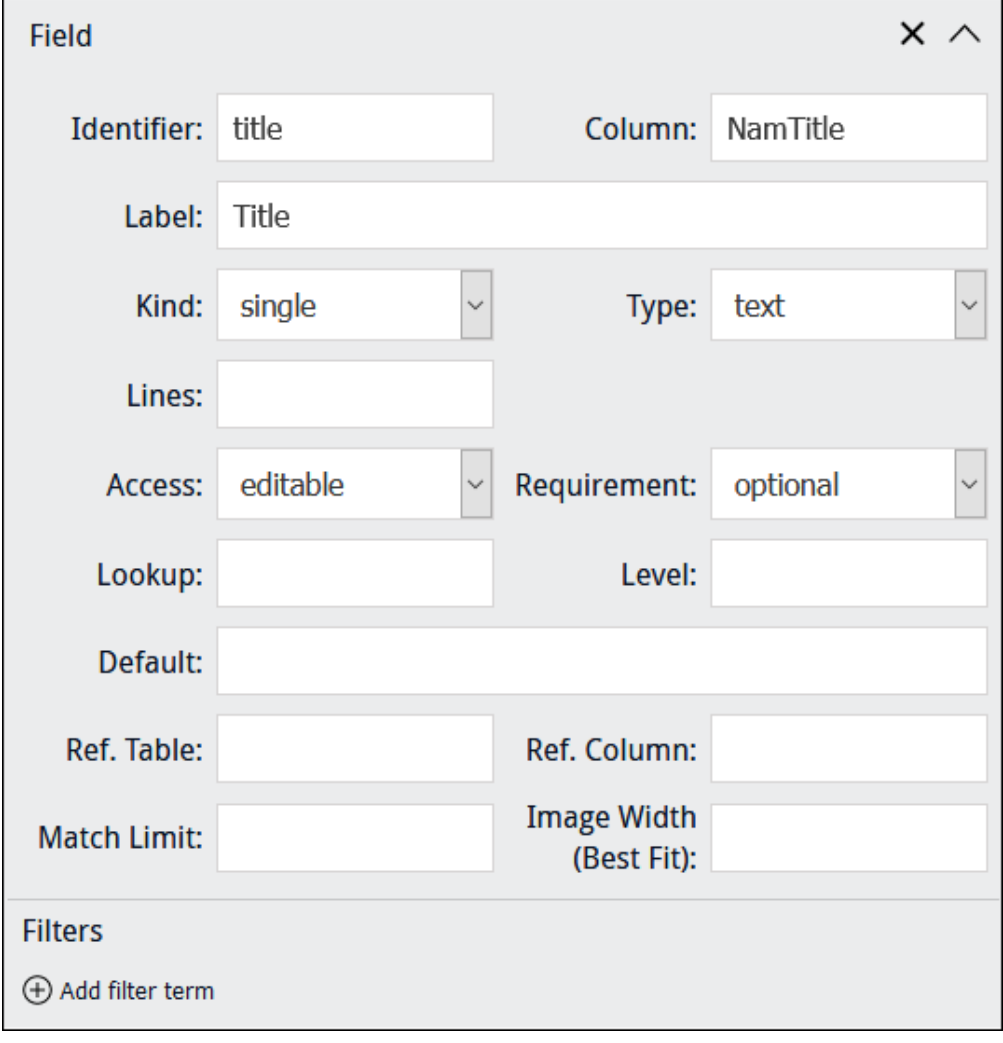

Note: If the field specified in *Column* has an associated Lookup List, it is not necessary to specify a Lookup List in *Lookup*: the Lookup List associated with *Column* is automatically available to the Data Entry user.

In this example as the user enters characters in the field, a filtered read-only list of titles drawn from the *NamTitle* column is displayed:

目

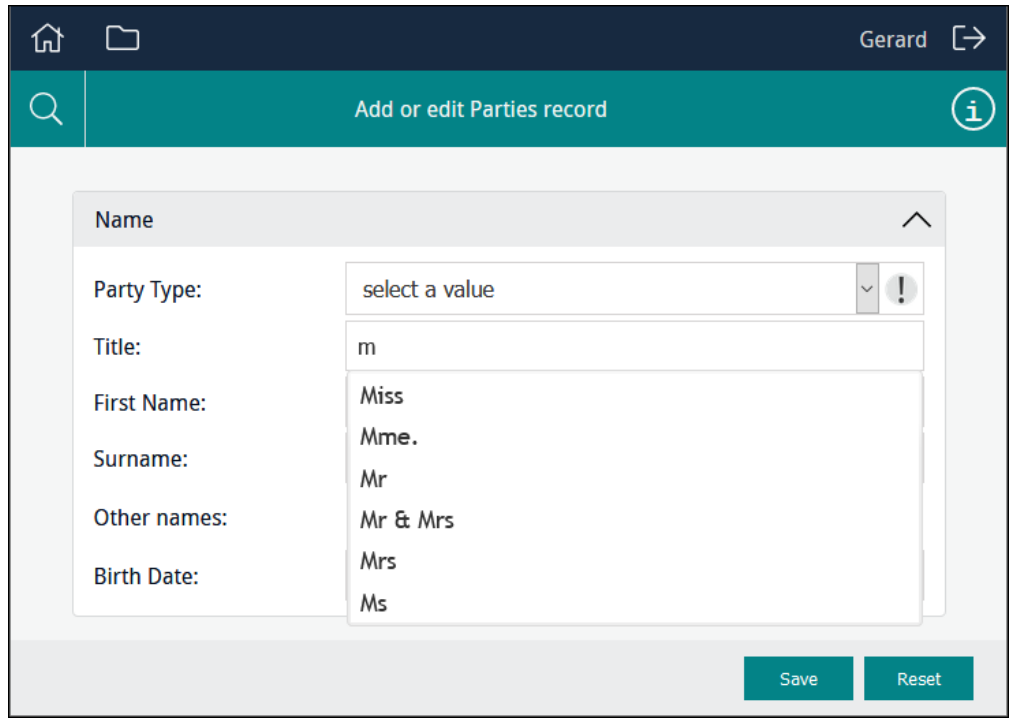

You would specify a different Lookup List in *Lookup* if you wanted users to be able to select a value from a different Lookup List in order to save that value to *Column*.

Note: If a Lookup List is large, it might make sense to specify Type: text rather than Type: selection as Type: text filters the list of values presented to users as data is entered in a field, rather than displaying all available values in a drop-list.

昌

## <span id="page-68-0"></span>Lookup

When a field is specified as having a *Type* of selection or Text and *Column* has an associated Lookup List, a user is presented with a list of read-only values drawn from *Column*.

≣

Note: In order to display values from the Lookup List associated with *Column*, it is not necessary to specify the name of the Lookup List in *Lookup*.

The *Lookup* option is used:

In conjunction with selection or text and *Column*.

The back-end name of any Lookup List can be specified in *Lookup* in order to present its values to a user instead of values drawn from *Column*.

This could be useful, for instance, if *Column* includes a large number of entries and only a small number are required for the purposes of data entry.

For example, *AddPhysCountry* is associated with the Location Lookup List, but in this example the Form will include a drop-list of values drawn from the Europe Lookup List. A value selected by the user will be saved to the *AddPhysCountry* column:

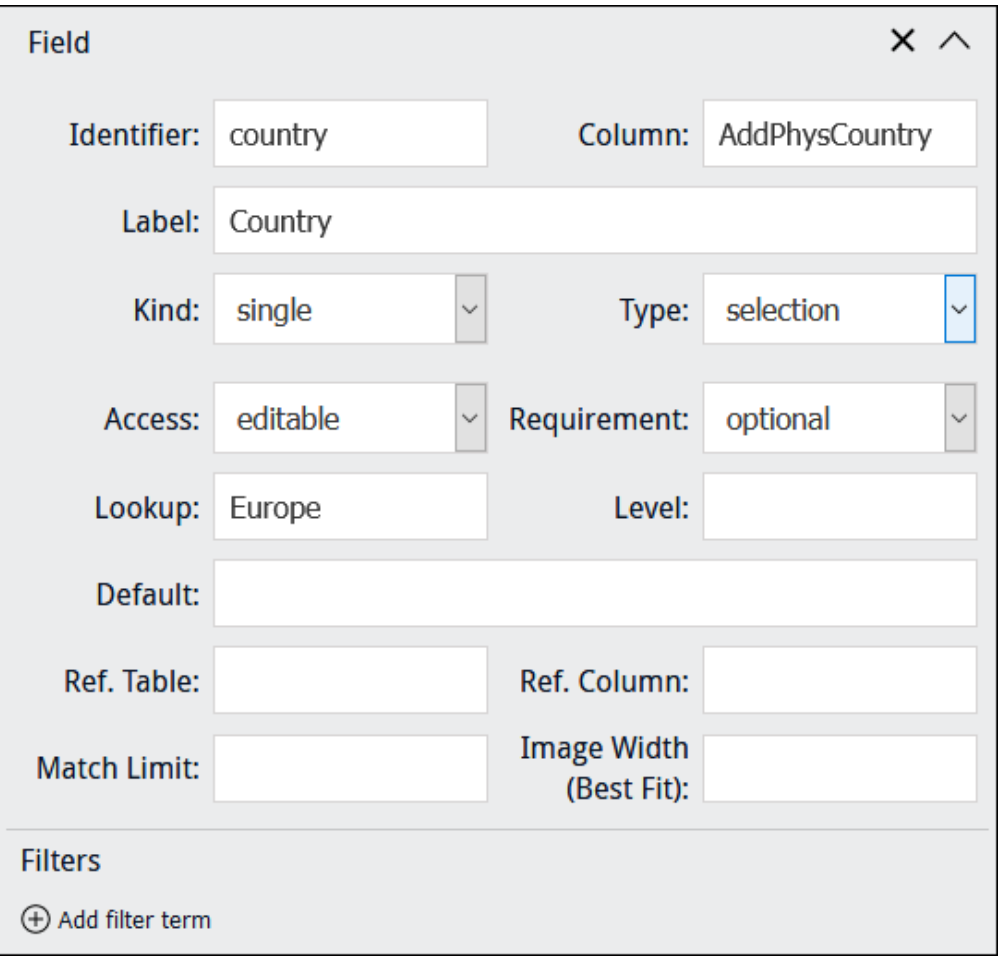

Where no *Column* has been specified when using a Processing Script to perform some special processing ([page](#page-39-0) 36).

Specify the back-end name of a Lookup List to present its values to a user. If the Lookup List is a multi-level hierarchy, use the *Level* field to specify which level of the hierarchy to present:

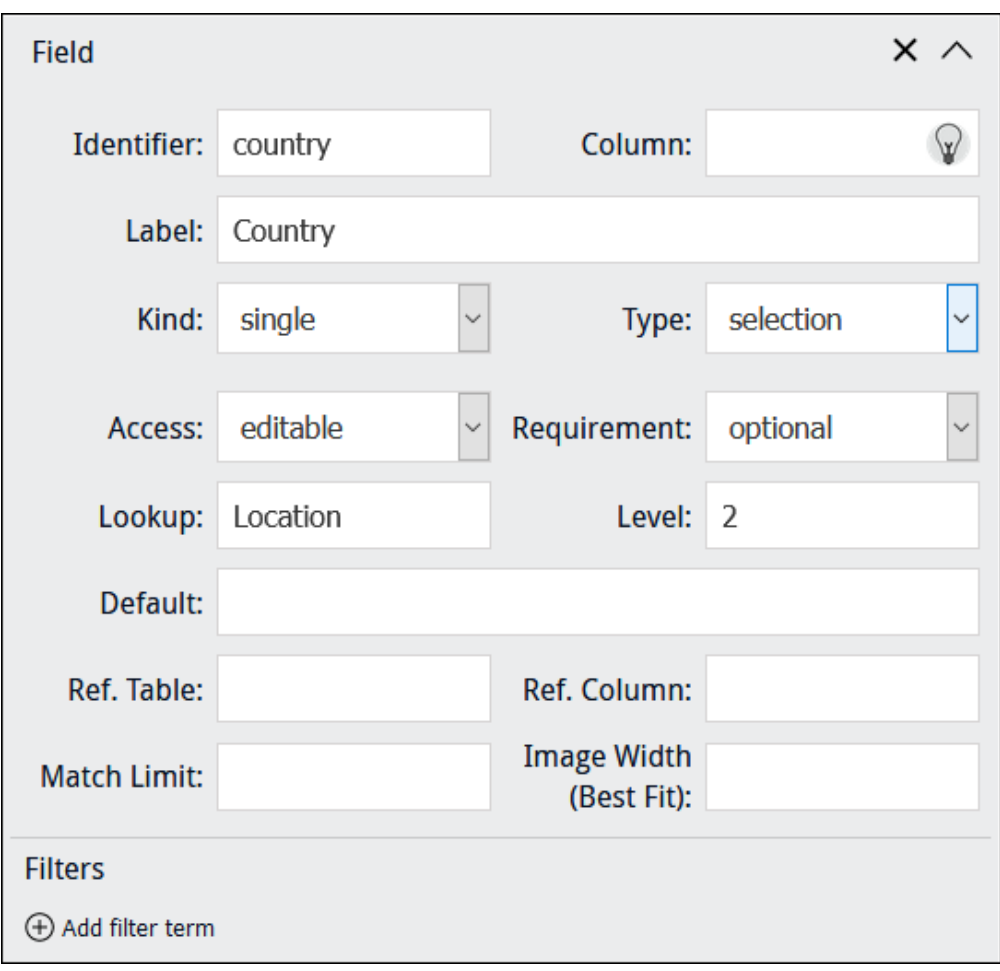

#### <span id="page-70-0"></span>Attachment field

When an attachment field is specified in *Column*, a user is presented with a text box; when a value is entered in the text box, a search is performed in *Ref. Column* in the target module (*Ref. Table*) and matching results are listed (up to the number specified in *Match Limit*) from which the user can select a record. On saving the Form, an attachment is made from *Column* to the record selected in the target module (the IRN of the attachment record is saved in *Column*).

When an attachment field is specified in *Column*:

- The table to which it attaches is automatically specified in *Ref. Table*, and *Ref. Column* is set to *SummaryData*; a default number (20) is added to *Match Limit*.
- It is possible to specify a Filter to restrict which records are returned by the search of the target module.

In this simple example, users will be presented with a field that attaches to the Parties module:

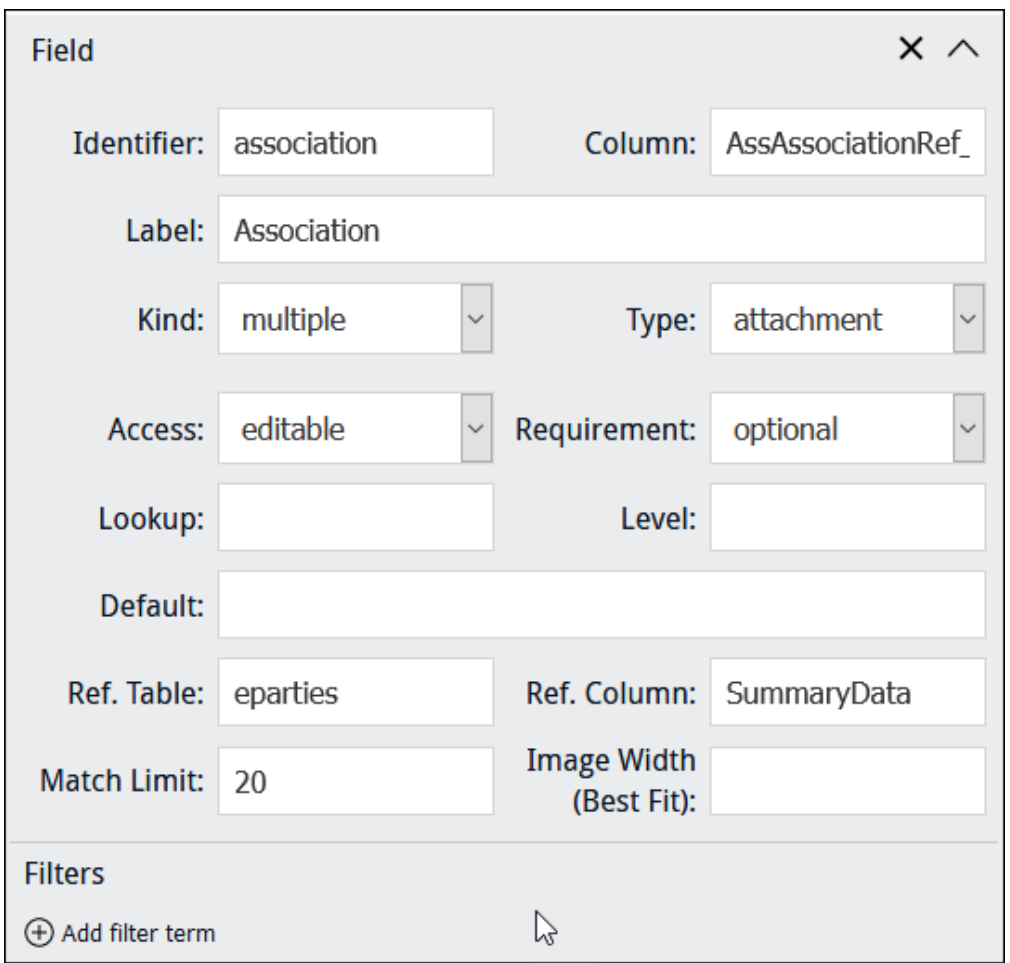

As letters are entered into the field, records are progressively filtered and all matching records in the Parties module will be listed:

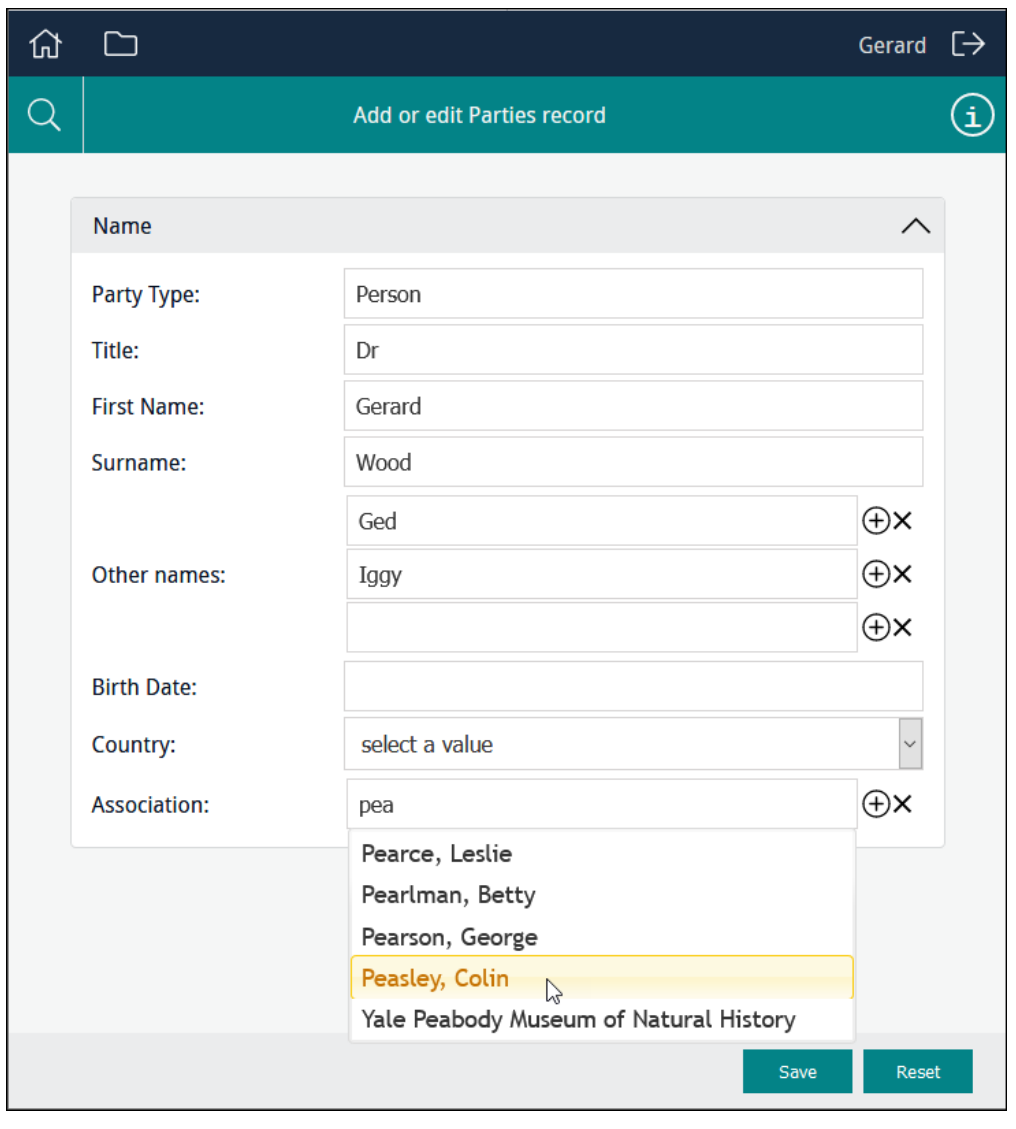

When the user selects an entry in the list and clicks **Save**, the attachment is made to a person or organisation associated with the current Parties record (the attachment record's IRN is saved to *Column*).

When an attachment field is specified in *Column*:

- *Y* Type is automatically set to attachment.
- *Ref. Table* is automatically set to the back-end name of the table to which the attachment field specified in *Column* attaches.
- *Ref. Column* is automatically set to *SummaryData*. This is the column searched for a match when a user enters values in the Form. The column searched can be changed to any column in *Ref. Table*.
- **Match** *Limit* is automatically set to the default number of results (20) to display to the user. This number can be changed as required.

Rather than presenting users with all possible records in the Parties module, it is possible to add a filter that limits which records are returned when the user enters characters into the field.
⊕ Add filter term To add a filter, click **and State and Specify a Column** and Value to restrict which records are returned when the user enters characters into the field. In this example, only records where *Party Type* = Organisation will be listed:

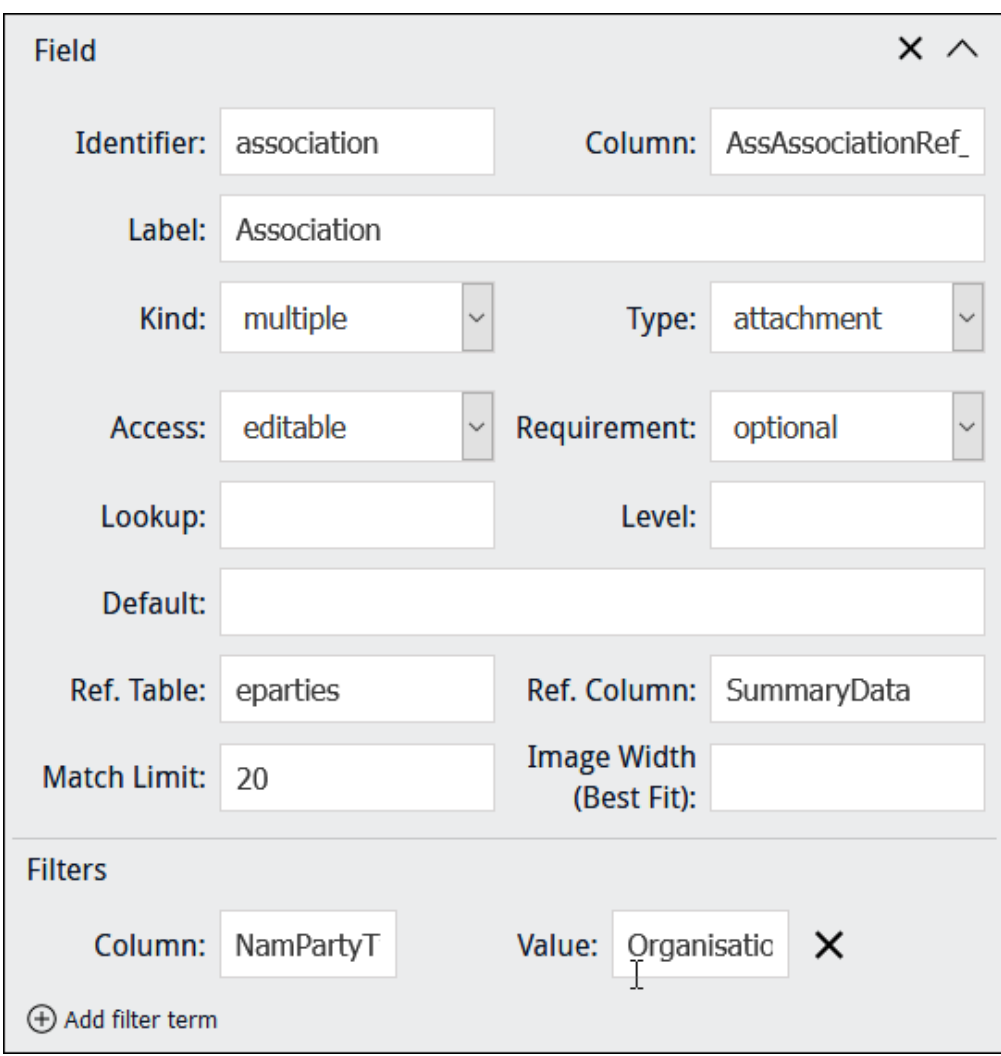

EMu (version 5.0 onwards): escaped double quotes are required around any value that includes a space, New Zealand for example, in order to match a value exactly. For example, to add a filter that will only list records for Parties in New Zealand, you would specify:

- *Column* = AddPhysCountry
- *Value* = \"New Zealand\"

#### <span id="page-73-0"></span>Multimedia fields

It is possible to display an image on a Form, and to enable users to upload multimedia accessible to their device, and to capture an image with their device and upload it.

Four image *Kinds* are available:

 $\lambda$  image [\(page](#page-74-0) 71)

Display an image in a Form.

A typical use might be to display a scan or other image which contains information that a user would locate and key in to other fields in the Form.

capture [\(page](#page-78-0) 75)

Enable users to locate multimedia of any kind that is accessible to their device and upload it.

Note: capture does not allow users to take a photo with their device and upload it.

 $\lambda$  image-capture [\(page](#page-82-0) 79)

Enable users to locate images accessible to their computer / device and upload it via the Form.

- Note: image-capture may enable users to take a photo with their device and upload it, depending on their mobile device.
- mobile-image-capture ([page](#page-84-0) 81)

Enable a user with a mobile device to capture an image with the device's camera and upload it.

#### Keep in mind

You typically build forms that allow users to add or edit records in modules such as the Catalogue or Parties. On these forms you can include Multimedia fields and users will be able to add or remove attachments to Multimedia records. Note however that this does not allow users to delete records from the Multimedia module. When users upload multimedia when editing Catalogue records, for example, this will create a record in the Multimedia module for the uploaded resource and attach that record to the record they are editing. A Form would need to be designed specifically for the purpose of editing records in the Multimedia module in order to alter Multimedia records themselves.

#### <span id="page-74-0"></span>Kind: image

When specifying a *Kind* of image our objective is to display an image on the Form, perhaps to allow a user to locate information recorded on the image and capture it in fields on the Form.

When a *Kind* of image has been selected, we point *Column* at a field that holds details about the image:

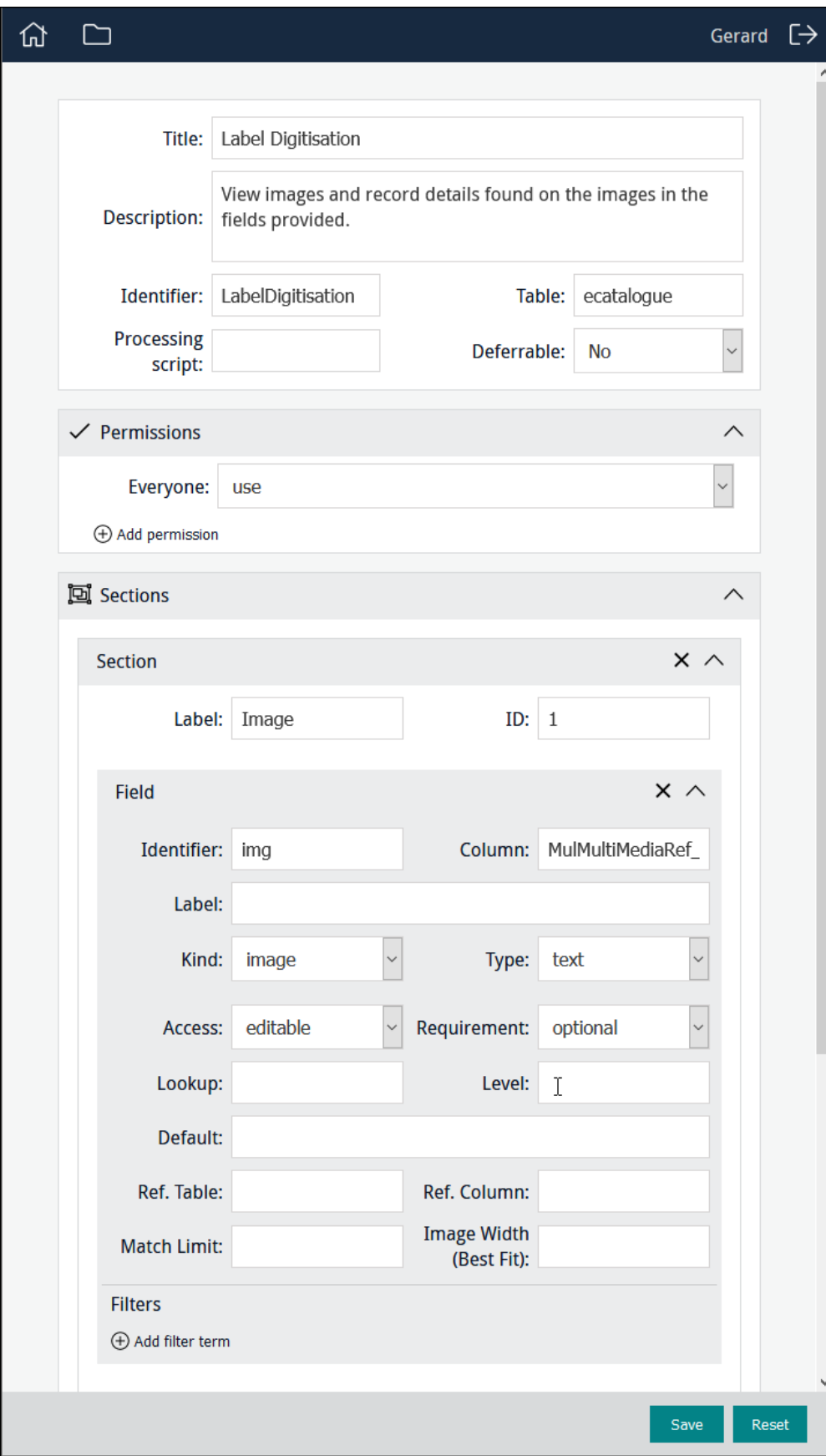

E Note: When adding an image control ([page](#page-73-0) 70) to a Form, it may be better not to include a Field label in order to maximise the size of the image control. This is particularly important when using a custom layout ([page](#page-86-0) 83) with columns.

In this example, *Column* points to *MulMultiMediaRef\_tab*, a text field in the Catalogue module which holds details about images used during data capture, including:

- $\lambda$  The IRN of the Multimedia record for the image.
- Its zoom state (when the image is re-displayed, it will be zoomed accordingly).
- Any polygons marked on the image.

≣

The field which holds details about images used during data capture is populated with these details when an image is uploaded using Sapphire. See *Kind: image-capture* [\(page](#page-82-0) 79) for details.

Note: The field can also be populated with details about images using various back-end scripts.

Having added an image to the Form, we could then add fields necessary to record any details available on the image:

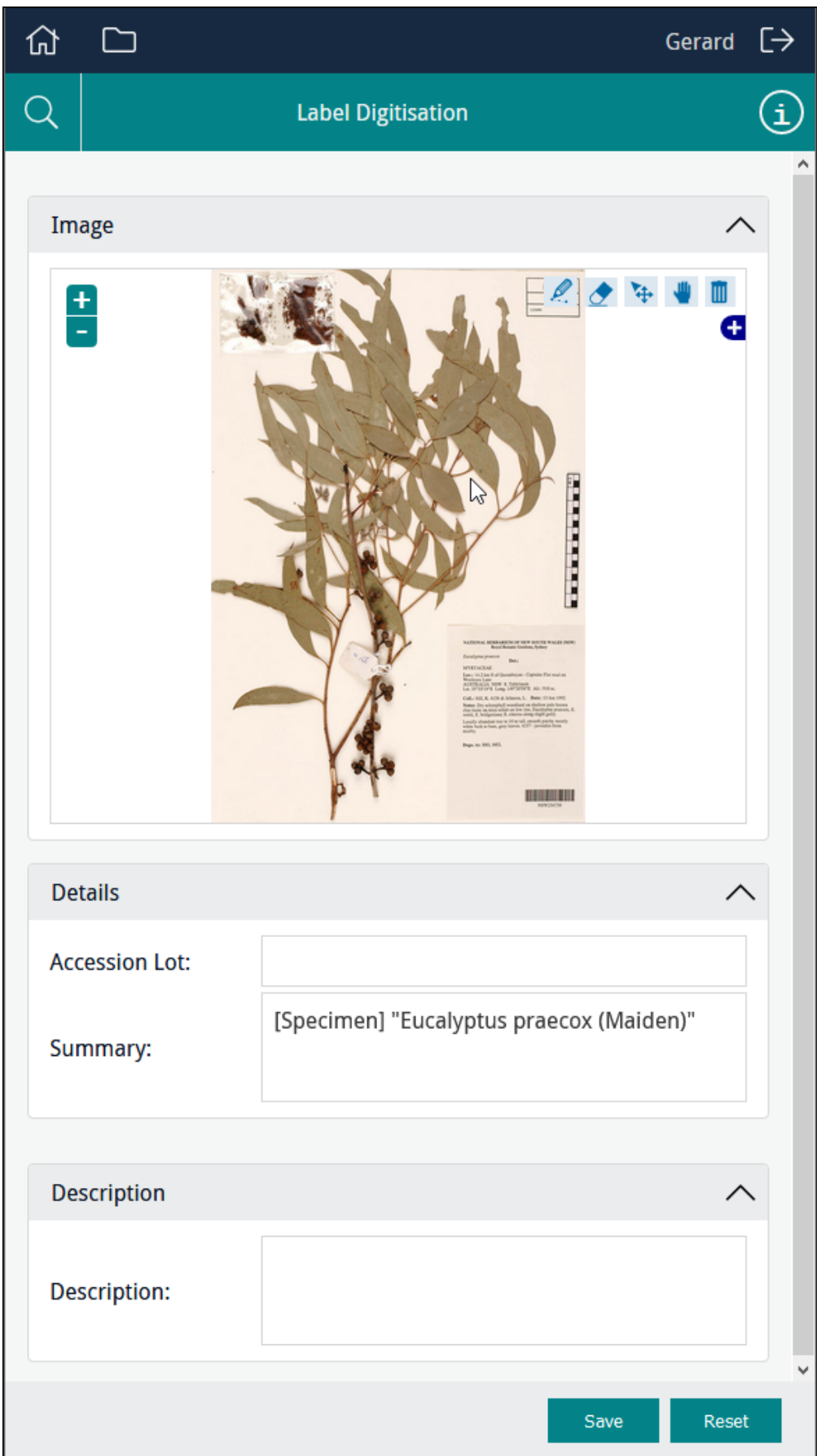

#### <span id="page-78-0"></span>Kind: capture

When specifying a *Kind* of capture our objective is to enable users to locate any type of multimedia file accessible to their computer / device and upload it.

l≡ Note: capture does not enable users to take a photo with their device and upload it via the Form.

When a *Kind* of capture has been selected, we point *Column* at a field that will hold details about the image when the image is uploaded using the Form:

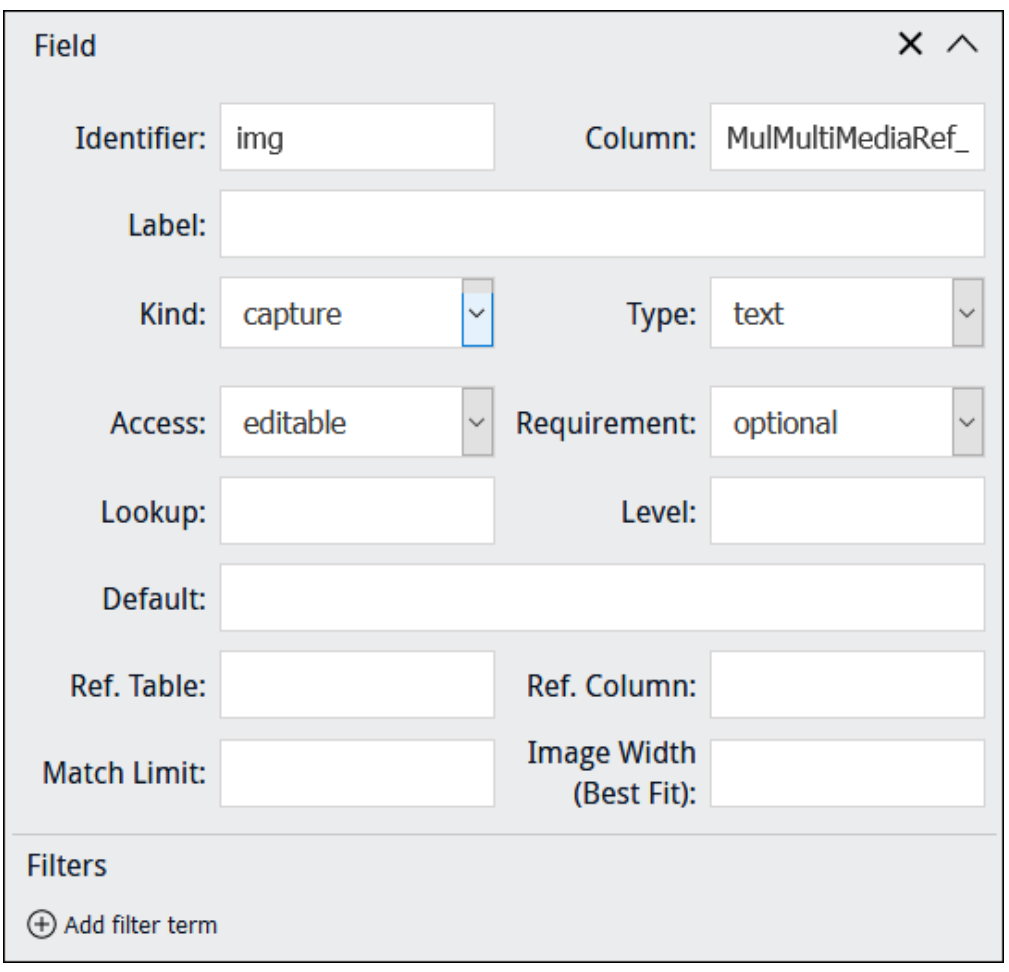

In this example, *Column* points to *MulMultiMediaRef\_tab*, a text field in the Catalogue module which holds details about multimedia uploaded during data entry:

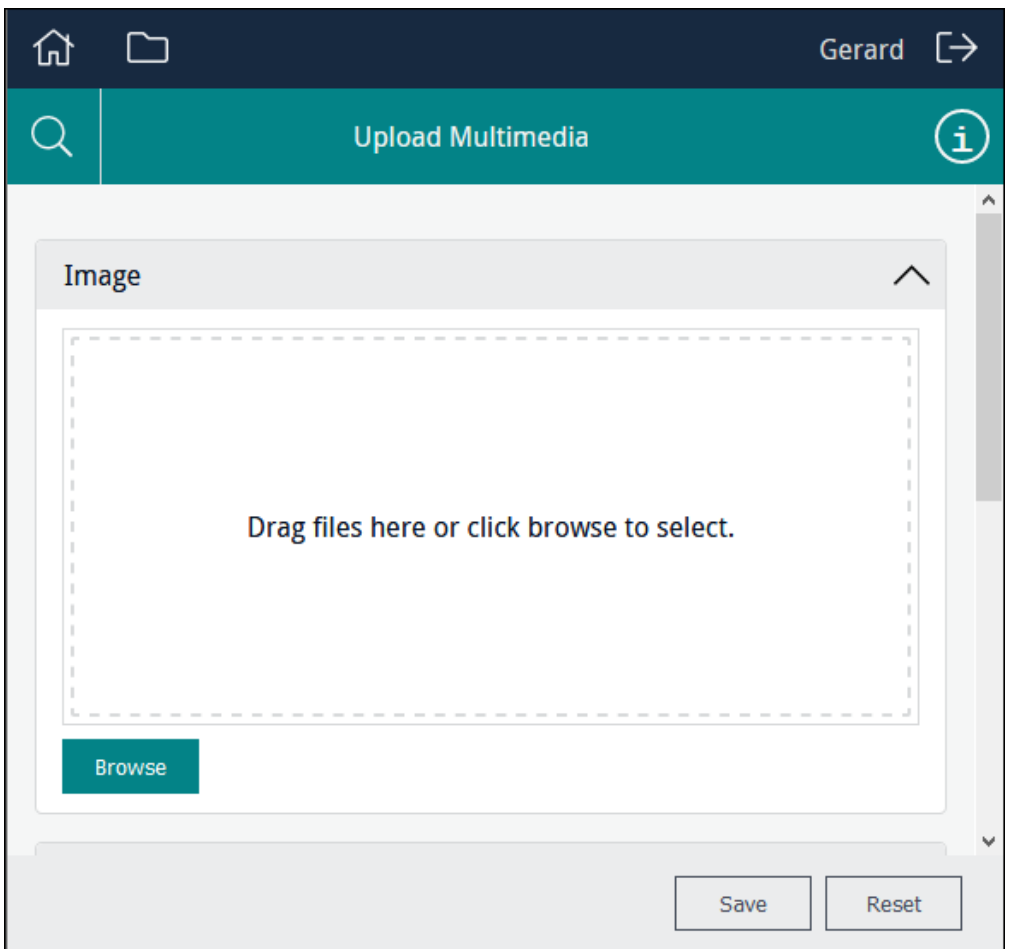

Users can drag one or more files onto the control or click Browse to navigate to a file and add it to the control:

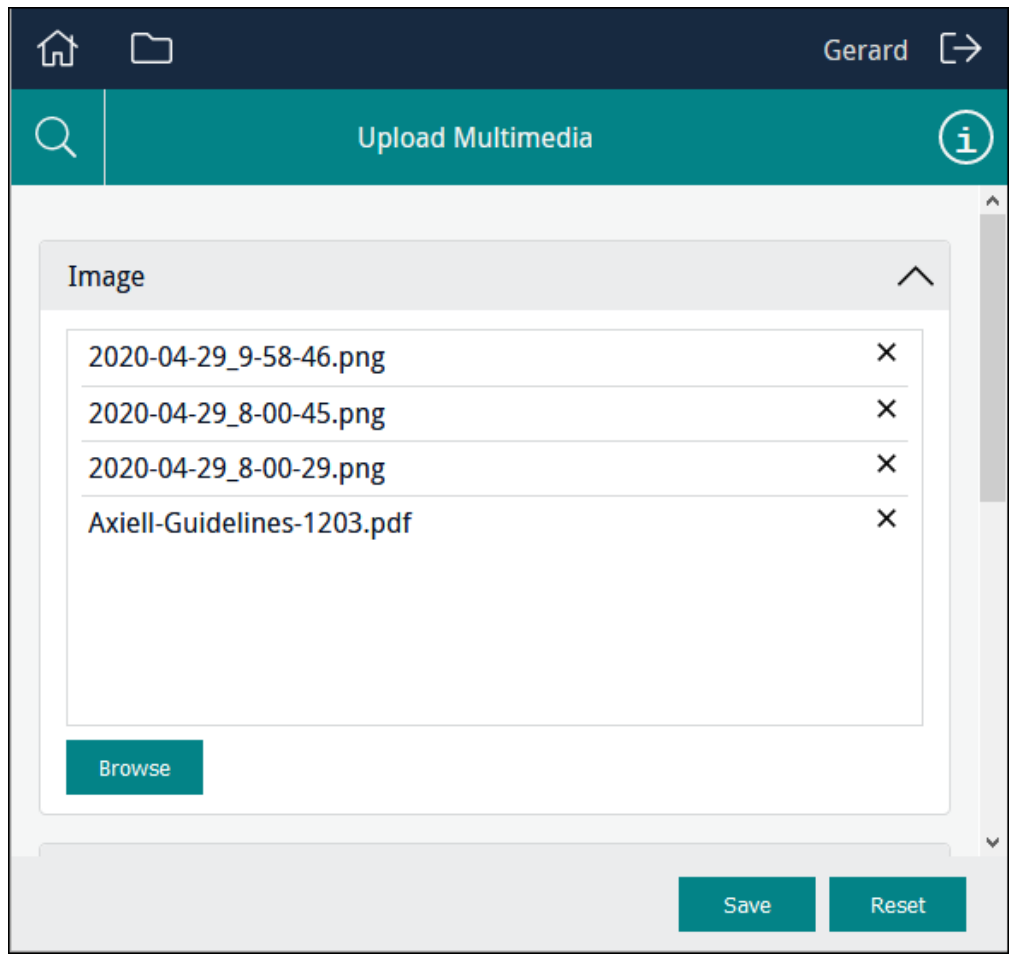

A file can be removed from the list by clicking  $\boxtimes$  beside the file name.

目 Note: The capture control only lists the name of multimedia files, it does not preview them.

When the Form is saved, a record will be created in the Multimedia module for each of the uploaded files. When using a Form to create or edit a record, in the Catalogue module for instance, the newly created Multimedia records will be attached to the current record.

If the Form allows users to search a module for existing records, any multimedia already attached to the record will be listed:

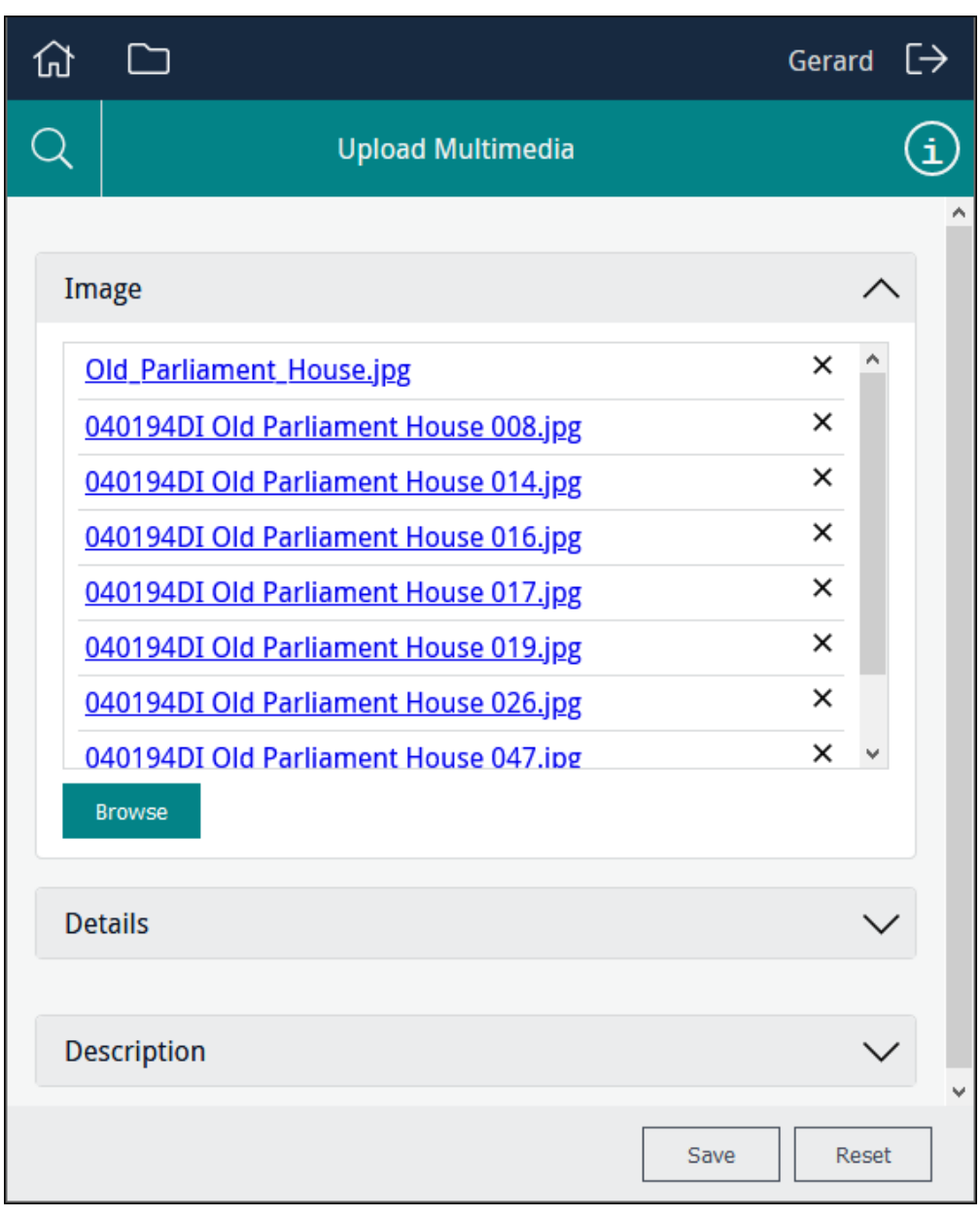

Note: A multimedia resource listed in the capture control can be downloaded. How this is done will depend on the browser being used, and how the browser has been configured to deal with links. For instance, it may be possible to download the resource by left-clicking the link, or it may be necessary to right-click a link and select Save link as.

Clicking  $\boxtimes$  beside a file name will remove the attached Multimedia record from the current record.

昌

#### <span id="page-82-0"></span>Kind: image-capture

When specifying a *Kind* of image-capture our objective is to enable users to locate an image file accessible to their computer / device and upload it.

When the record is saved, the image is uploaded to the EMu Multimedia repository and attached to the record being created (a Catalogue record in the example below).

When a *Kind* of image-capture has been selected, we point *Column* at a field that will hold details about the image when the image is uploaded using the Form:

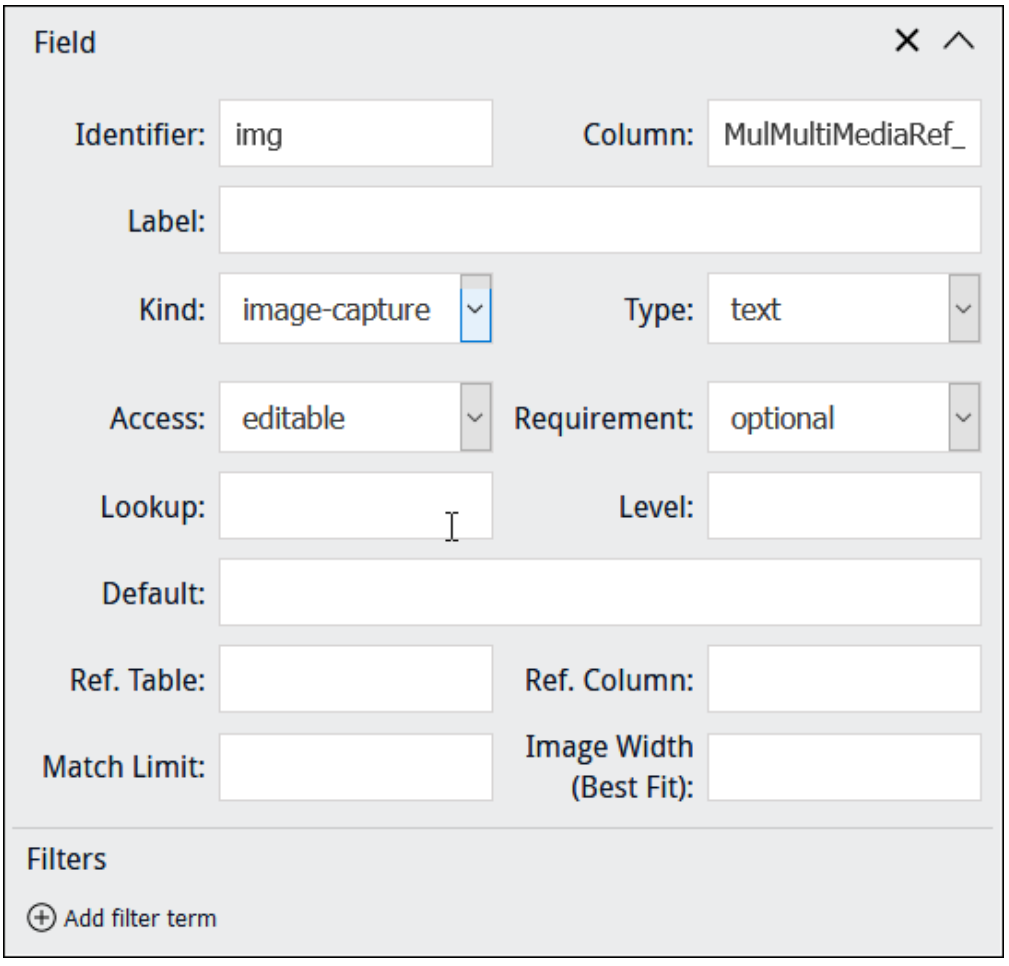

Note: When adding an image control ([page](#page-73-0) 70) to a Form, it may be better not to include a Field label in order to maximise the size of the image control. This is particularly important when using a custom layout ([page](#page-86-0) 83) with columns.

In this example, *Column* points to *MulMultiMediaRef\_tab*, a text field in the Catalogue module which holds details about images captured during data entry, including:

- $\lambda$  The IRN of the Multimedia record for the image.
- Its zoom state (when the image is re-displayed, it will be zoomed accordingly).
- $\lambda$  Any polygons marked on the image.

Note: This field can also be populated with details about images using various back-end scripts.

E

As with an image-capture field, we might also include fields to capture any other details required at this stage of the workflow:

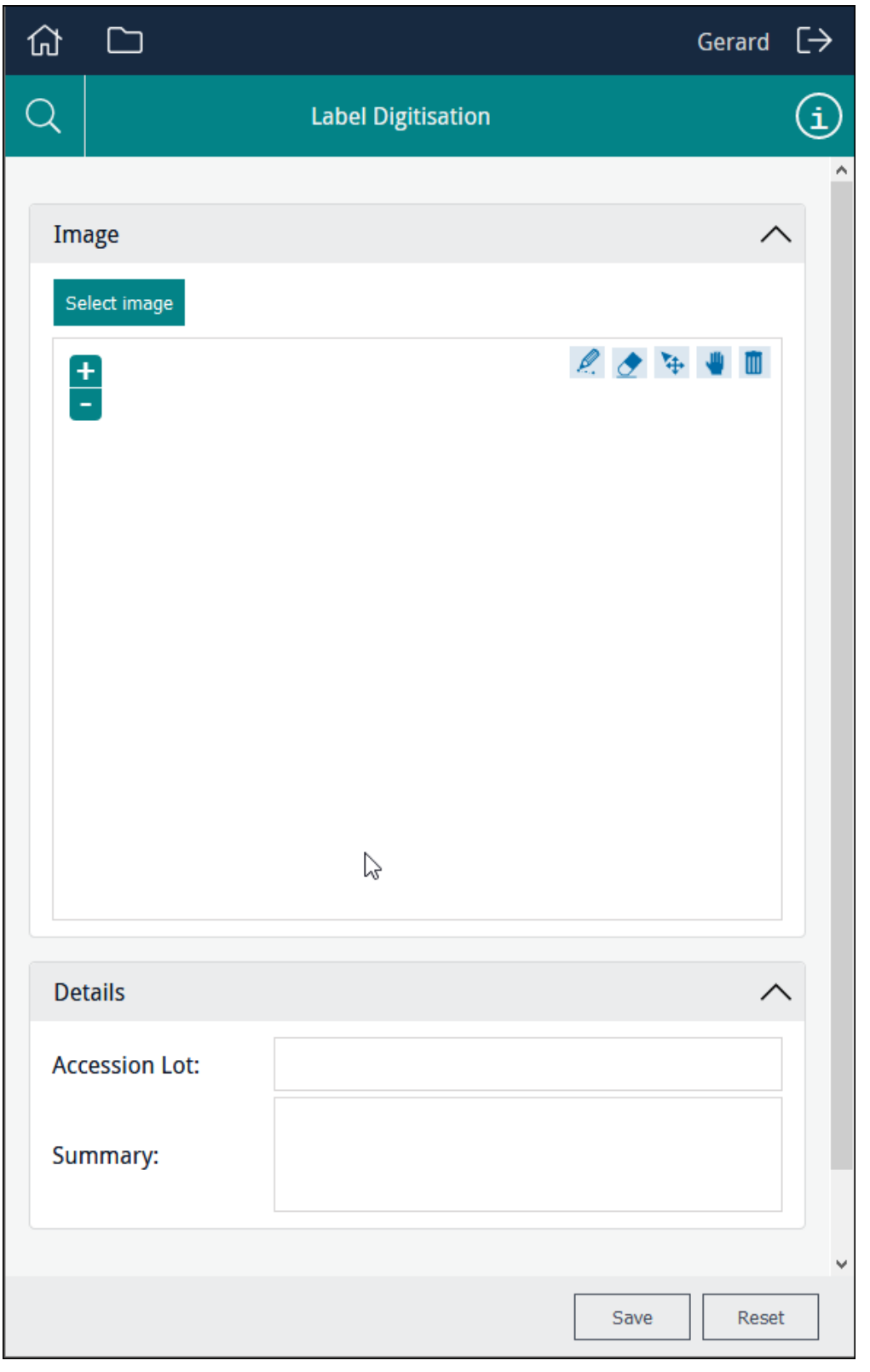

Note: image-capture may enable users to take a photo with their device and upload it, depending on their mobile device. mobile-image-capture is designed to work with mobile devices.

昌

#### <span id="page-84-0"></span>Kind: mobile-image-capture

When specifying a *Kind* of mobile-image-capture, users with a tablet / mobile device are able to capture an image with the device's camera and upload it using the Form.

When the record is saved, the image is uploaded to the EMu Multimedia repository and attached to the record being created (a Catalogue record for example).

When a *Kind* of mobile-image-capture has been selected, we point *Column* at a field that will hold details about the image when the image is uploaded using the Form:

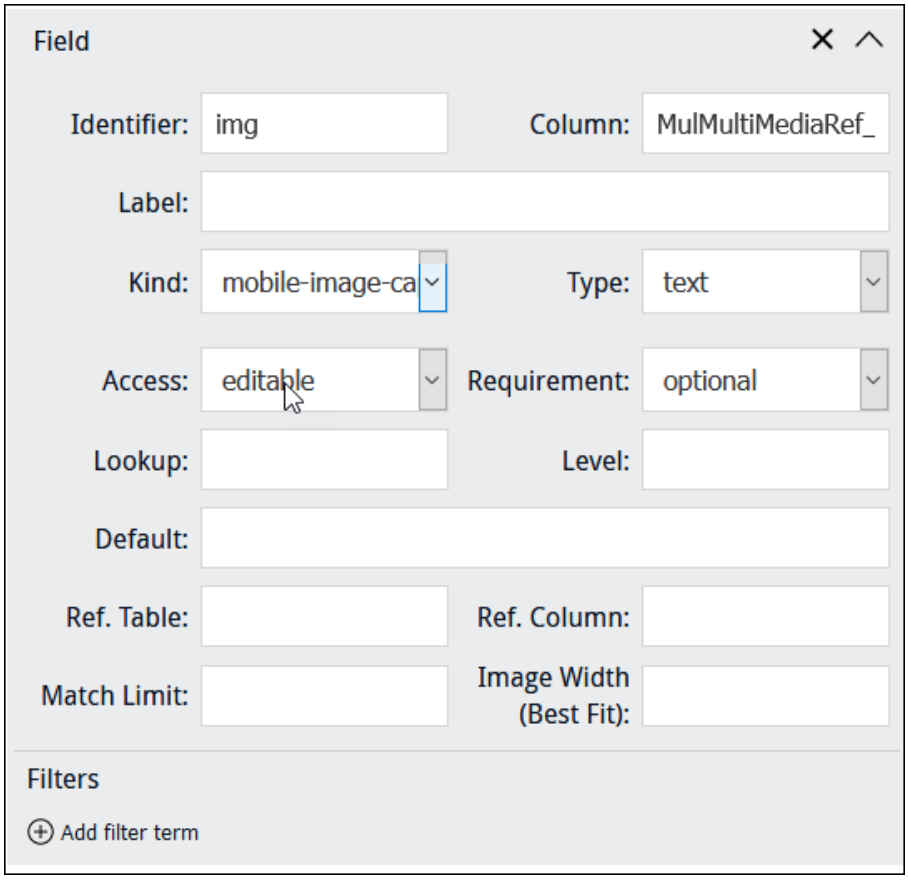

≣ Note: When adding an image control ([page](#page-73-0) 70) to a Form, it may be better not to include a Field label in order to maximise the size of the image control. This is particularly important when using a custom layout ([page](#page-86-0) 83) with columns.

In this example, *Column* points to *MulMultiMediaRef\_tab*, a text field in the Catalogue module which holds details about images captured during data entry, including:

- $\lambda$  The IRN of the Multimedia record for the image.
- Its zoom state (when the image is re-displayed, it will be zoomed accordingly).
- Any polygons marked on the image.

Note: This field can also be populated with details about images using various back-end scripts.

As for the other image kinds, we might include fields on the Form to capture any other details required at this stage of the workflow.

틬

#### The Deferrable system

The *Deferrable* option is intended for wireless devices and affects the order in which records are processed in the event that wireless connectivity is lost. By default (*Deferrable* = No): if wireless connectivity is lost, record save will fail and an error message will be generated.

When *Deferrable* is set to Yes and a device is unable to save a record due to loss of wireless connectivity:

- A queue of unsaved records is created.
- **Each unsaved record is added to the end of the queue. This ensures that when a connection is re**established and the records are saved, they are saved in the order in which they were created (oldest first).
- The system will attempt to save the queued records at regular intervals until all records are removed from the queue:
	- $\lambda$  If a save attempt is successful, the record is removed from the front of the queue and an attempt is made to save the next record, and so on until the queue is empty.
	- If a save attempt fails for reasons other than connectivity, an error message is recorded and the save data is removed from the front of the queue, and an attempt is made to save the next record, and so on until the queue is empty.
- **>>** Three icons are added to Sapphire:

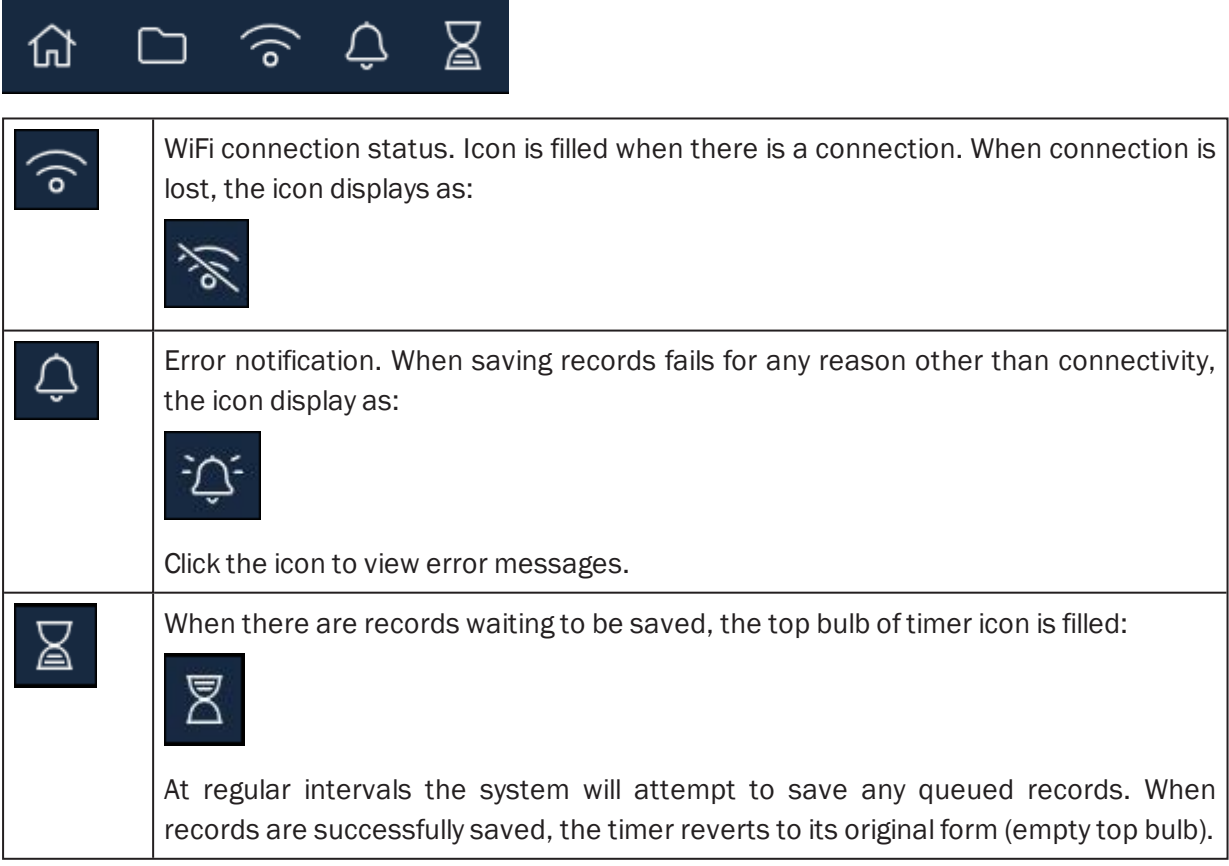

### <span id="page-86-0"></span>How to customise the layout of a Form

The Custom Layout section of the Form Designer enables designers to customise the layout of a Form by assigning sections to columns:

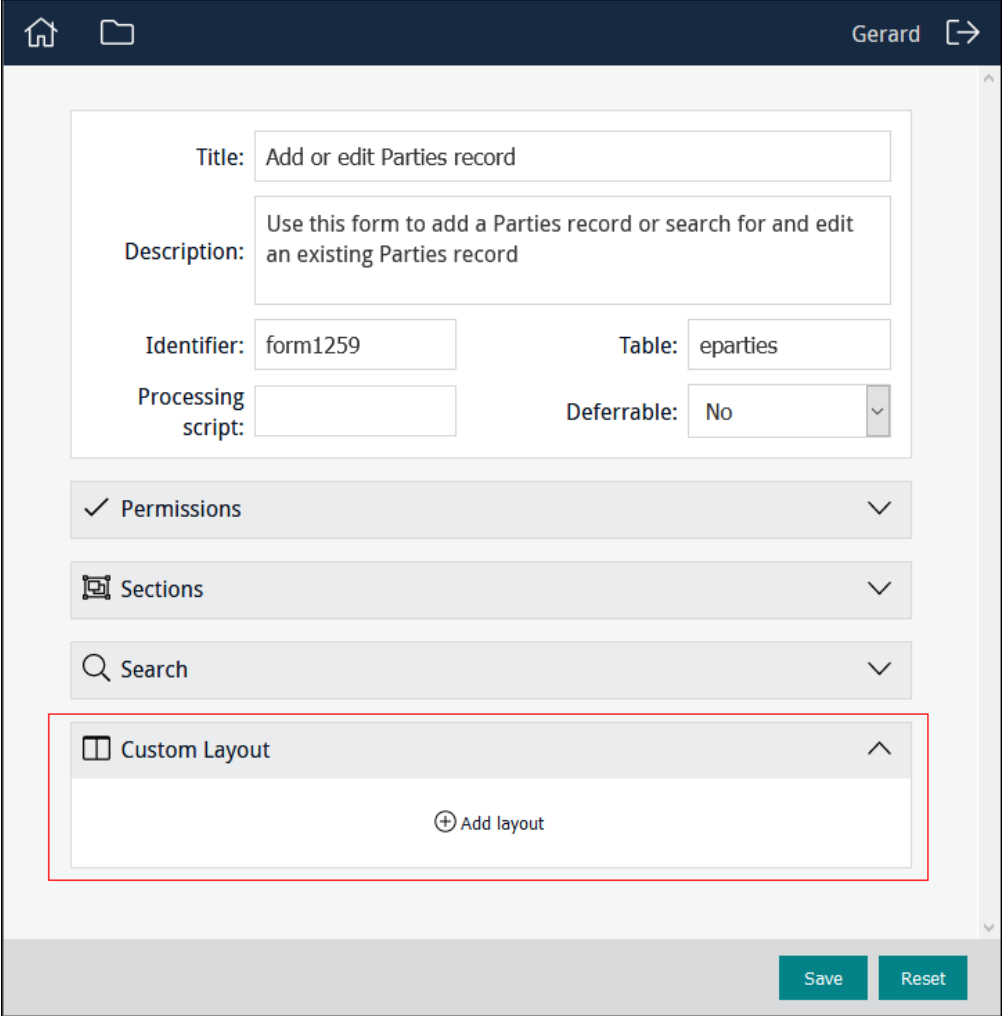

By default sections are presented one above the other in the order in which they are arranged in the Form Designer. This sort of layout is not always the most useful however. If a Form includes an image control, it may be more useful to present the image and data entry fields side-by-side in two columns. If there are lots of data entry fields, it would be ideal for the columns to be independently scrollable so that the image is always visible:

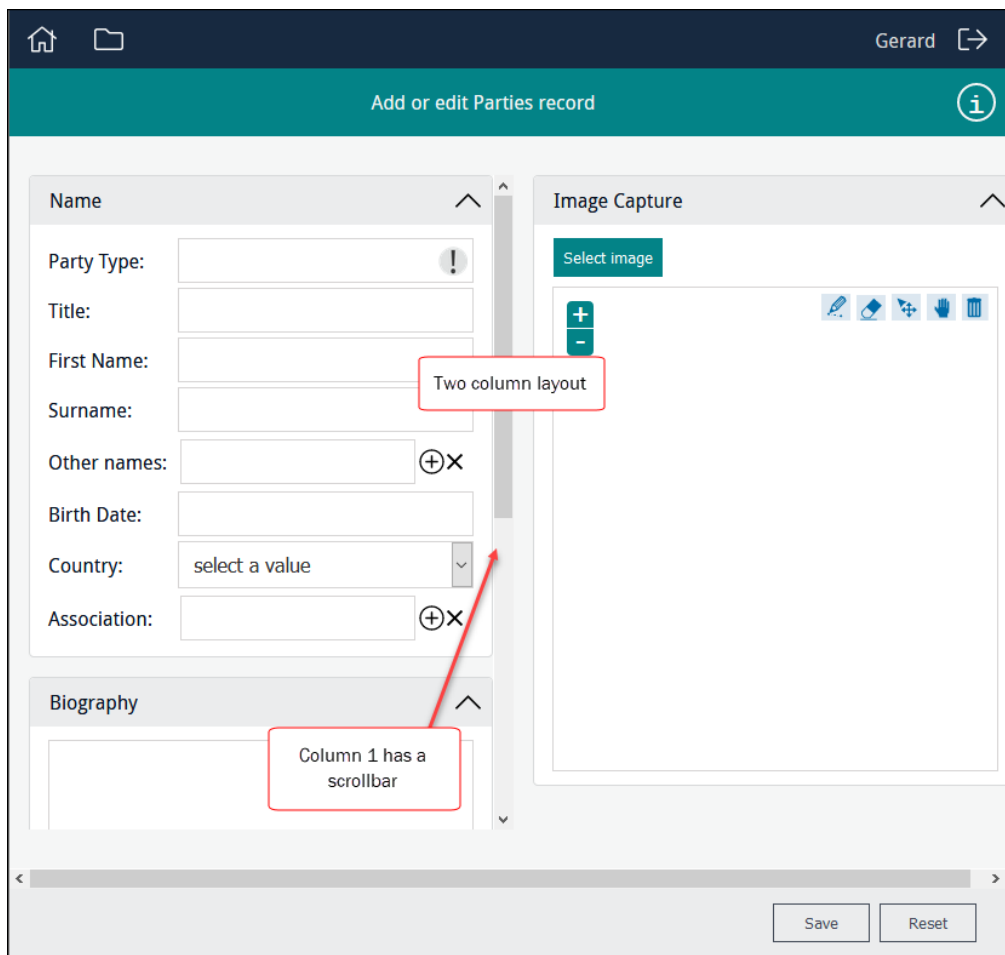

With the Custom Layout section of the Form Designer it is possible to:

- Specify one or more columns and assign Sections to columns.
- $\gg$  Specify which column(s) are scrollable.

#### Customising the layout of a data entry Form

≣

Note: It is only possible to design a custom layout with the Form Designer (i.e. for data entry Forms). The Editors and Statistics Designers do not enable custom layouts.

For this example we want two columns, with an image in the right column and data entry fields in the left. Sections are assigned to columns, so the first step in designing a custom layout is to add sections and fields to the Form ([page](#page-47-0) 44).

In this example we create a layout with two columns:

- 1. The first column will hold all the data entry fields.
- 2. The second column will have a single image field

When we add a section to a Form, an ID is automatically assigned to the section:

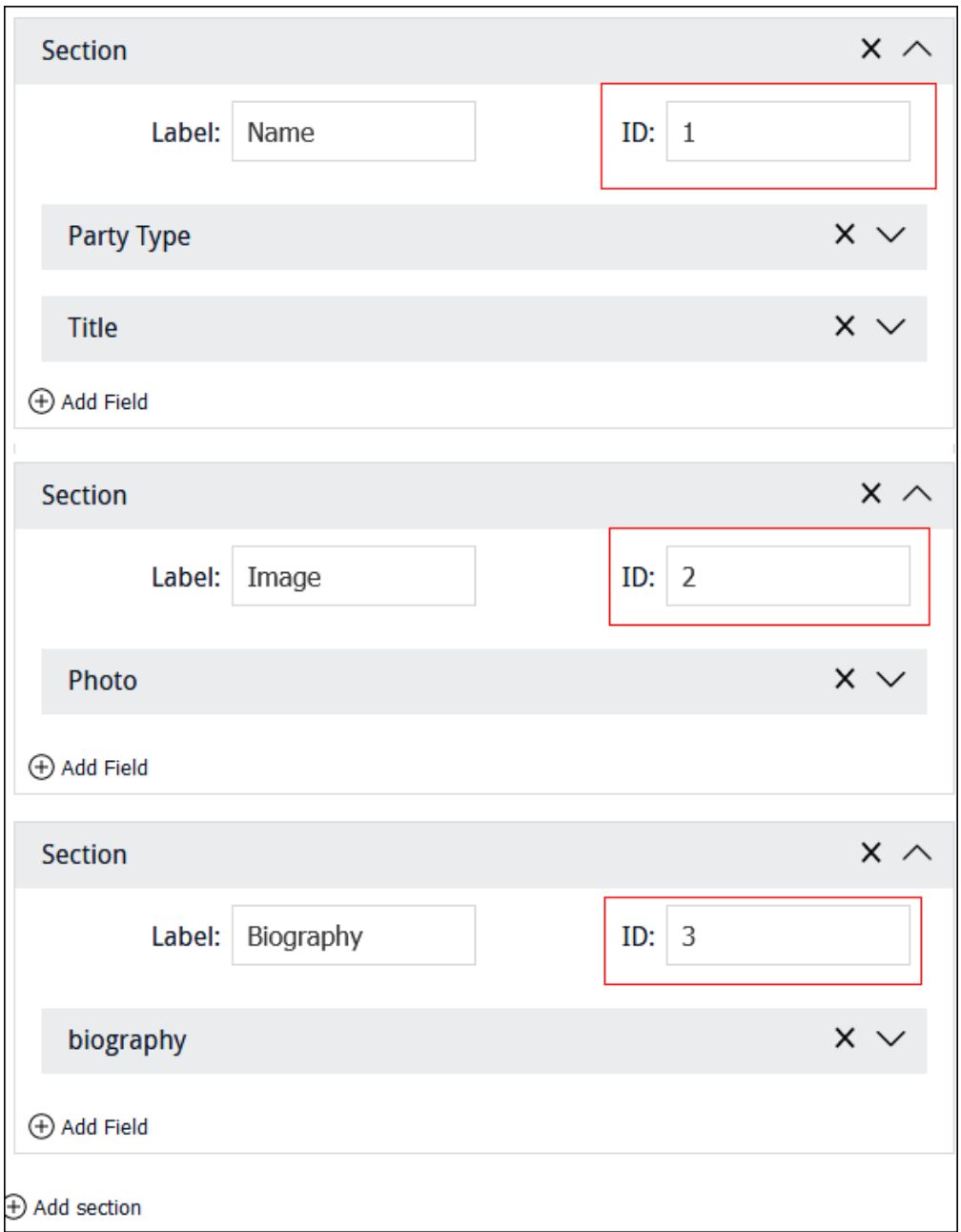

We assign these section IDs to columns to determine where sections will display on a Form.

When you have added the required sections and fields to your Form:

1. Click  $\Theta$  Add layout in the Custom Layout section of the Form Designer.

A Custom Layout is added to the Form.

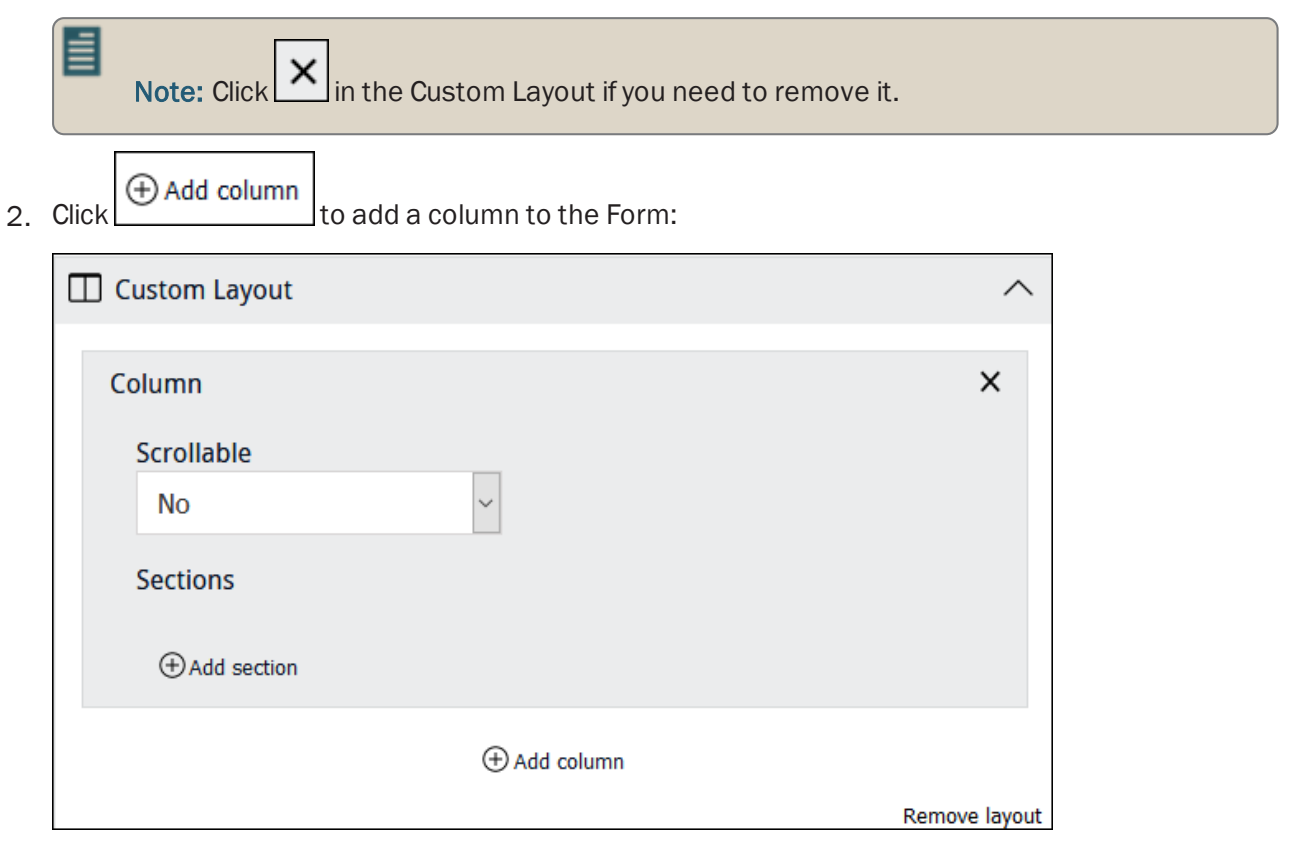

Next we assign sections to a column.

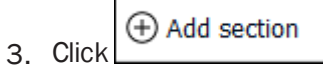

For each section added to a column, two pieces of information are required:

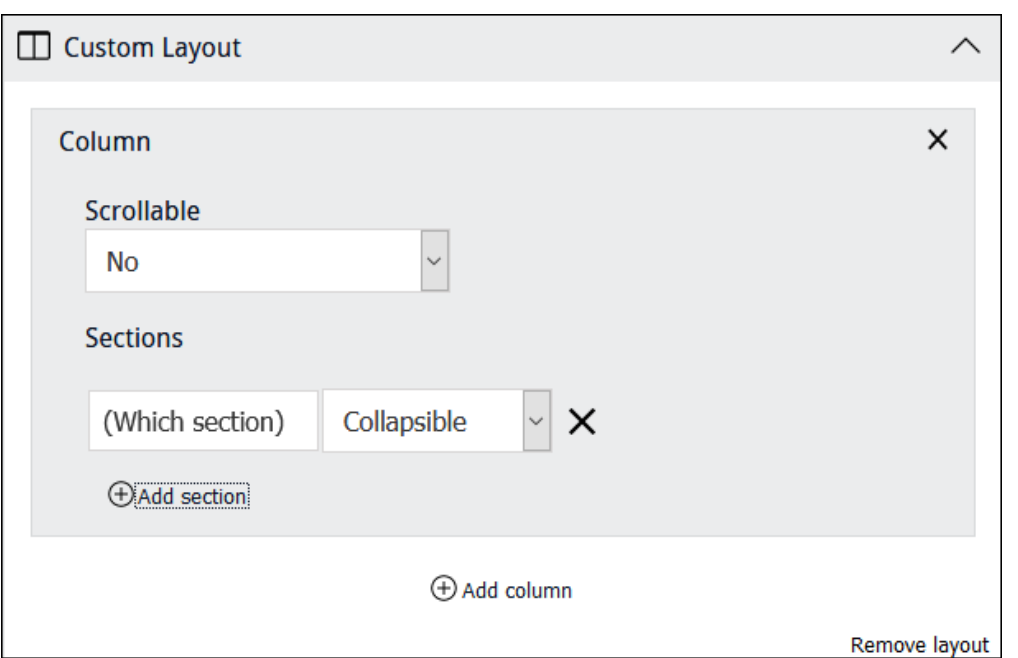

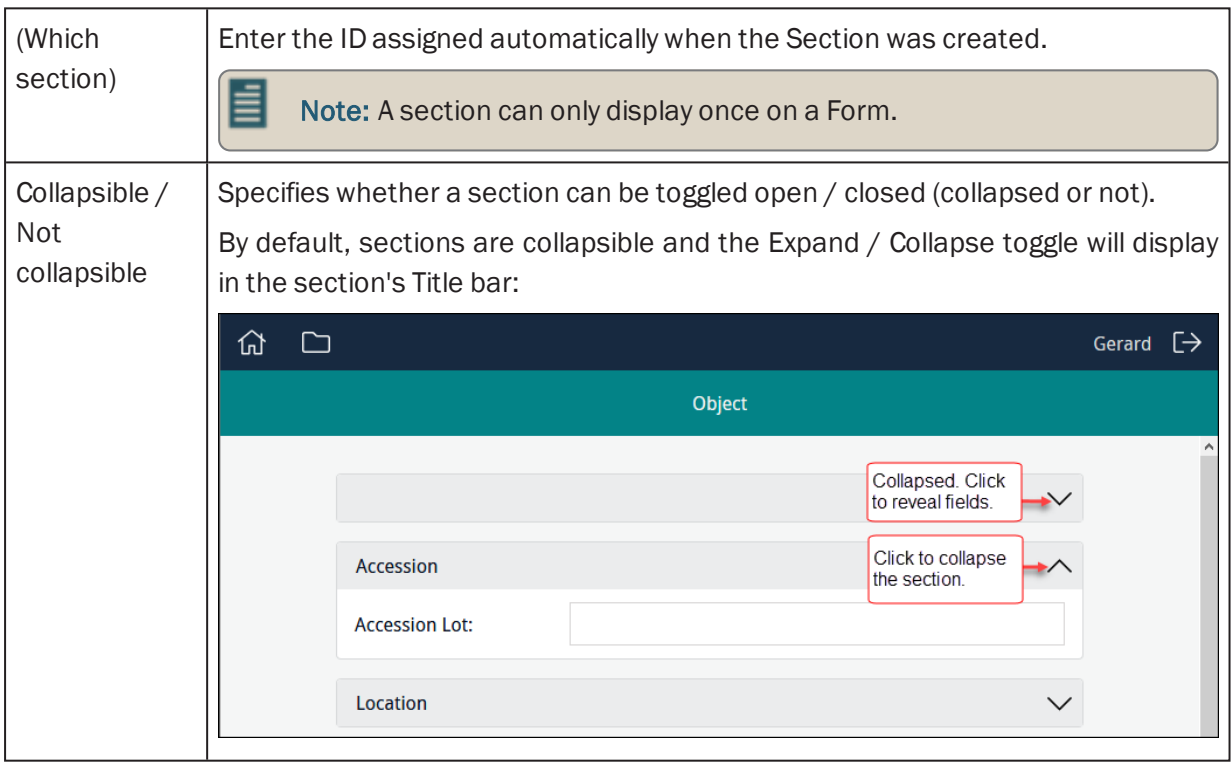

- 4. Assign as many sections to a column as required. Adjust the order of sections within a column by dragging and dropping a section.
- 5. Add one or more columns.

The order of columns in the Form Designer determines their display order on the Form: the first (top) column in the Form Designer will display on the far left of the Form, the last (bottom) on the far right. Adjust their order by dragging and dropping them.

The custom layout shown here [\(page](#page-86-0) 83) is configured as:

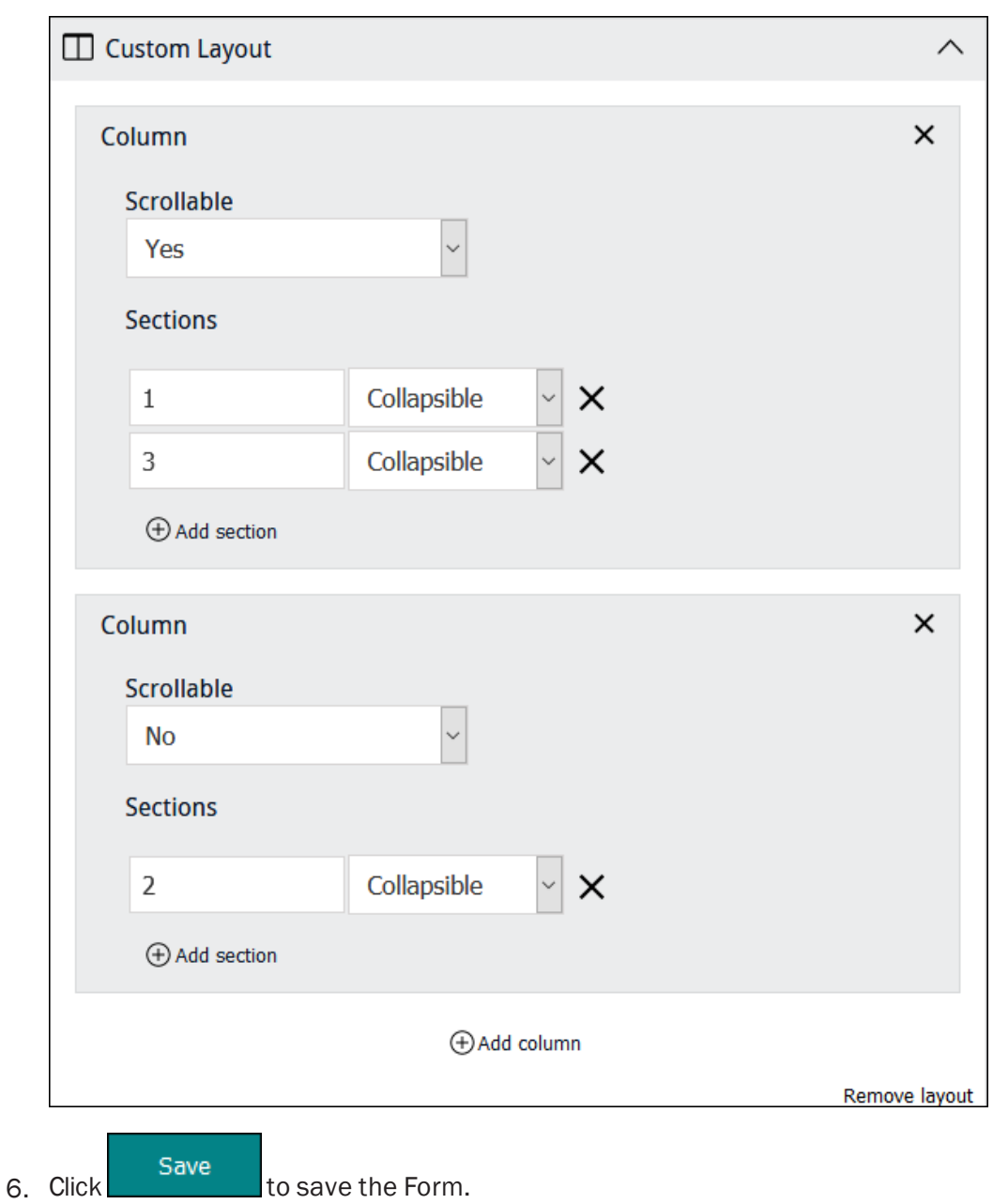

### <span id="page-92-0"></span>How to specify permissions for project elements

Permissions for project elements (Forms, Editors, Statistics) are:

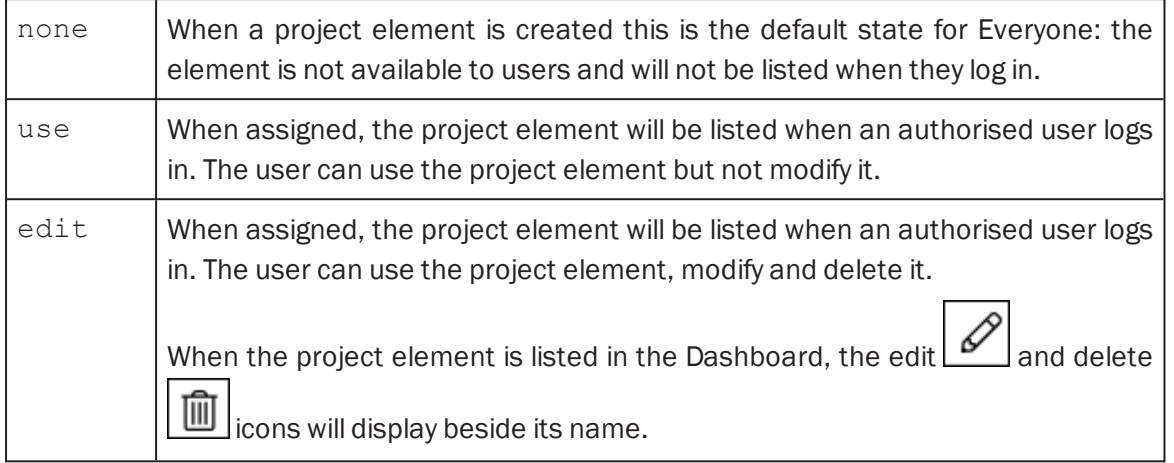

To change everyone's access permissions to a project element, select the appropriate permission from the *Everyone* drop-list:

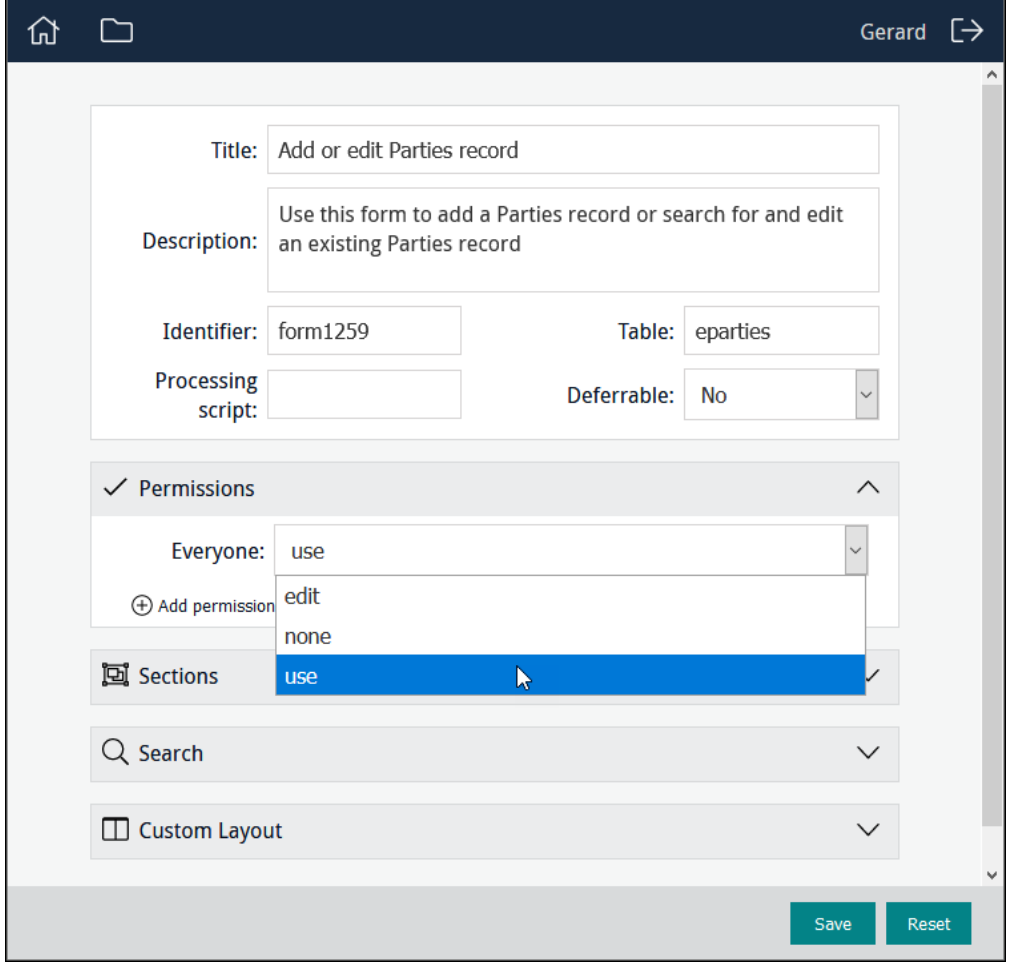

To change access permissions to a project element for a specific user or group:

1. Click  $\bigoplus$  Add permission

Additional *Permissions* fields display:

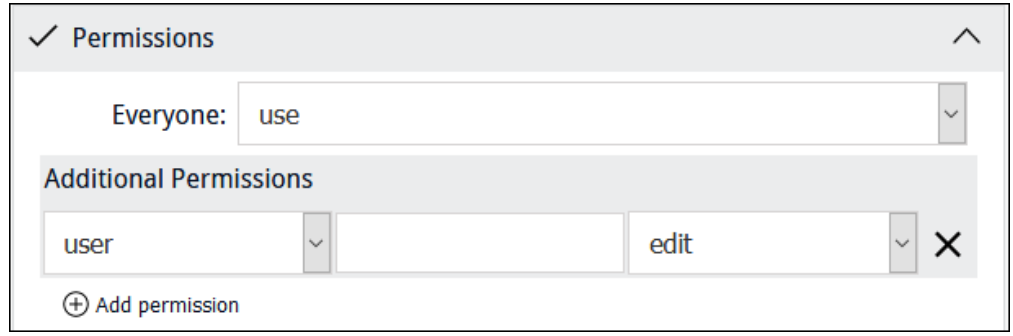

- 2. Select user or group from the first drop-list.
- 3. Begin keying a user or group name in the second field and select a name from the list of suggestions that will display:

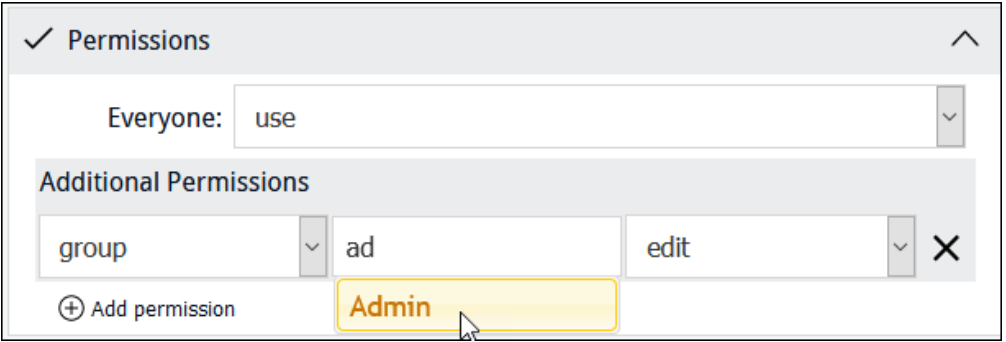

4. Select a permission from the *Permissions* drop-list:

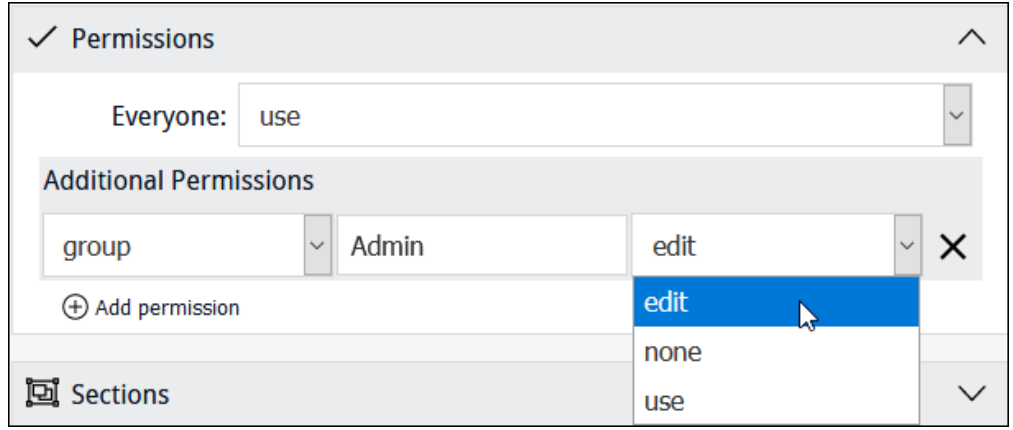

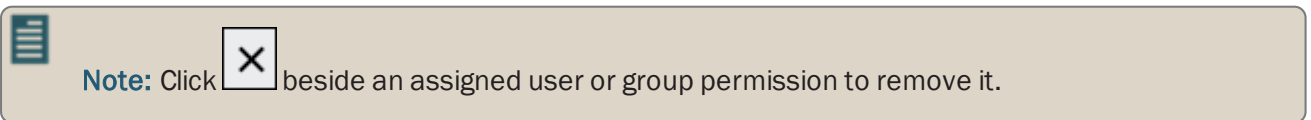

 $\overline{\phantom{a}}$ 

### How to add a Search box in a Form

It is possible to include a Search section in a Form, enabling users to search for a record and update it:

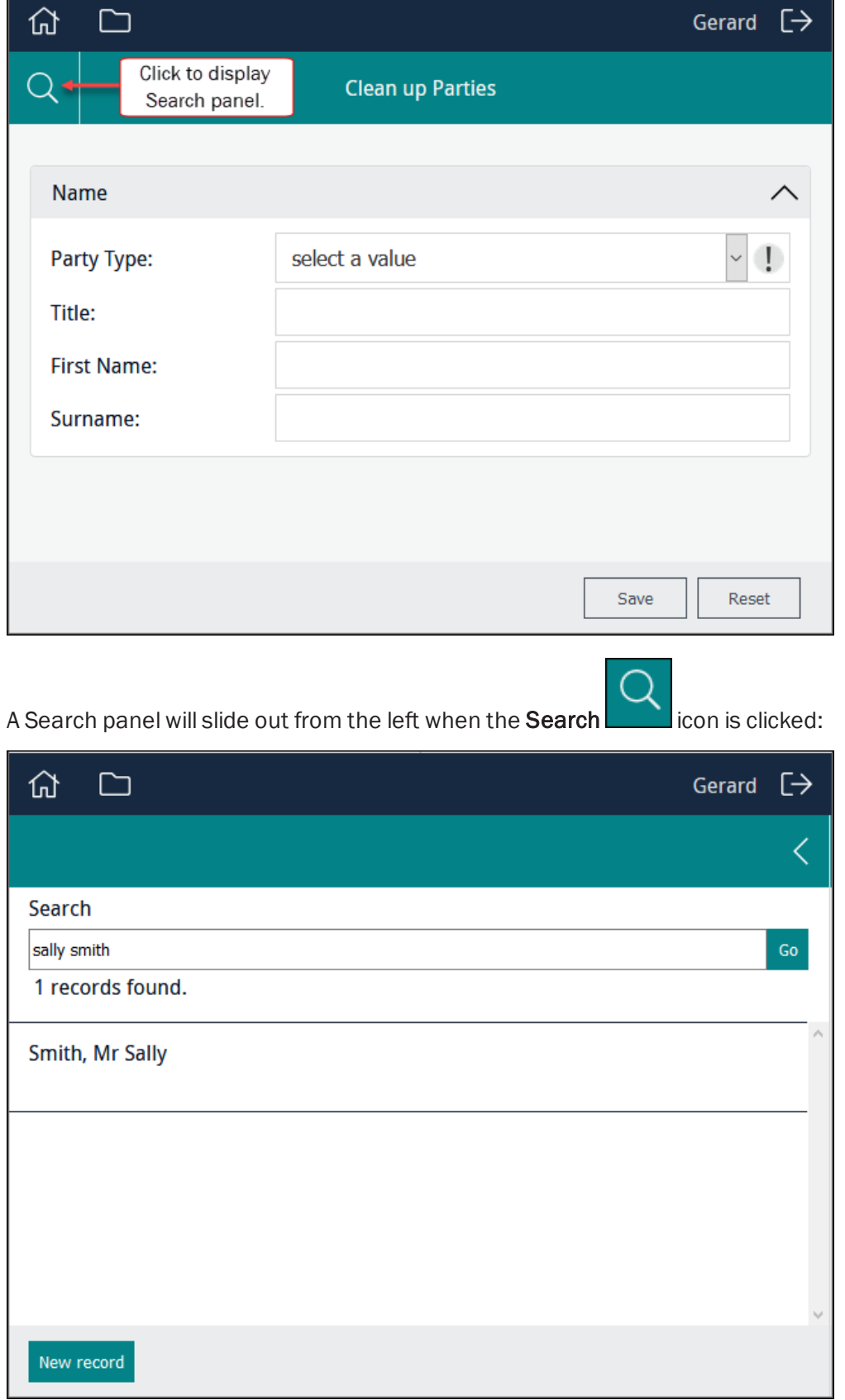

To add a Search section to a Form:

- 1. Add data entry fields to your Form.
- 2. Expand the Search section by clicking  $\Box$  in the Search banner:

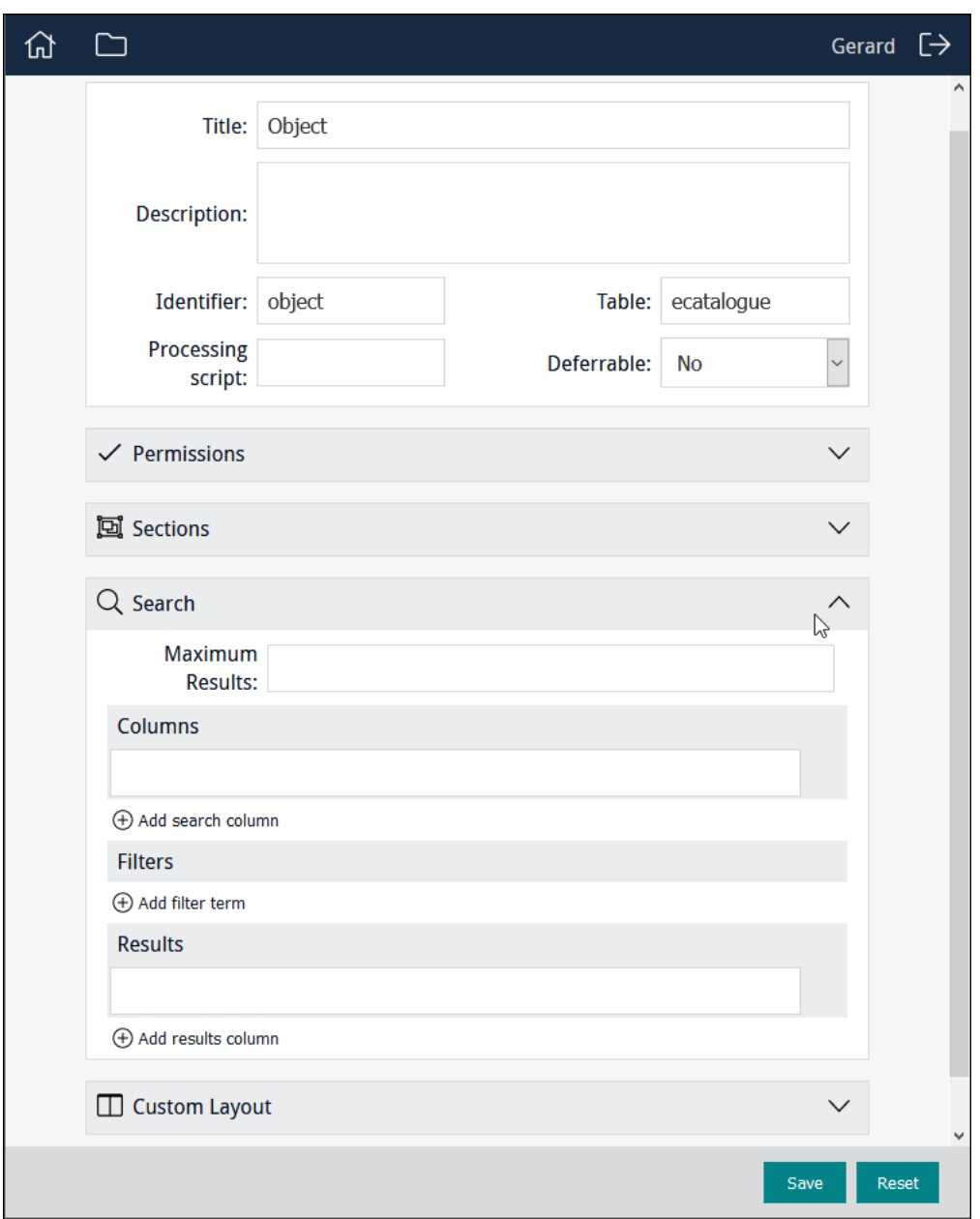

3. *Maximum Results* is the maximum number of records that will be returned and displayed to users. Leave blank to return all records that match a user's search or enter a number to limit the number of records displayed.

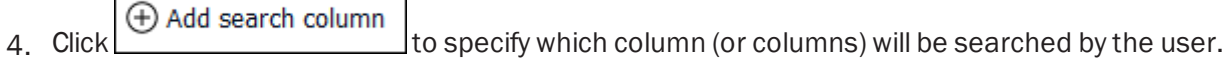

5. In the *Columns* field, start keying a field name and select the required field when it displays:

h

 $\Gamma$ 

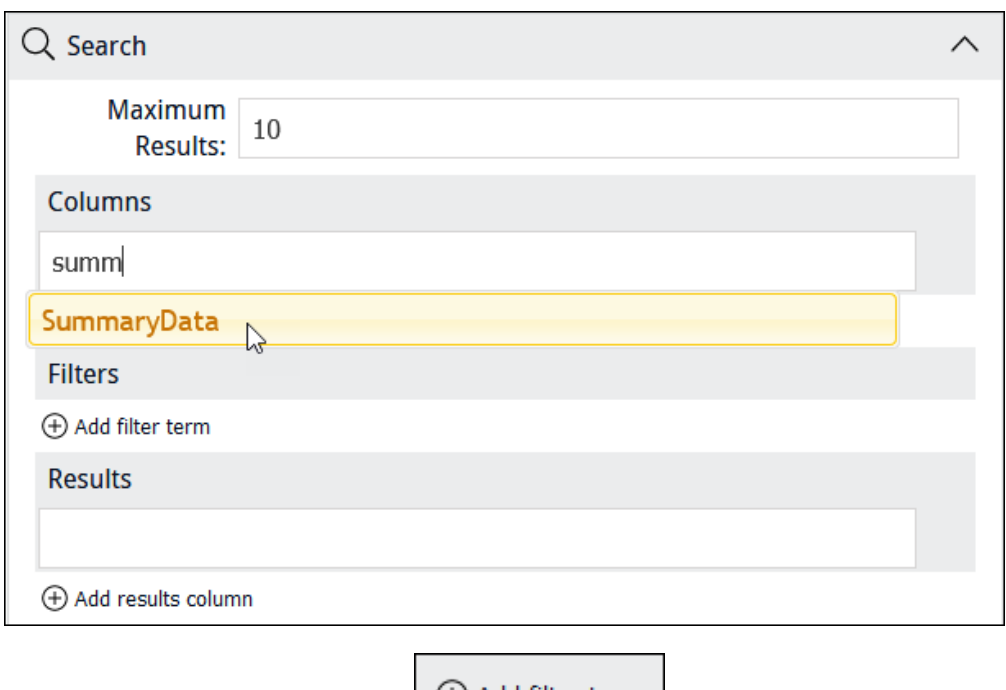

6. If required, add a filter by clicking  $\bigoplus$  Add filter term

A filter allows you to refine which records are returned by a user's search.

As this Form is intended for updating the Parties record of people (rather than organisations), we specify that only records where *Party Type* = Person will be returned by the search:

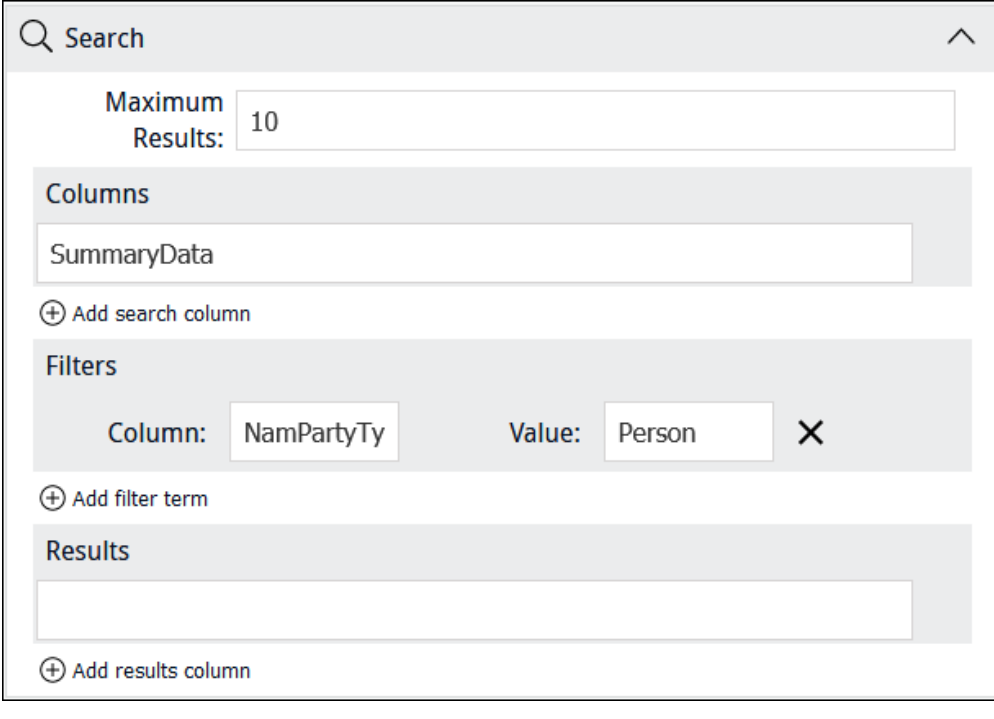

Note: EMu (version 5.0 onwards): escaped double quotes are required around any search value that includes a space, New Zealand for example, in order to match a value exactly: e.g. \"New Zealand\"

冒

- $\Theta$  Add results column<br>to specify which column(s) of data will display when search results are returned.
- 8. In the *Results* field, start keying a field name and select the required field when it displays:

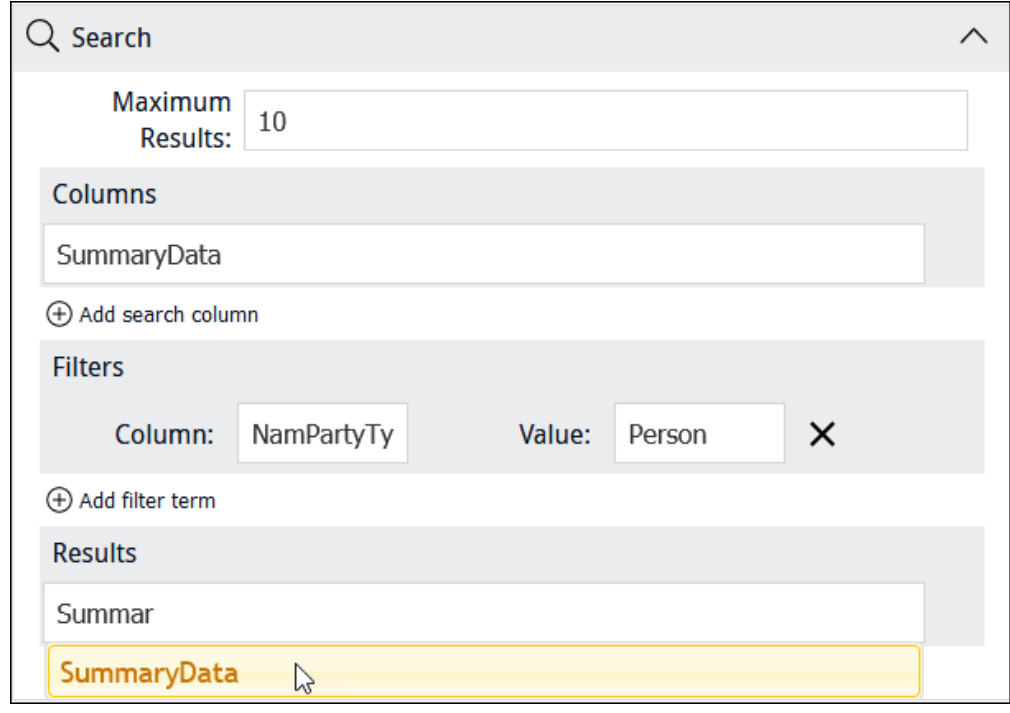

It is possible to specify more than one *Results* field:

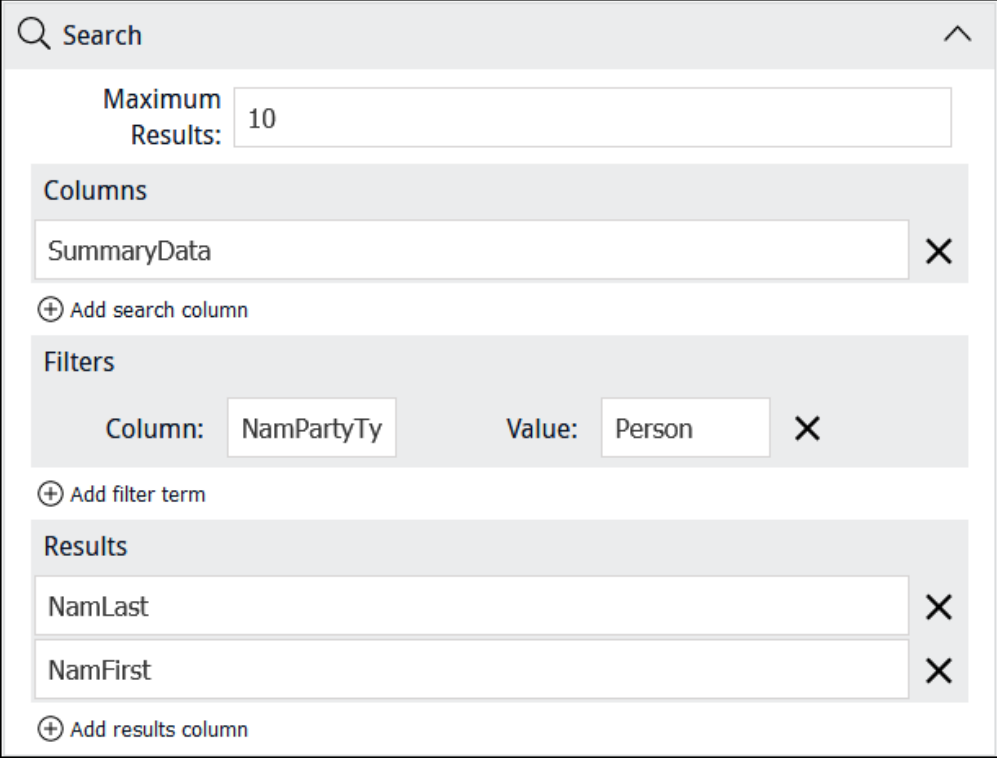

In this example, rather than displaying *SummaryData*, both *NamFirst* and *NamLast* are specified:

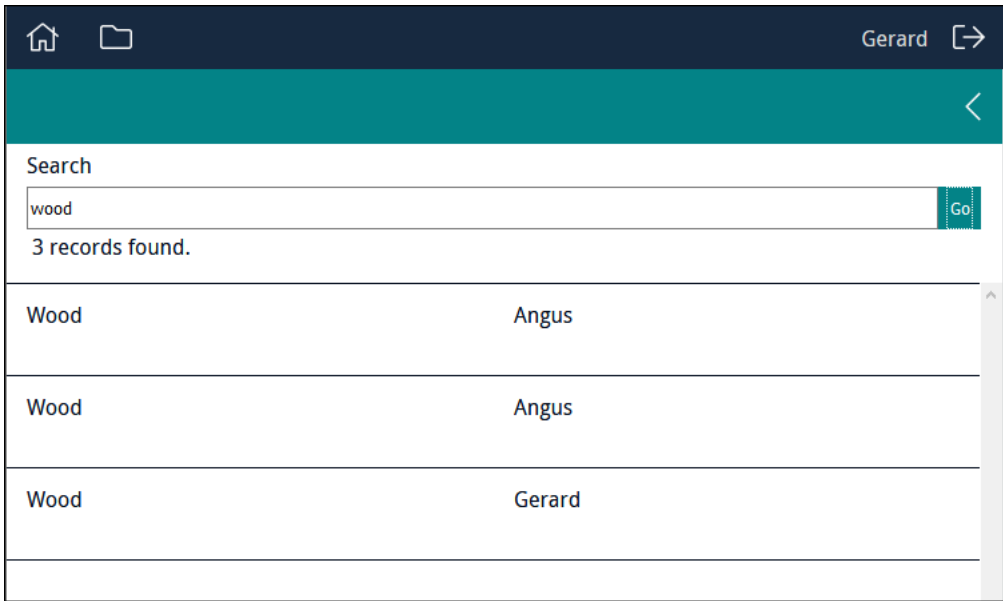

### Using a filter without including a Search box

It is possible to specify a filter without including a Search box in the Form:

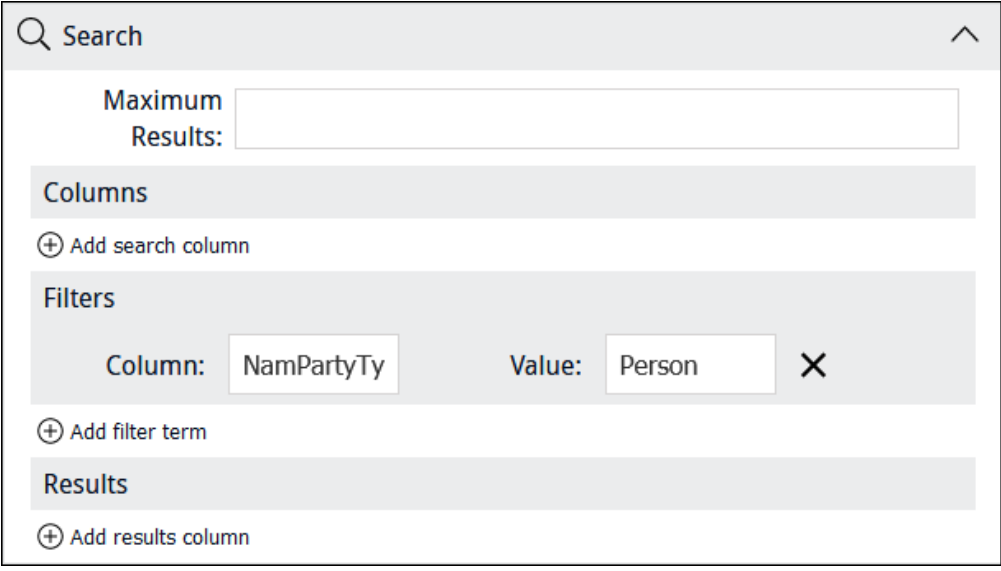

When a user accesses the Form, a random record that meets the criteria specified by the filter will be displayed:

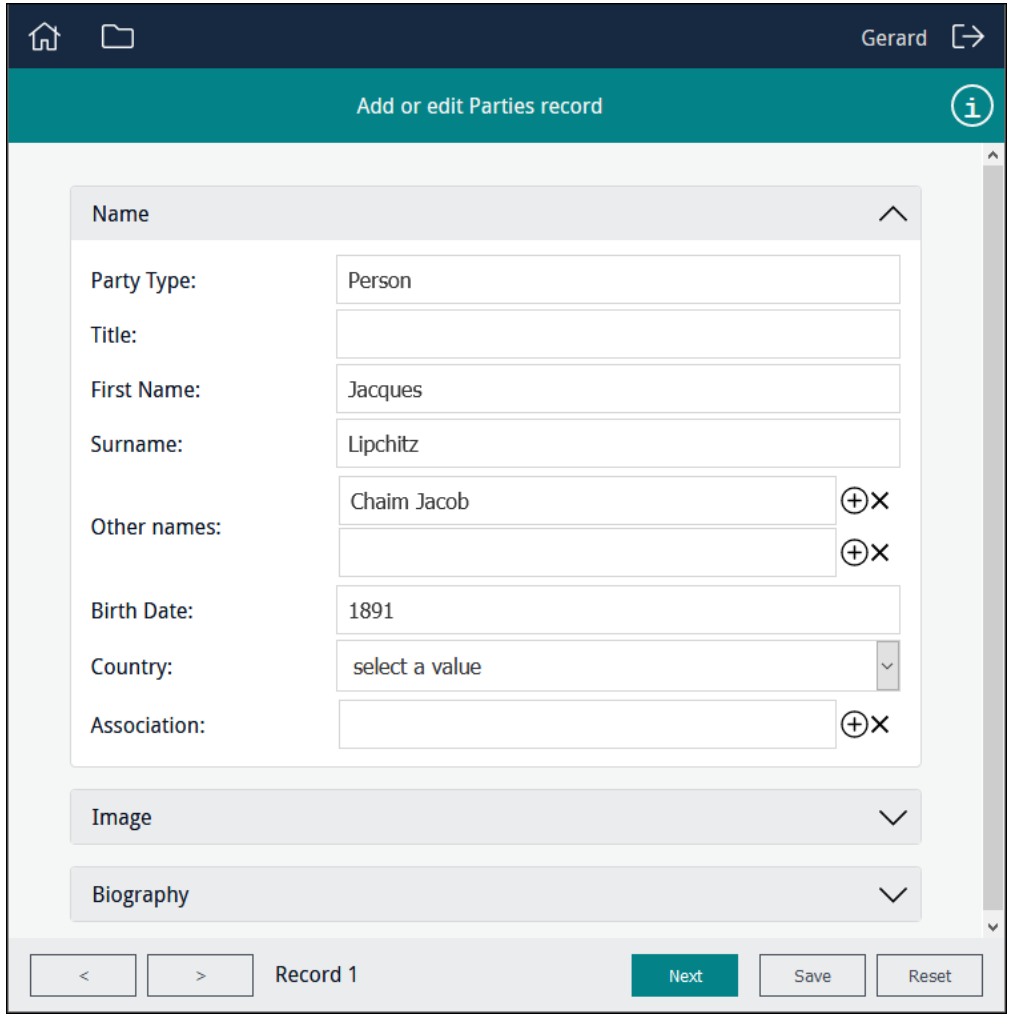

will search for and display another record at random, adding it to a record set and Clicking incrementing the record count on the left. Users can navigate back and forth through the record set using the two buttons:

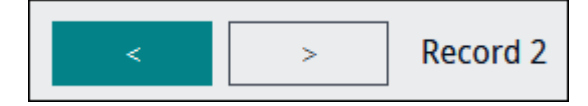

Reloading the Form will reset the record set, displaying another randomly selected record and returning the record count to 1.

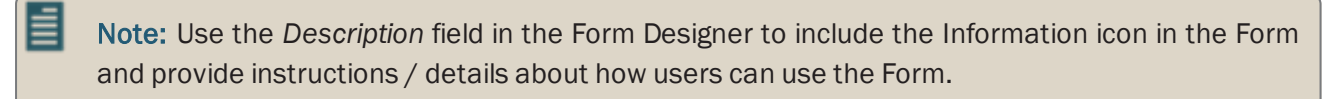

### How to create and edit an Editor

A Sapphire Editor is, for all intents and purposes, a Global Replace tool. It enables authorised users to search for and select one or more records and:

- Dependence a value in a field (e.g. perhaps replacing variations of a value with an approved value).
- Attach the selected records to another record.

See *How to use an Editor to clean up data and process attachments* ([page](#page-25-0) 22) for use cases.

When a Programme Lead accesses a project, any data entry Forms and Editors already created will display, along with an option to add a Form, Editor or Statistics tool:

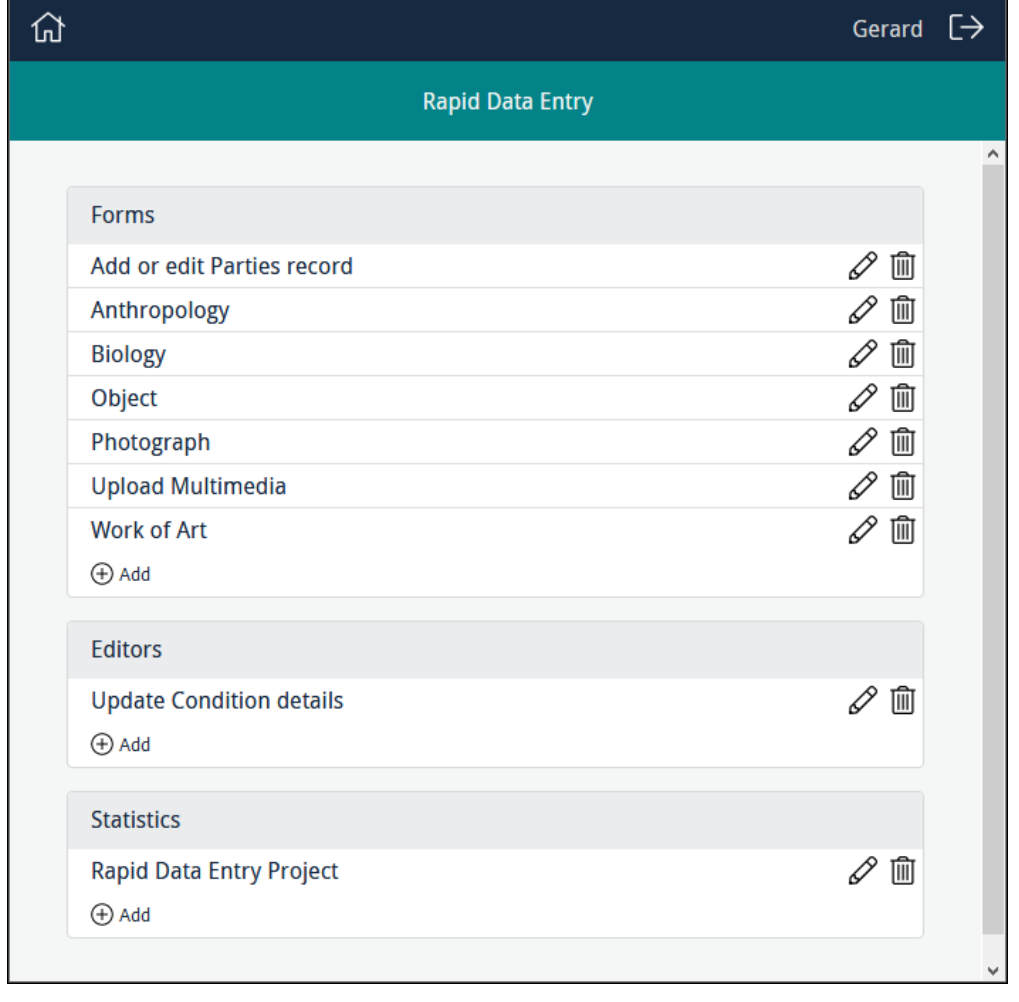

1. To create a new Editor, click  $\bigoplus$  Add in the Editors section:

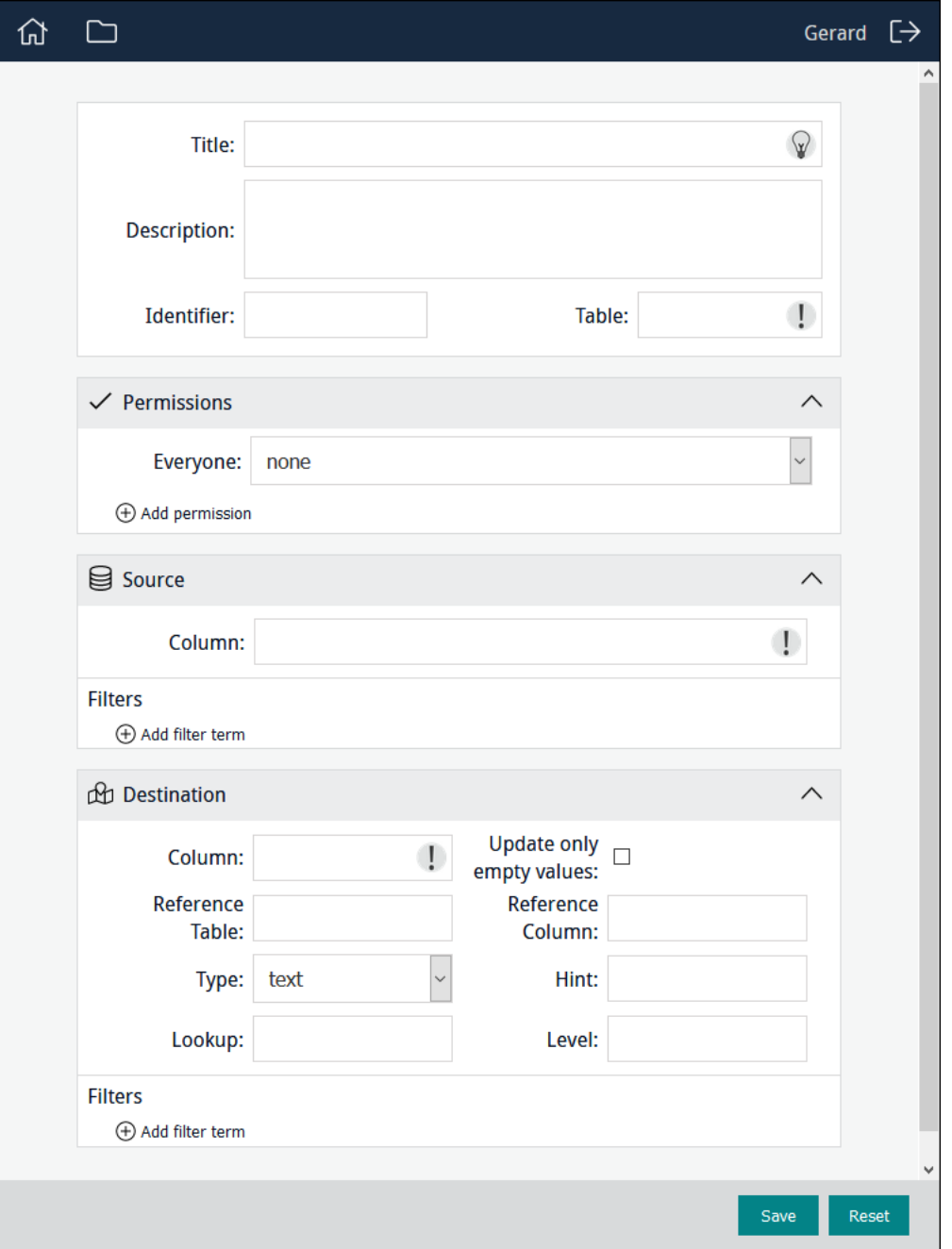

2. Complete the top four fields:

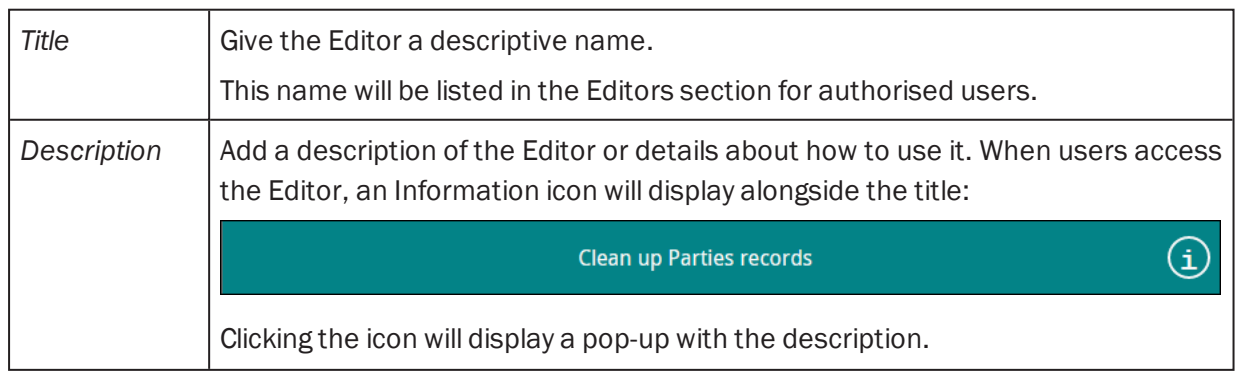

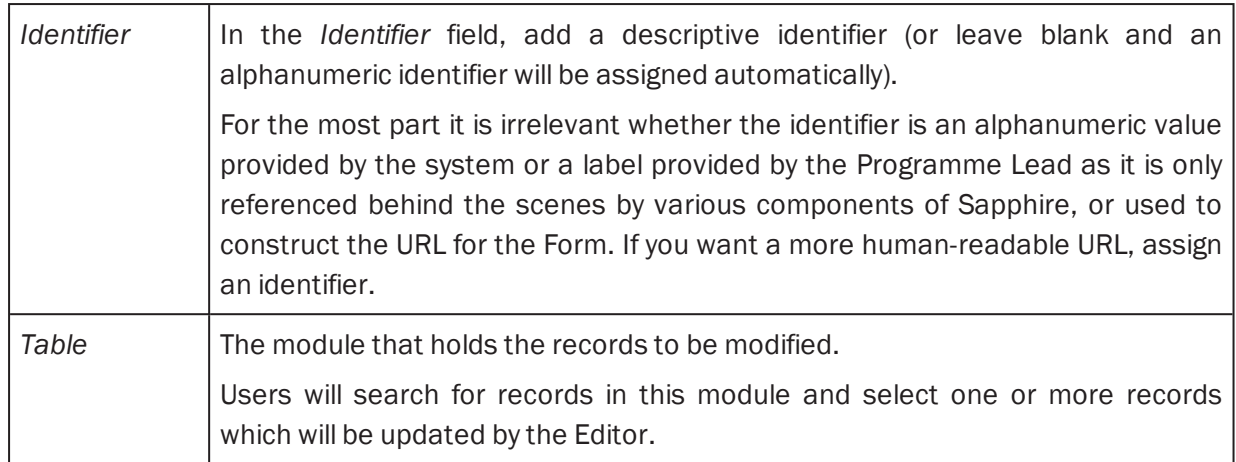

3. Specify permissions.

See *How to specify permissions* [\(page](#page-92-0) 89) for details.

4. Complete the *Source* field:

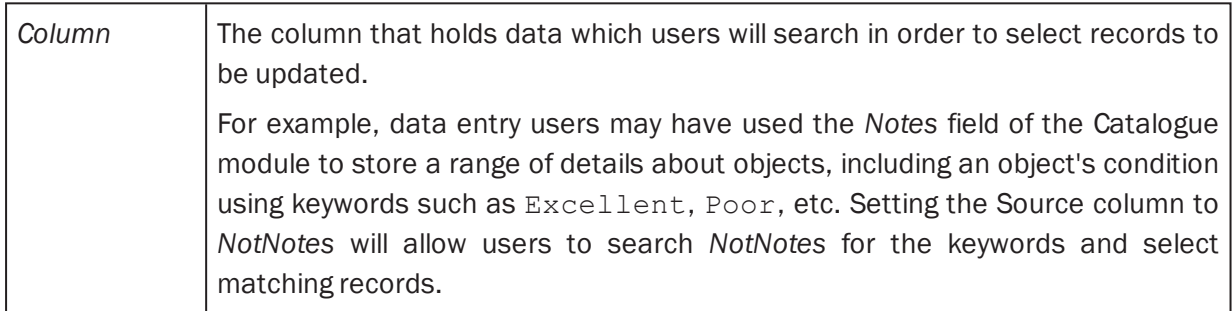

It is possible to filter values returned from *Column*.

⊕ Add filter term

i. Click

ii. Specify a *Column* and *Value* to filter results displayed in the Source pane of the Editor.

Records displayed in the Source pane of the Editor must meet the criteria specified in *Filters*.

5. Complete the *Destination* fields.

The *Destination* is the field that will be updated by the Editor:

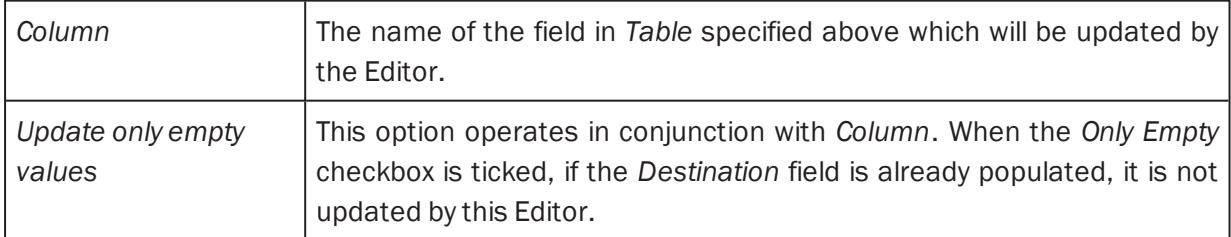

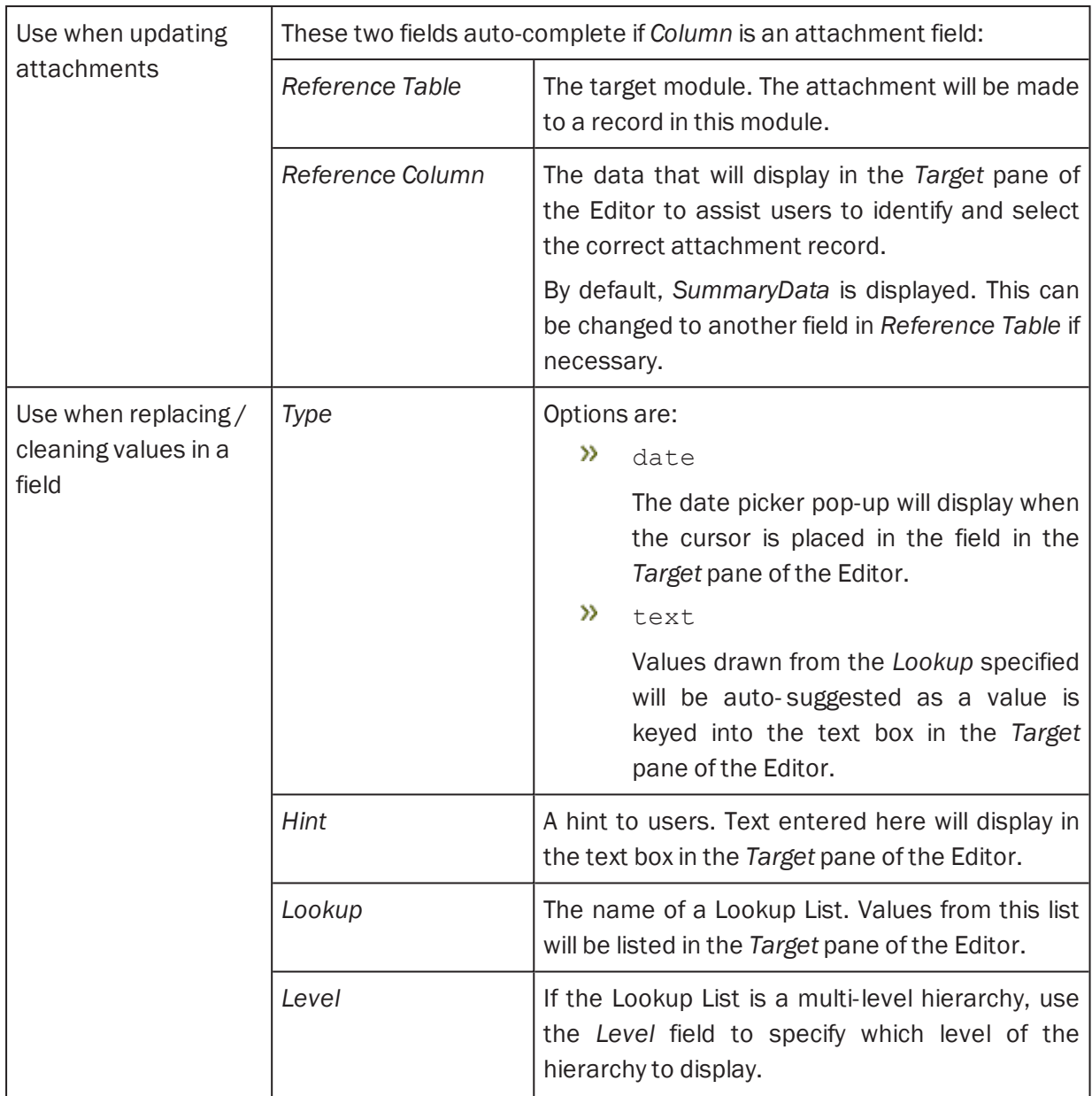

It is possible to filter values returned from Reference Column.

⊕ Add filter term

Click to specify a *Column* and *Value* to filter results displayed in the *Target* pane of the Editor.

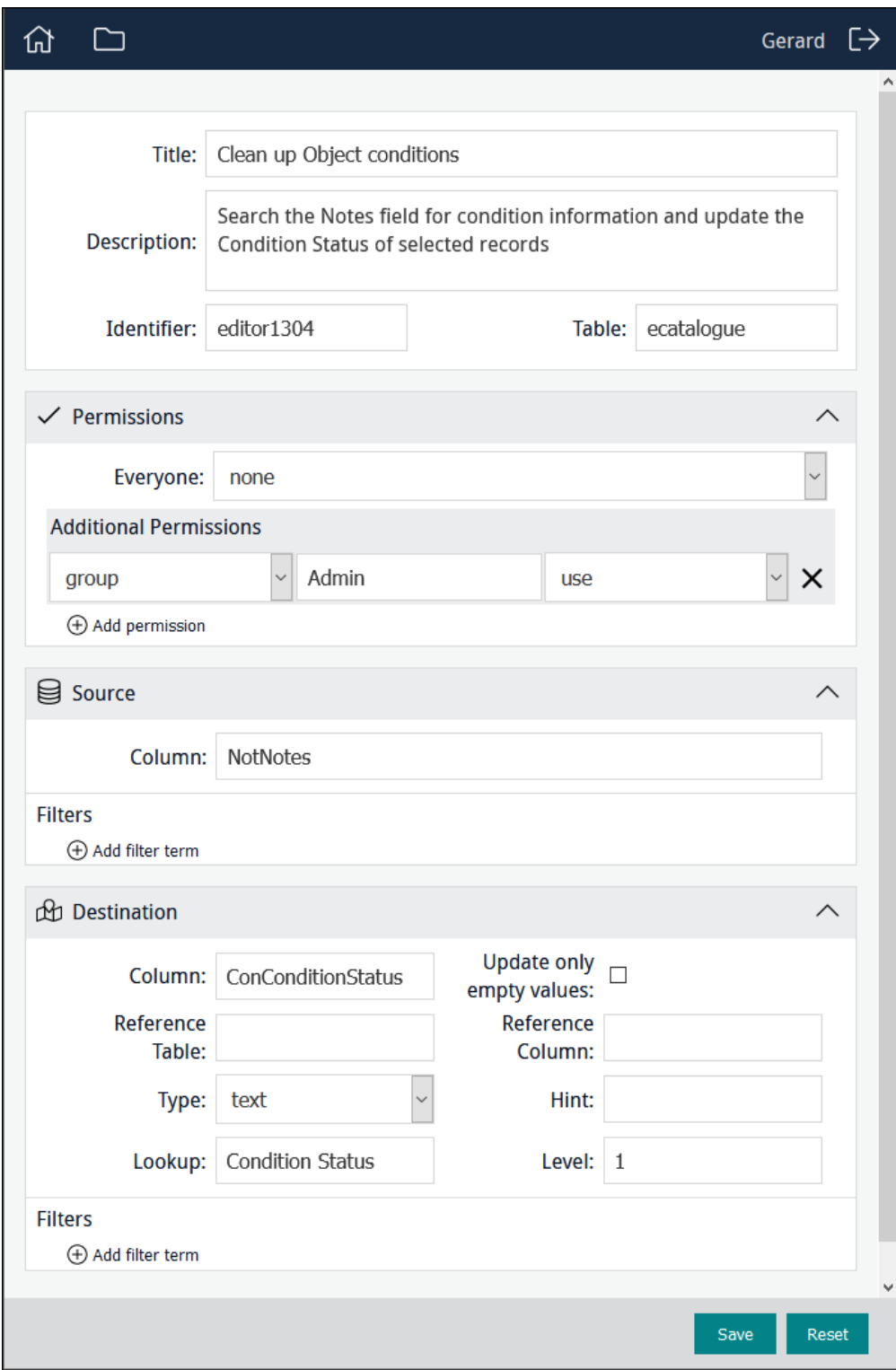

6. Save the Editor.

### Examples of Editors

This configuration is for an Editor that will update the *Condition Status* of records in the Catalogue module:

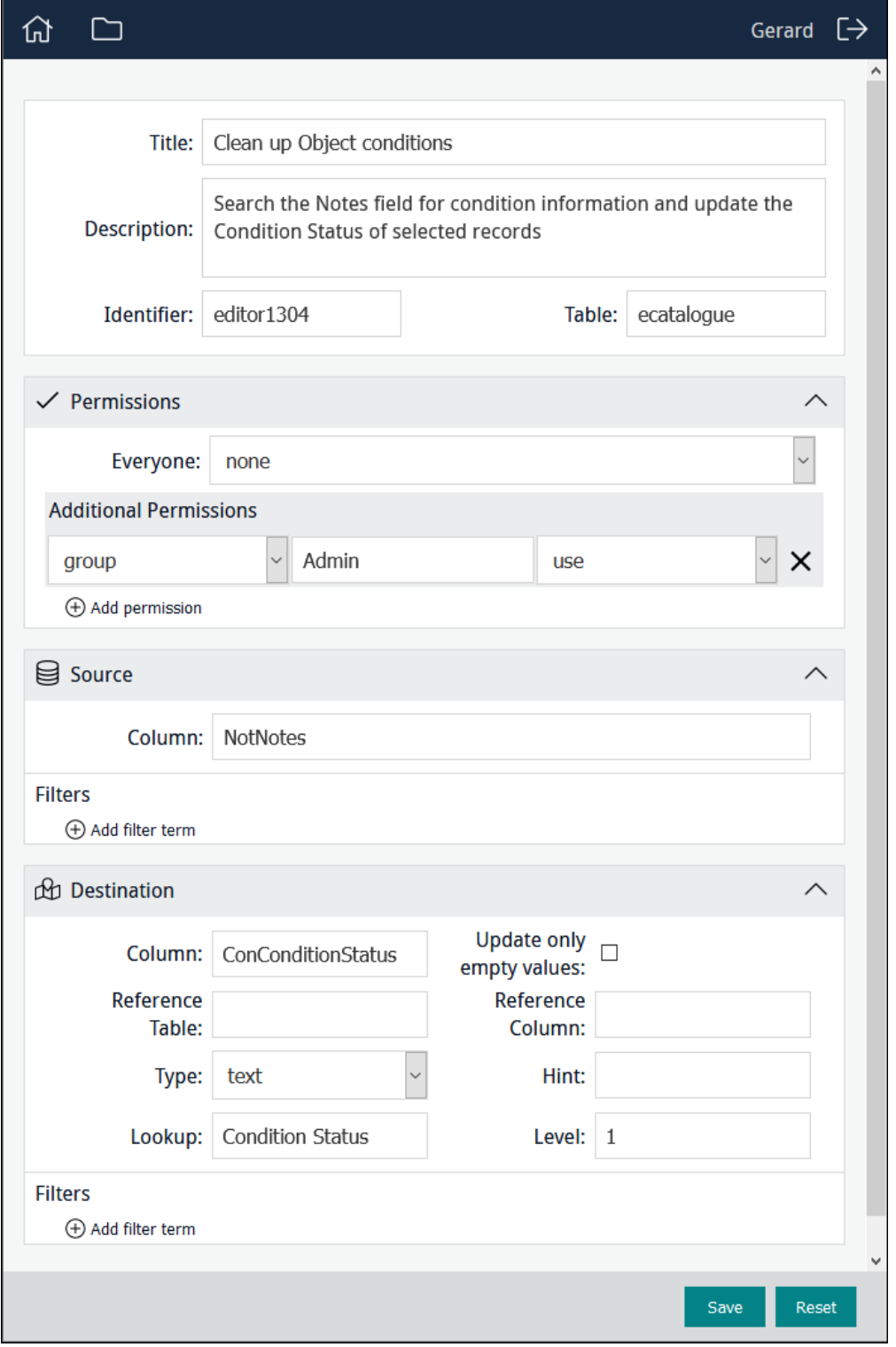

It will display for users as:

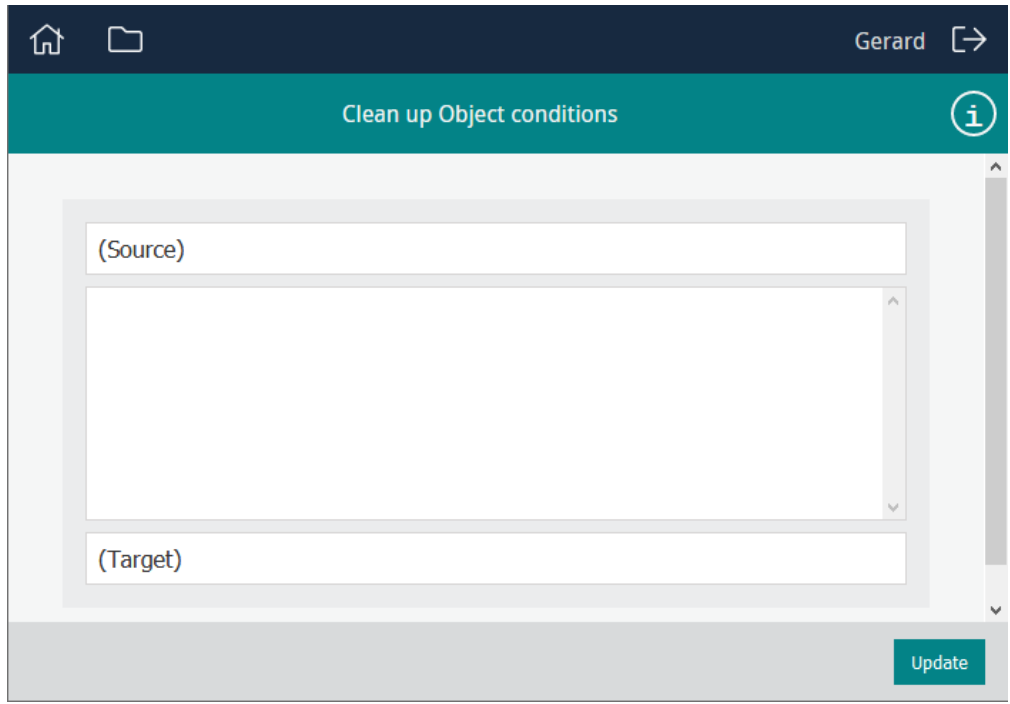

Authorised users (only members of group Admin in this example):

1. Key a search term in *(Source)*.

 A search for the term, excellent in this example, will be performed in the *Notes* field. Any matching records will be listed in the Source pane.

- 2. Select one or more matching records.
- 3. Begin keying a value into the *(Target)* field and select the required value.

In this example, values in the *Condition Status* Lookup List will be displayed:

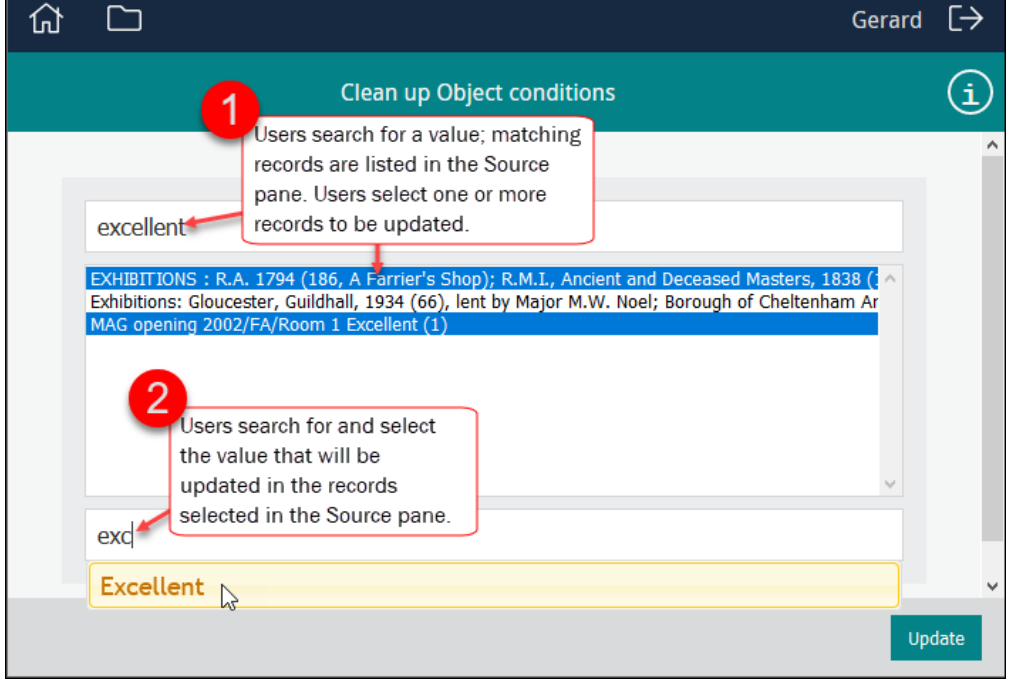

4. Click Update to update the selected records.
This configuration is for an Editor that will attach records in the Catalogue module to a Parties record for the person who performed a Condition Check:

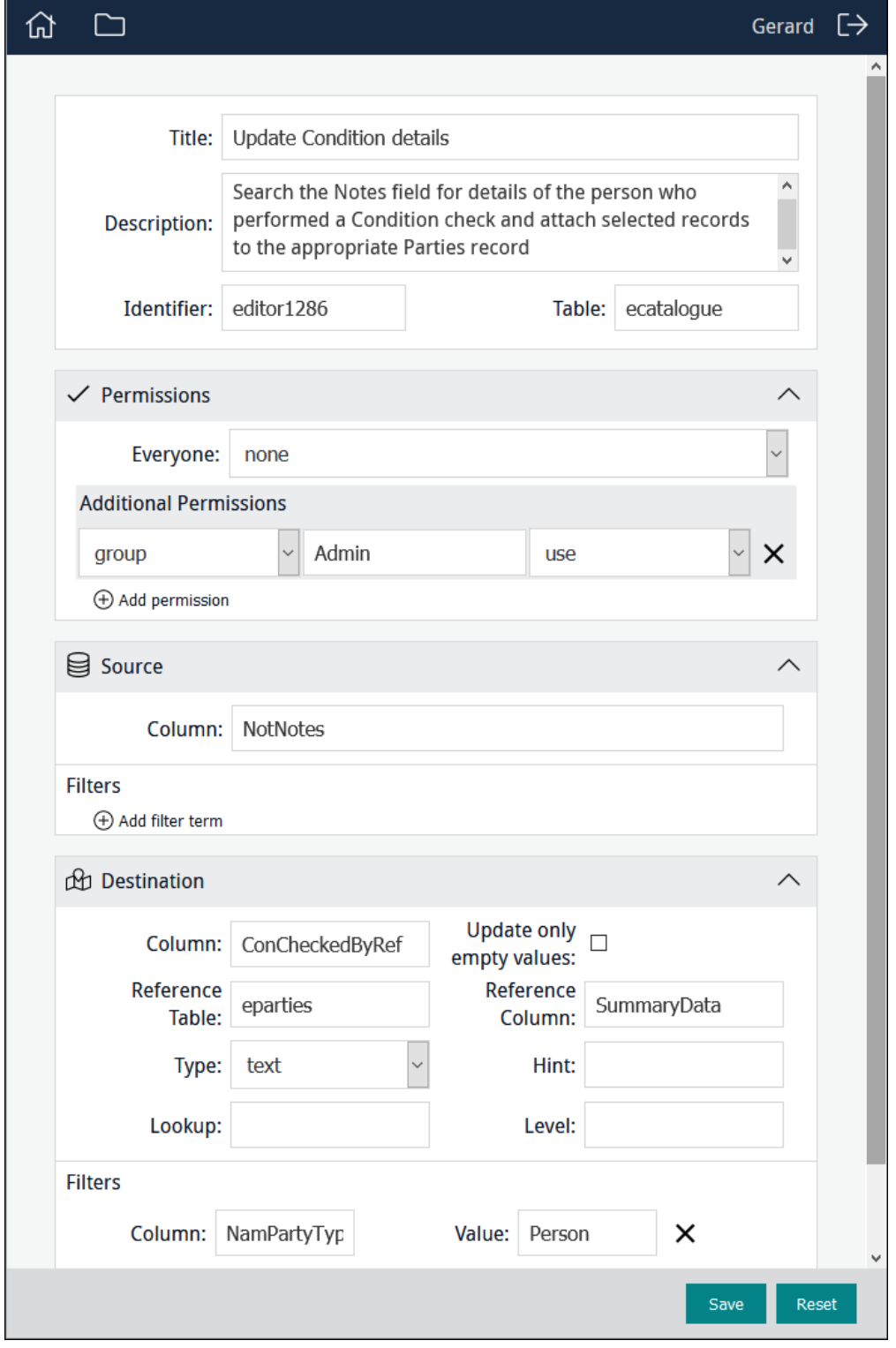

It will display for users as:

### Sapphire Guide

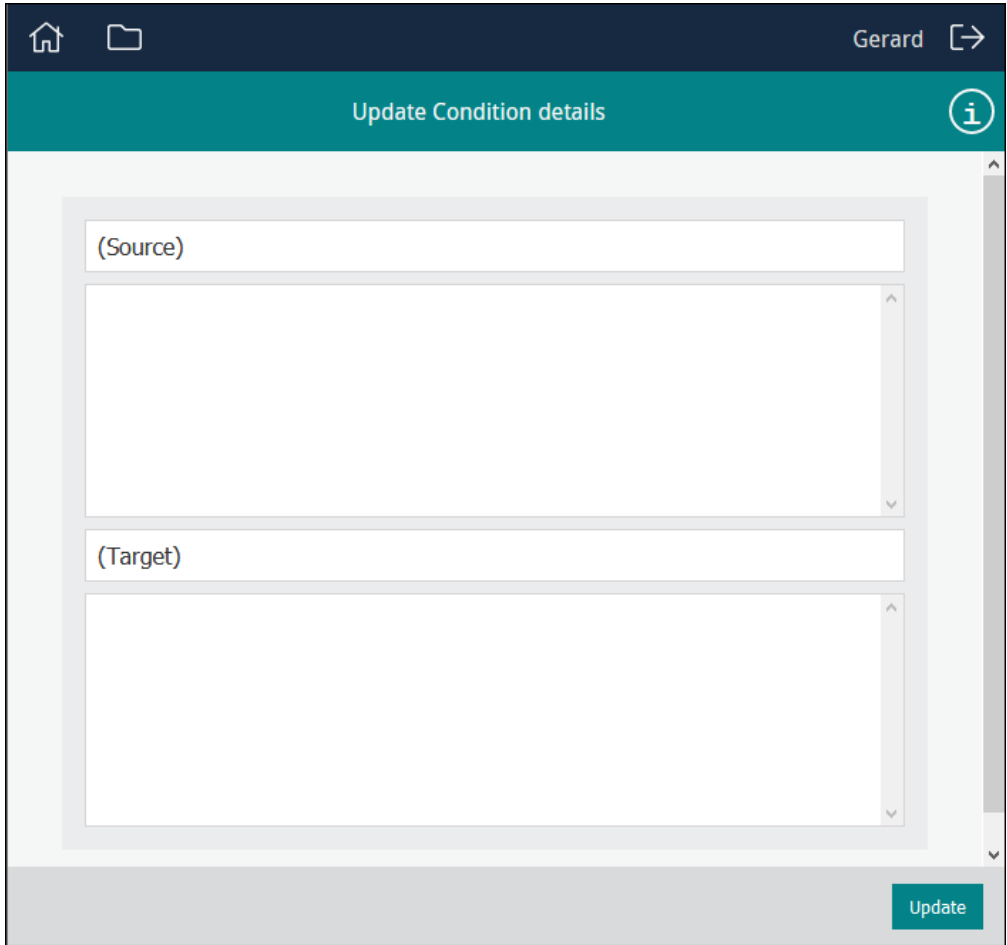

Authorised users (only members of group Admin in this example):

1. Key a search term in *(Source)*.

In this example, a user would enter a name and a search will be performed in the *Notes* field. Any matching records will be listed in the Source pane.

- 2. Select one or more matching records.
- 3. Begin keying a value into the *(Target)* field and select the required value.

In this case a search will be performed in the Parties module.

4. Select the required Parties record:

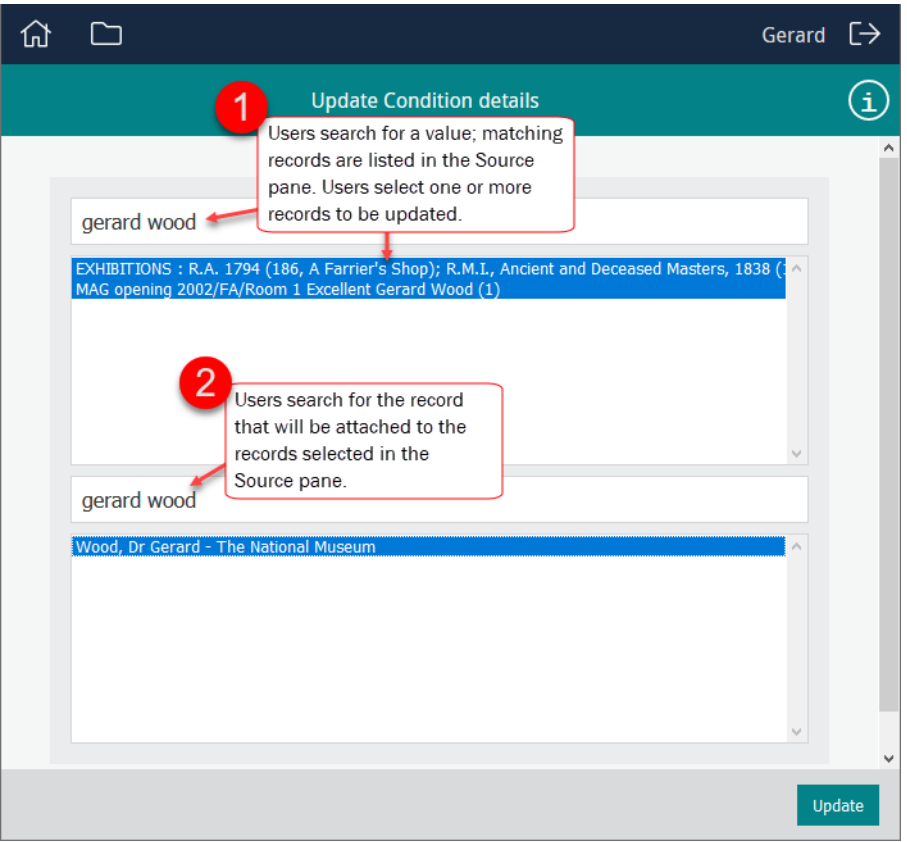

5. Click Update to update the selected records.

The selected Catalogue records will be attached to the selected Parties record using the *Checked By: (Condition Check)* field:

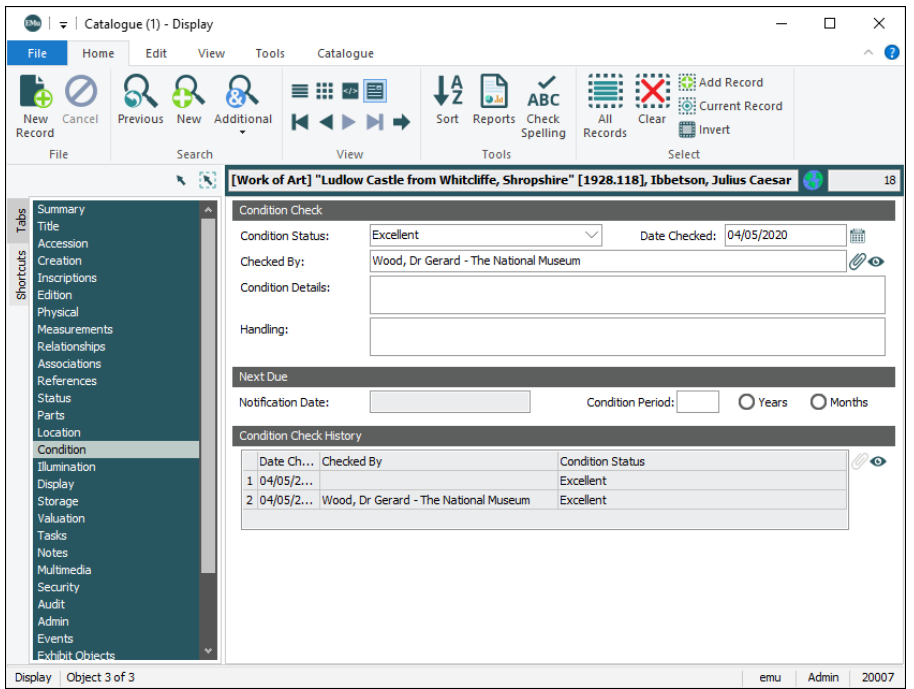

# <span id="page-111-0"></span>How to display Statistics

Authorised users (Managers) can be provided with graphs (bar and pie) presenting any sort of statistical data (the progress of a project, the condition of objects, etc.). A graph can be pointed at any column in any module, but some columns will be more useful to represent in a graph than others. This example graphically displays the condition of objects in the Catalogue:

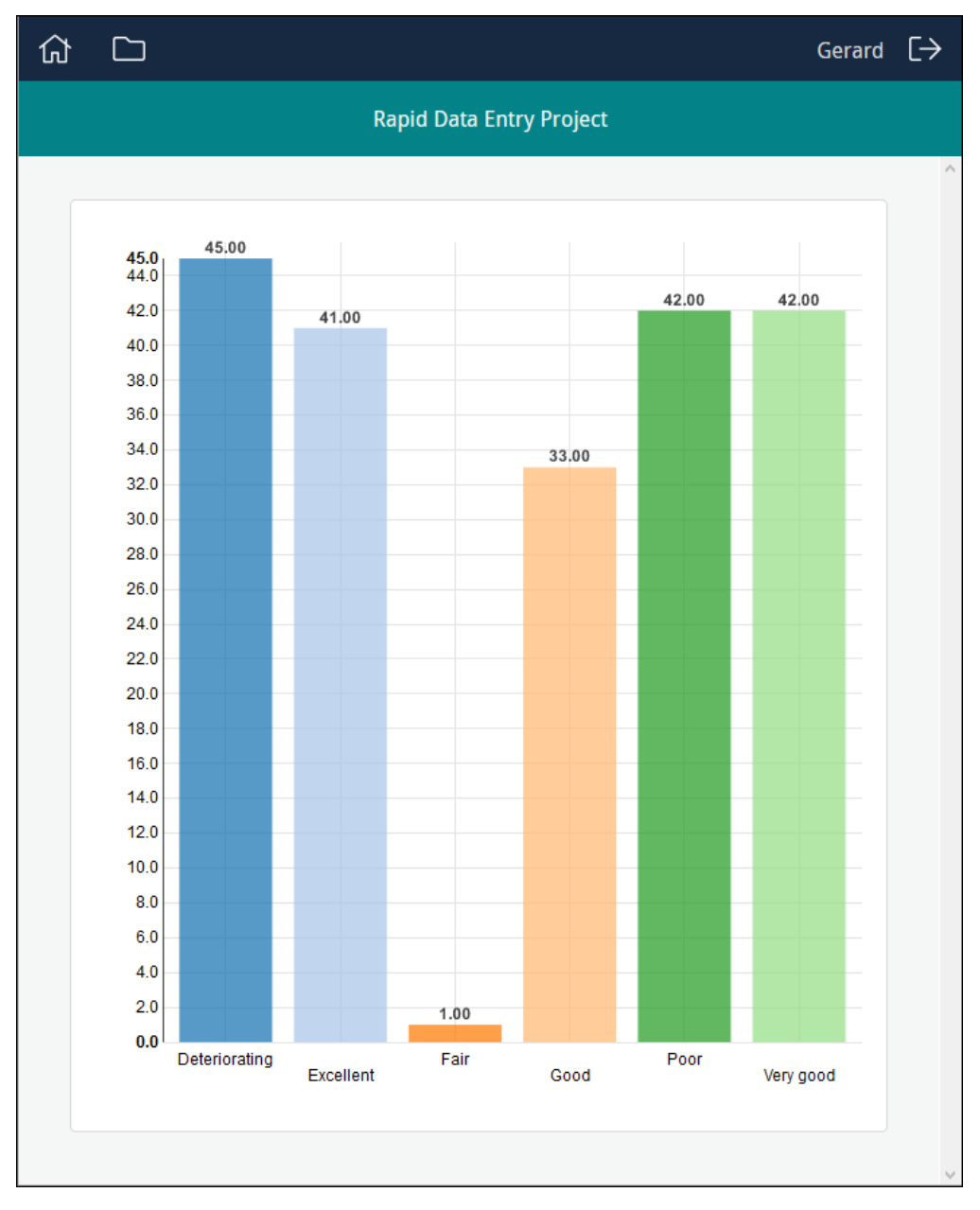

Available graphs (bar and pie) are listed under the Statistics heading:

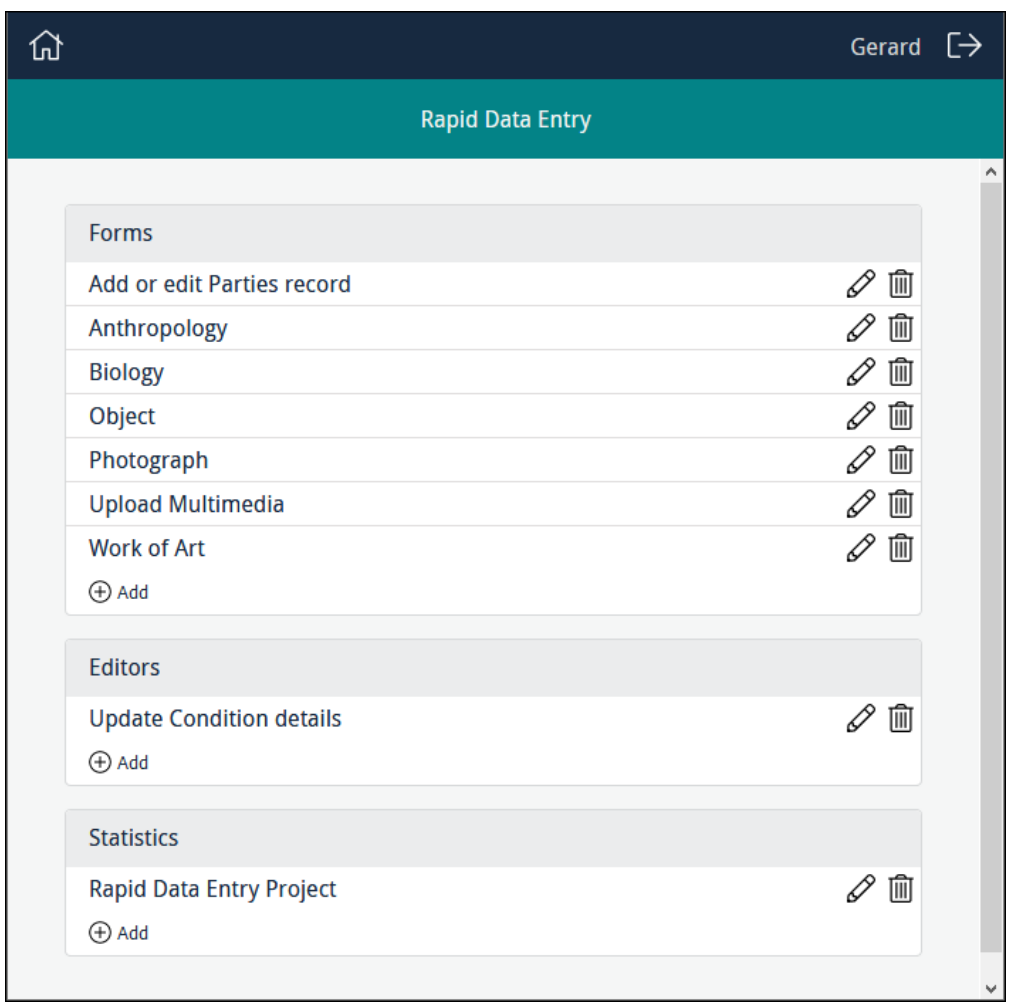

- 1. To create a new graph, click  $\bigoplus$  Add in the Statistics section.
- 2. Complete the top four fields:

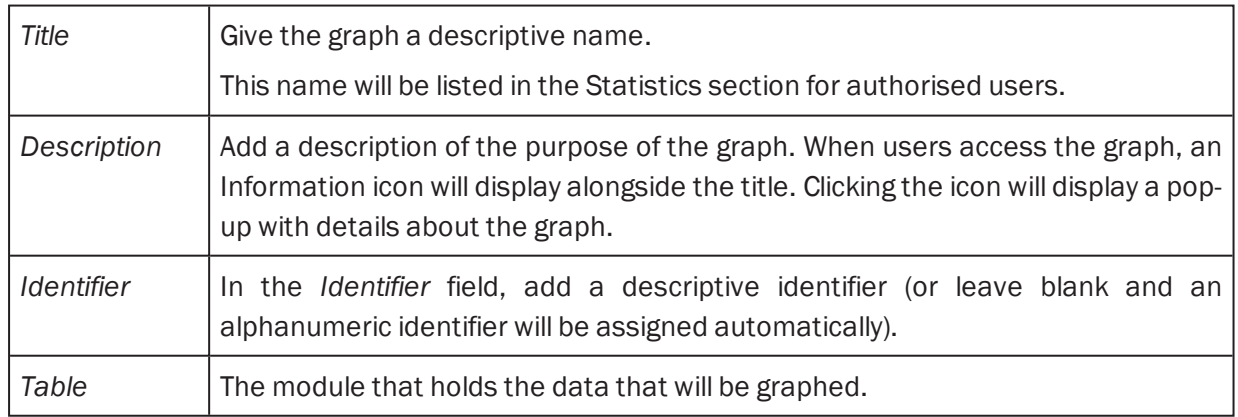

3. Specify permissions.

See *How to specify permissions* [\(page](#page-92-0) 89) for details.

#### Sapphire Guide

4. Complete the *Statistic Designer* fields:

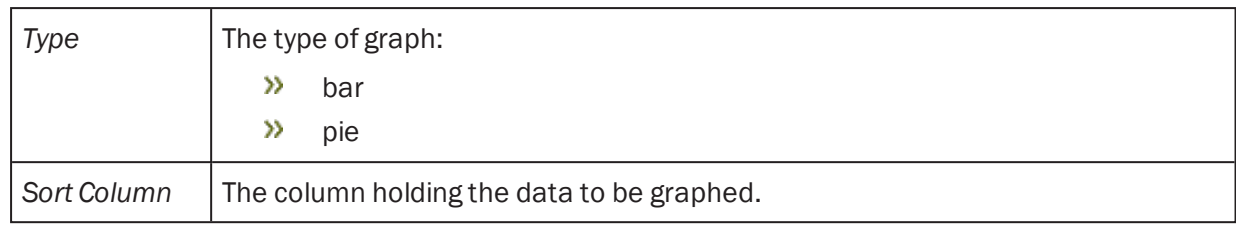

5. It is possible to filter values returned from *Sort Column*:

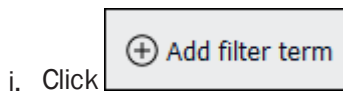

ii. Specify a *Column* and *Value* to filter results displayed in the graph.

The graph shown above is configured as:

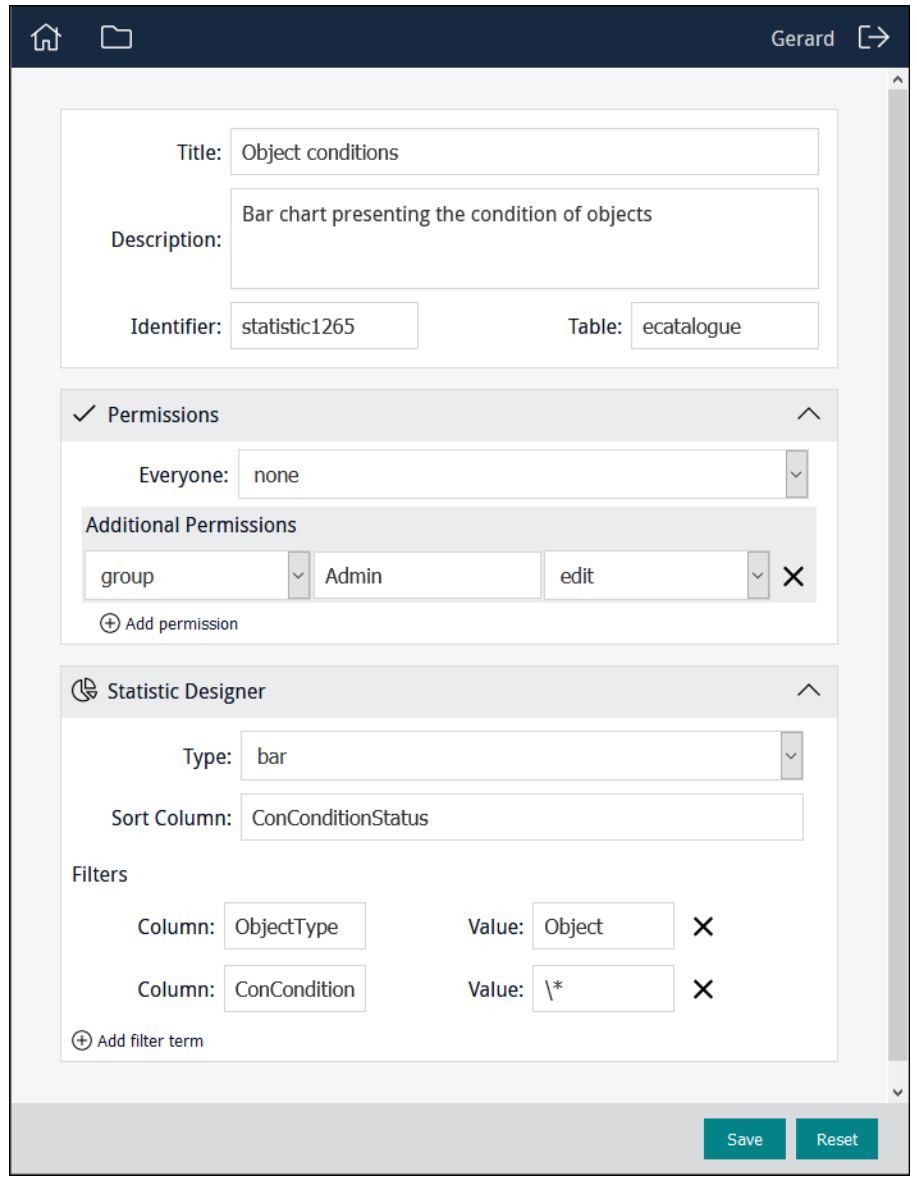

6. Save the graph.

# <span id="page-114-0"></span>Manager

Authorised users (Managers) can be provided with graphs (bar and pie) presenting any sort of statistical data. (the progress of a project, the condition of objects, etc.). This example presents the condition of objects as a bar graph:

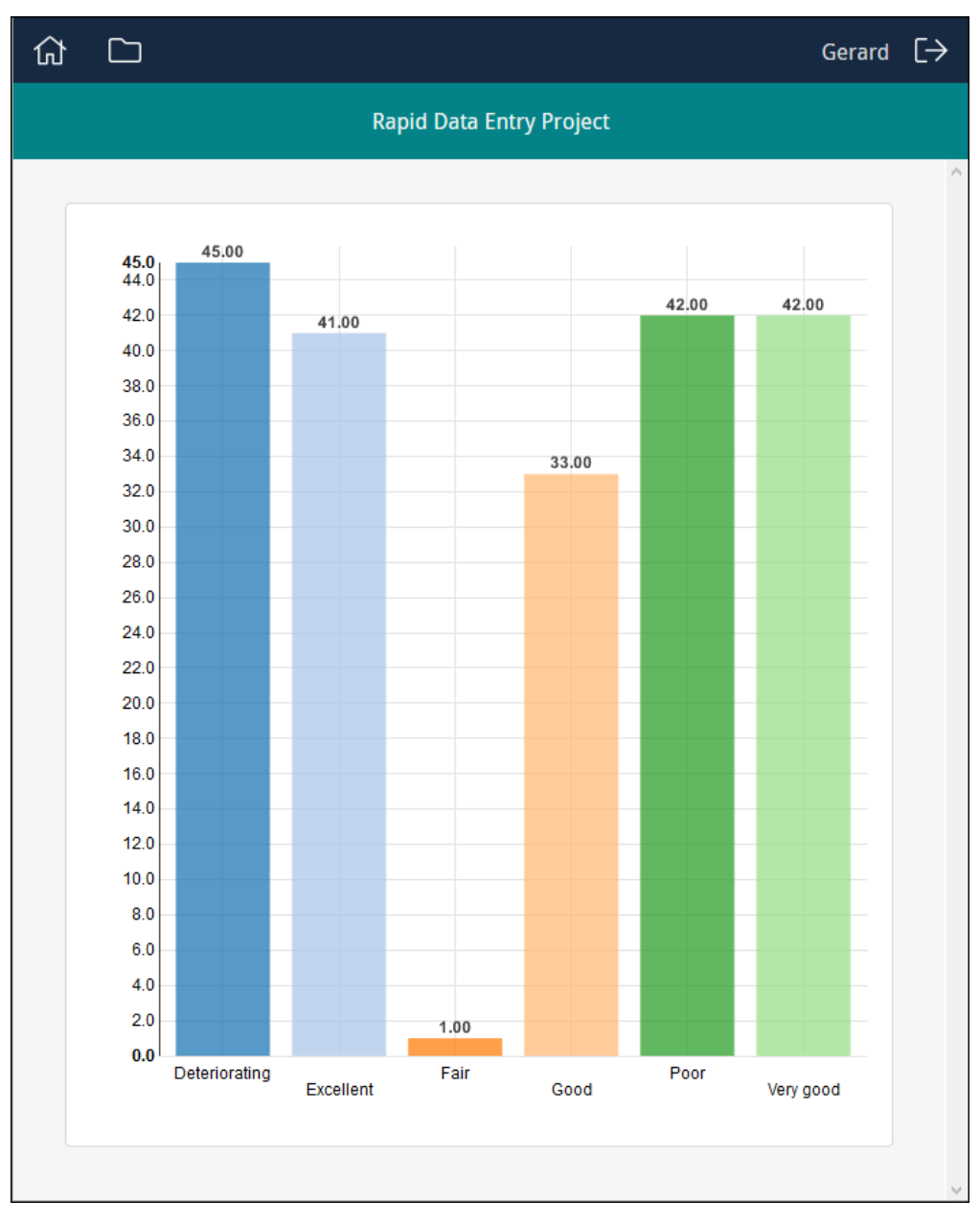

# Sapphire Guide

The pie chart depicts the same results as a percentage:

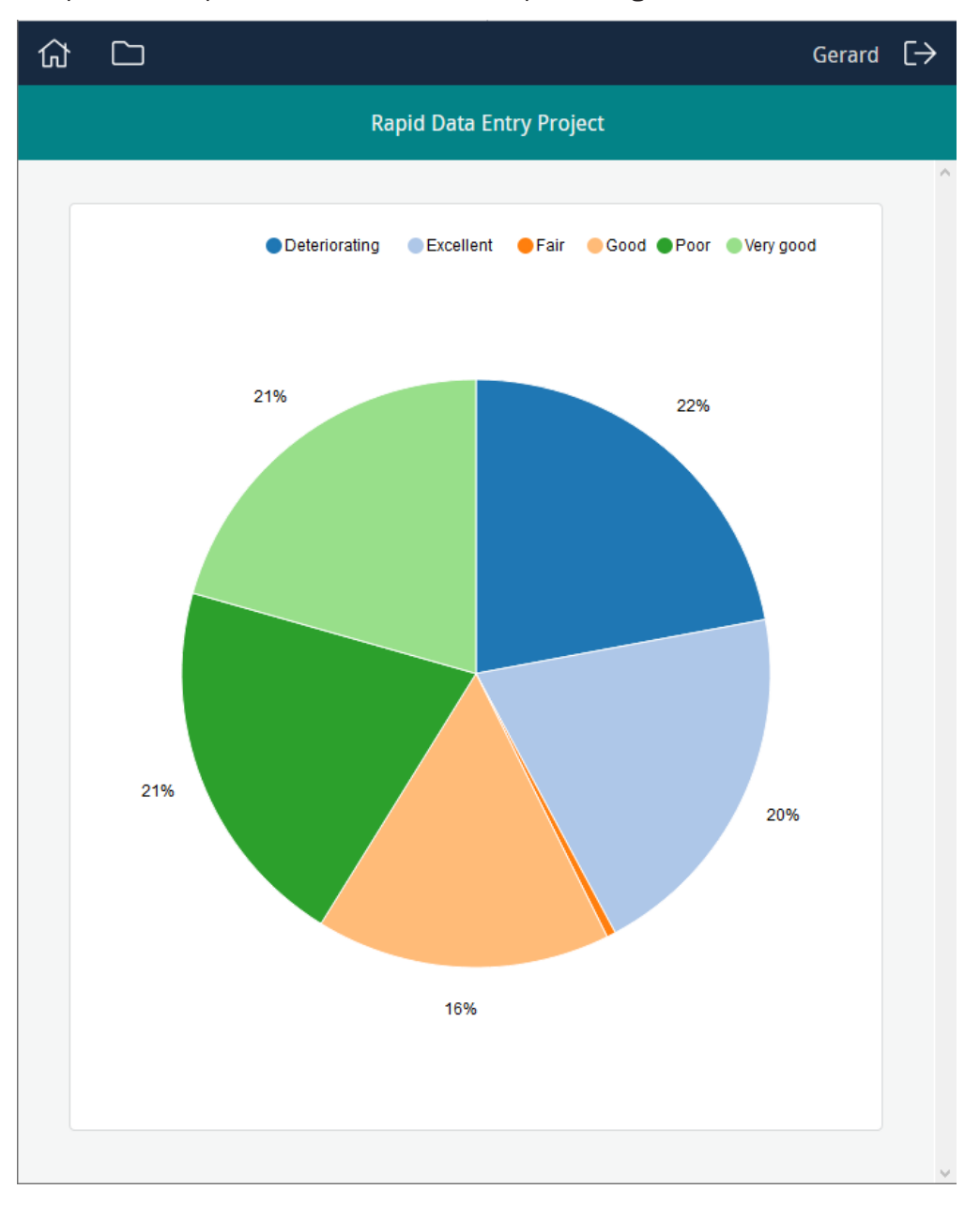

The pie chart is interactive. Clicking an entry in the Legend above the chart (Deteriorating in this example), removes the entry from the graph and recalculates the percentages of the remaining entries:

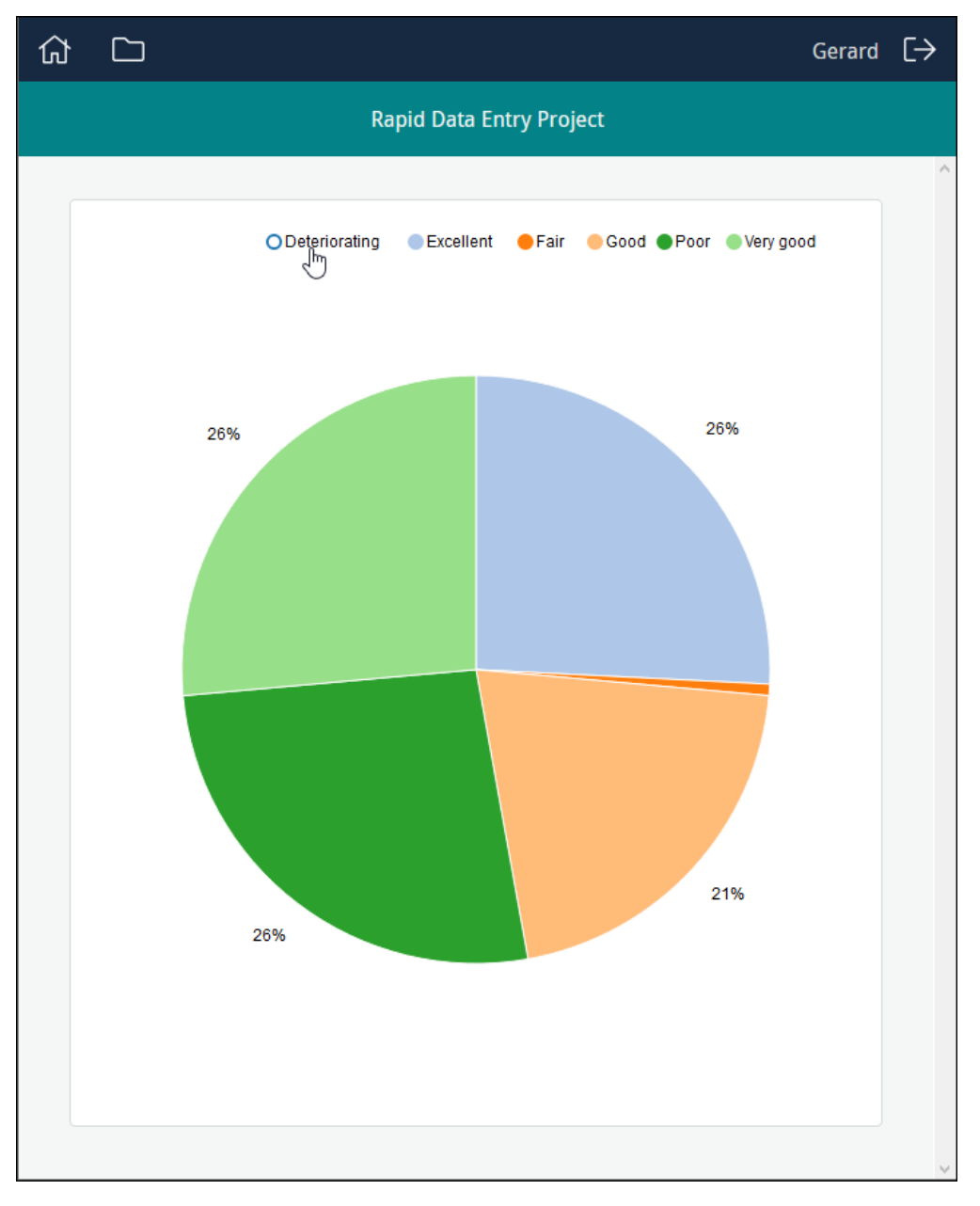

# <span id="page-118-0"></span>Minimum System Requirements

EMu 5.1 (1710021) is the minimum version of EMu that runs with Sapphire 1.2.0.

Sapphire is designed to operate in browsers which support a subset of HTML5. This includes:

- Desktop environments running fairly recent versions of most major browsers:
	- **Internet Explorer version 10 or above**
	- $\lambda$  Firefox version 4 or above
	- **EX Chrome version 13 or above**
	- Safari version 6 or above
- **>>** iOS devices running iOS 6 or above
- >> Android devices running:
	- **Android browser version 4.4 or above**
	- **EXECUTE:** Chrome version 36 or above
	- **>>** Firefox version 31 or above

Note: The Sapphire tools will often operate successfully with earlier versions of these browsers. However, testing has shown that not all functionality is available in these browsers. For example, while many Forms will operate in Internet Explorer 9, this version of IE does not support the HTML5 function that enables a user to select files when attaching images.

# Release Notes

What's New in Sapphire 1.2.0:

- **EXECUTE:** Restyled skin to match Axiell's branding.
- Updated button labels to eliminate confusing / misleading text.
- $\lambda$  New warnings / prompts before continuing certain actions.
- Redesigned page layout providing better access to commonly used features.
- Responsive Form layout: multi-column forms respond when viewed on narrow screens.
- **>>** User group selection at login.
- **>>** Improved UI.
- New Form control enabling upload of all multimedia types.
- **>>** Improved multi-value controls: rows can be added / removed from anywhere in a multi-value field.
- Drop-in background: Sapphire can be re-branded by dropping in an image to use as background.

#### Bug Fixes

- **>>** Form data would be refreshed automatically after an error while saving.
- Button icons rendering strangely after recent Chrome update.
- Incompatible date format configurations between UI and Server causes display / save errors.
- Date-picker and Image controls clash.
- In some time zones date values are stored as previous day.
- **>>** Firefox displays inconsistent fonts in Form.
- **>>** Form designer description input field overlaps other input fields in Firefox.
- Ref Table / Column configuration fields in Form designer do not clear after changing field type from attachment.
- **IM** Image control stores images in wrong order.
- **>>** Tabbing between fields does not occur sequentially.
- Form designer does not auto hide line configuration.
- Forms appear blank if custom layer added and then removed.
- **Image control buttons not responding on mobile devices.**
- Form designer auto suggests fat client only columns fixed in EMu 6.2 (2004241).
- $\overline{\phantom{a}}$  Form search result count displays n + 1 results fixed in EMu 6.2 (2004031).

# INDEX

# A

Attachment field [9](#page-12-0), [67](#page-70-0)

# C

Create attachments [28](#page-31-0) Create Editor [98](#page-101-0) Create Project [39](#page-42-0) Customise form layout [83](#page-86-0)

# D

Data capture [1](#page-4-0) Data cleansing [1](#page-4-1), [22](#page-25-0) Data Entry user [7](#page-10-0) Date field [9](#page-12-1) Deferral system [82](#page-85-0)

# E

Edit a record [20](#page-23-0) Editor [22](#page-25-0)

# G

Graphs [108](#page-111-0)

#### I

Images [17](#page-20-0)

# K

Kind image [71](#page-74-0) image-capture [79](#page-82-0) mobile-image-capture [81](#page-84-0) multiple [57](#page-60-0)

# L

Logging in / out [5](#page-8-0), [37](#page-40-0) Lookup [65](#page-68-0)

#### M

Manager [111](#page-114-0) Minimum System Requirements [115](#page-118-0) Multimedia [12](#page-15-0), [14](#page-17-0) Multimedia fields [70](#page-73-0)

### O

Overview [1](#page-4-2)

#### P

Permissions [89](#page-92-0) Polygons [15](#page-18-0) Programme Lead [32](#page-35-0), [37](#page-40-0)

### S

Search box [91](#page-94-0) Search for a record [20](#page-23-0) Select image [14](#page-17-0) Statistics [108](#page-111-0)

#### T

Type date [59](#page-62-0) selection [61](#page-64-0) text [63](#page-66-0)

#### U

Upgrade [3](#page-6-0)

#### V

Version [3](#page-6-1)